## Canon TS9500 series

**Početak Navodila za postavitev in začetek uporabe Ръководство за начално запознаване Ghid de iniţiere Alustamise juhend Darbo pradžia Darba sākšana Başlangıç Kılavuzu Beüzemelési útmutató Pierwsze uruchomienie Prvé spustenie Příručka pro uvedení do provozu**

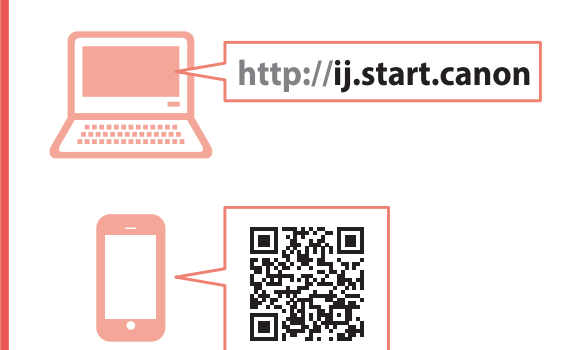

Nejprve si přečtěte **Informace o bezpečnosti a důležitá sdělení** (dodatek).

Najprv si prečítajte **Informácie o bezpečnosti a dôležité informácie** (dodatok).

Najpierw przeczytaj dodatek **Informacje o bezpieczeństwie i ważne uwagi**.

Először a (mellékelt) **Biztonsági és fontos tudnivalók** című dokumentumot olvassa el!

Önce **Güvenlik ve Önemli Bilgiler** başlıklı eki okuyun.

Vispirms izlasiet **Informācija par drošību un cita svarīga informācija** (pielikums).

Pirmiausia perskaitykite **Darbo saugos ir kita svarbi informacija** (priedas).

Lugege kõigepealt läbi **Ohutusteave ja oluline teave** (lisa).

Citiţi mai întâi **Informaţii cu privire la siguranţă şi alte informaţii importante** (anexă).

Прочетете най-напред **Информация за безопасността и важна информация** (приложение).

Najprej preberite **Informacije o varnosti in pomembne informacije** (dodatek).

Najprije pročitajte **Sigurnosne i važne informacije** (dodatak).

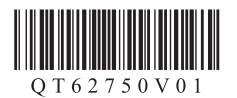

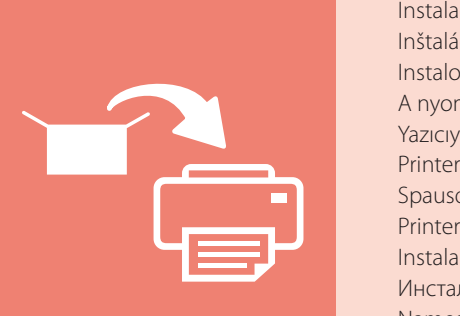

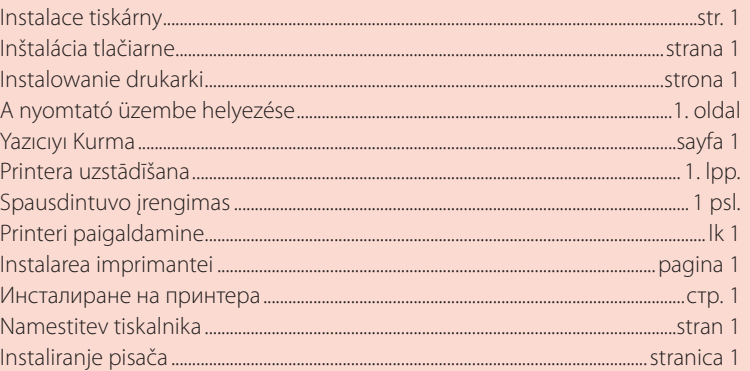

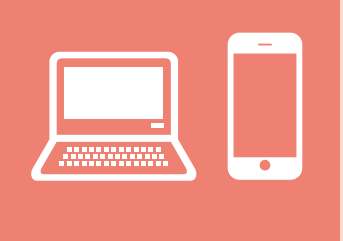

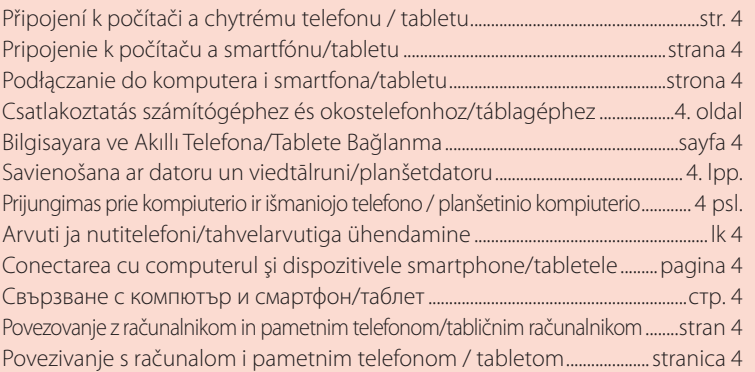

Kako držati pisač Kako držati tiskalnik Как да държите принтера Cum se ţine imprimanta Printeri hoidmine Kaip laikyti spausdintuvą Printera turēšana Yazıcıyı Tutma Hogyan kell tartani a nyomtatót? Chwytanie drukarki Ako držať tlačiareň Jak tiskárnu držet

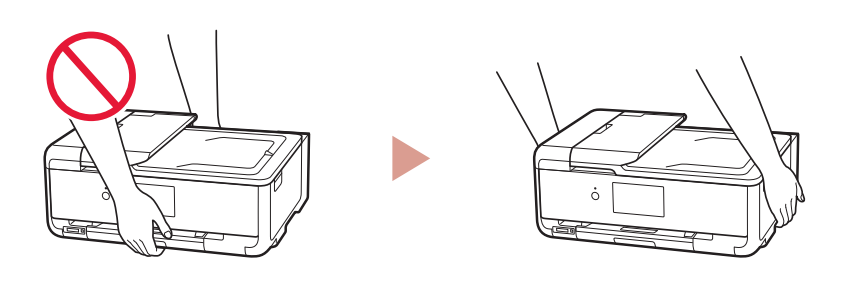

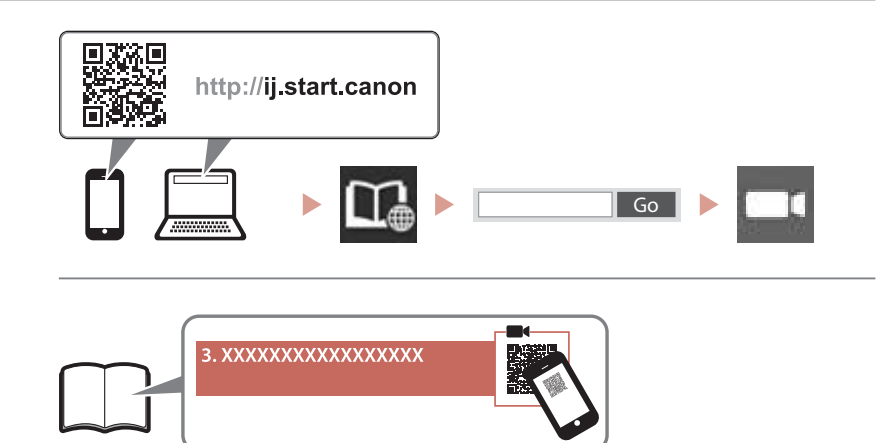

#### $\Box$

Videozapisi s uputama Videoposnetki z navodili Видео с инструкции Videoclipuri cu instrucțiuni Õppevideo Mokomieji vaizdo įrašai Instrukciju videoklipi Eğitici Videolar Magyarázó videók Filmy instruktażowe Inštruktážne videá Instruktážní videa

## Nastavení tiskárny

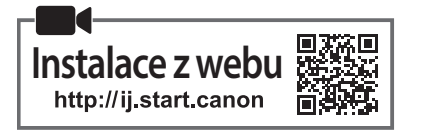

#### **1. Obsah balení**

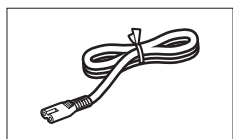

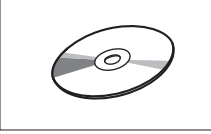

- •Instalační disk CD-ROM
- •Informace o bezpečnosti a důležitá sdělení
- •Příručka pro uvedení do provozu (tato příručka)

### **2. Odstranění ochranného materiálu**

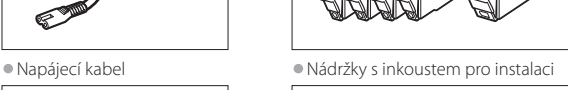

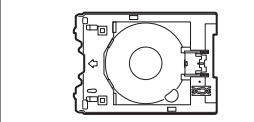

•Víceúčelová přihrádka Víceúčelová přihrádka se nachází připojená zespod ke kazetě.

- 1 Odstraňte a zahoďte ochranné materiály okolo zařízení.
	- Při používání tiskárny bez odstranění oranžové pásky a ochranné fólie může dojít k poškození. Nezapomeňte je proto odstranit.
- 2 Otevřete skener / kryt a odstraňte oranžovou pásku.

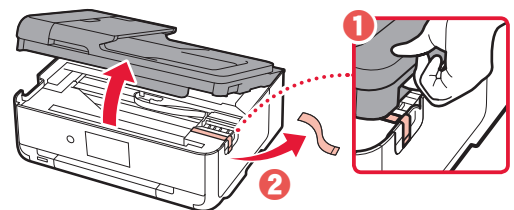

3 Zavřete skener / kryt.

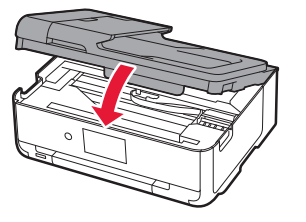

 **Upozornění** Neskřípněte si prsty.

### **3. Zapnutí tiskárny**

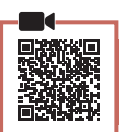

1 Připojte napájecí kabel.

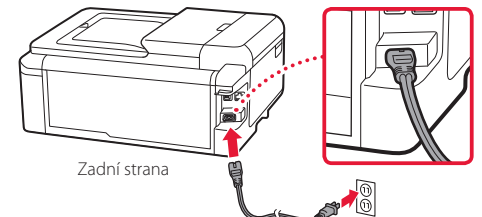

#### **Důležité**

Během tohoto kroku zatím nepřipojujte ostatní kabely.

2 Otevřete ovládací panel a stiskněte tlačítko **ZAPNOUT (ON)**.

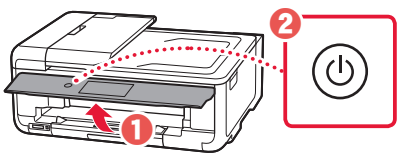

3 Procházením vyhledejte svůj jazyk a klepněte na možnost **OK**.

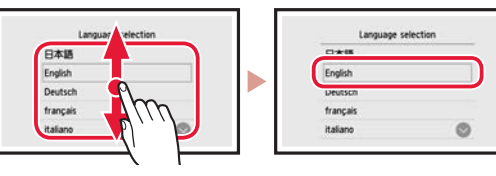

### **4. Instalace nádržek s inkoustem**

1 Otevřete skener / kryt.

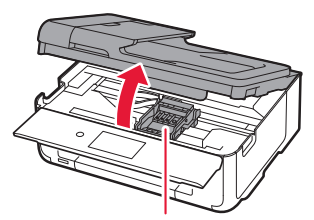

 **Upozornění** Nedotýkejte se držáku tiskové hlavy, dokud se nezastaví.

## Nastavení tiskárny

2 Sejměte pásku a fólii z nádržek s inkoustem.

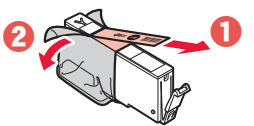

- Ujistěte se, že na nádržce nezůstala žádná páska.
- 3 Pomalu sejměte oranžovou krytku.

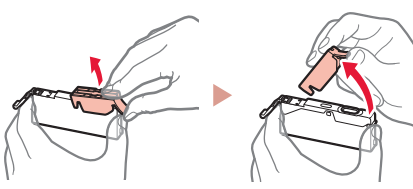

#### **Důležité**

• Netlačte na žádnou z bočních stran nádržky s inkoustem, pokud je zablokován větrací otvor ve tvaru Y.

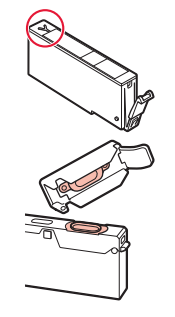

- Nedotýkejte se červených oblastí uvedených na obrázku.
- 

#### 4 Nainstalujte nádržky s inkoustem.

• Vložte nádržku s inkoustem do tiskové hlavy a shora na ni zatlačte, dokud nezacvakne na své místo.

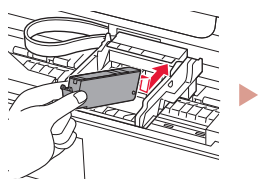

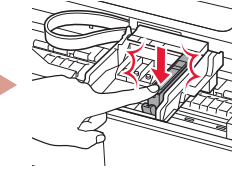

5 Ujistěte se, že se na obrazovce zobrazí stejná barva jako u instalované nádržky s inkoustem.

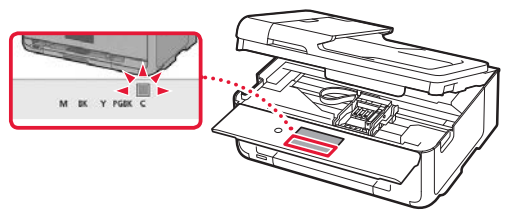

#### **Důležité**

Pokud po instalaci nádržky s inkoustem neuvidíte na obrazovce příslušnou barvu, je možné, že jste si barvy nádržky s inkoustem spletli, nebo jste nainstalovali jinou nádržku s inkoustem (například s číslem pro jiný model, kterou tato tiskárna nepodporuje). Nainstalujte nádržku s inkoustem správné barvy nebo použijte nádržku s inkoustem dodanou pro potřeby nastavení.

6 Zopakováním kroků 2 až 5 nainstalujte všechny nádržky s inkoustem.

**\*\*\*\*\*\*\*\*\*\*\*** 

• Zkontrolujte, že se zobrazí všechny barvy.

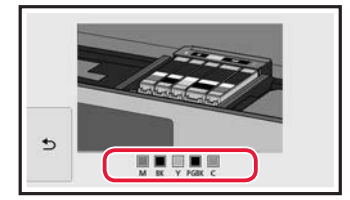

#### 7 Zavřete skener / kryt.

• Po uzavření skeneru / krytu začnou v tiskárně probíhat potřebné činnosti.

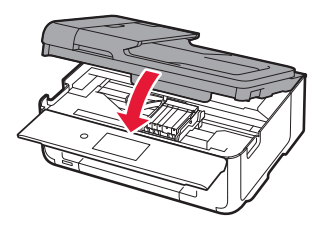

 **Upozornění** Neskřípněte si prsty.

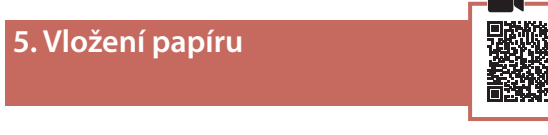

#### 1 Klepněte na tlačítko **OK**.

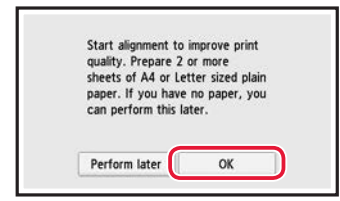

2 Vytáhněte kazetu ze zařízení.

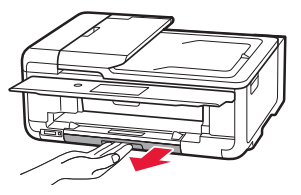

#### 3 Roztáhněte vodítka papíru.

• Posuňte pravé vodítko papíru do pravé krajní polohy. Zarovnejte vodítko papíru se značkou LTR nebo A4.

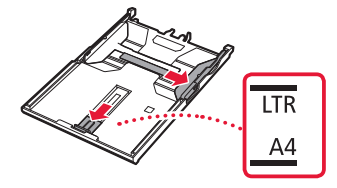

#### 4 Vložte papír.

• Vložte několik listů papíru velikosti Letter nebo A4 tiskovou stranou dolů.

 $\blacksquare$  $\sim$   $\sim$  $\sim$  $\sim$   $\sim$  . . . . . . . . . . .

 $\sim$   $\sim$   $\sim$  $\sim$   $\sim$  $\mathbf{a}$ 

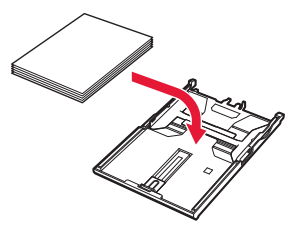

• Vložený papír slícujte s předním vodítkem papíru a pravé vodítko papíru přisuňte k okraji papíru.

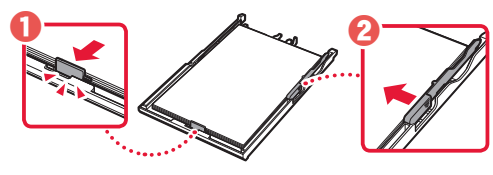

5 Vložte kazetu do zařízení.

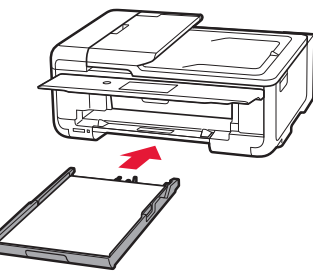

6 Vytáhněte výstupní zásobník na papír.

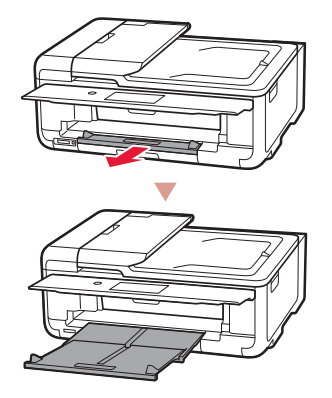

#### 7 Klepněte na tlačítko **OK**.

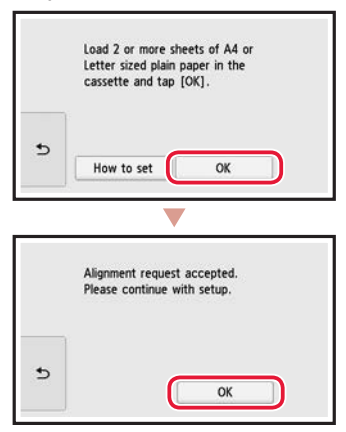

8 Klepněte na tlačítko **Další (Next)**.

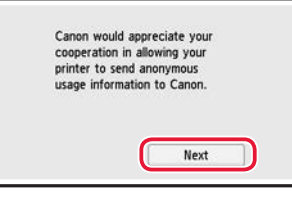

- Nakonec dokončete akci podle pokynů na obrazovce. Jedním z pokynů je nastavení předvoleb odesílání informací. Přečtěte si téma "Odeslání informací společnosti Canon" v dokumentu **Informace o bezpečnosti a důležitá sdělení**.
- 9 Klepněte na tlačítko **Další (Next)**.

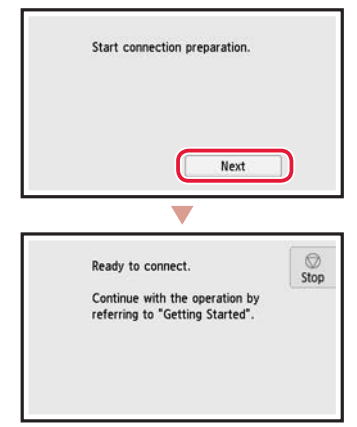

## Nastavení tiskárny

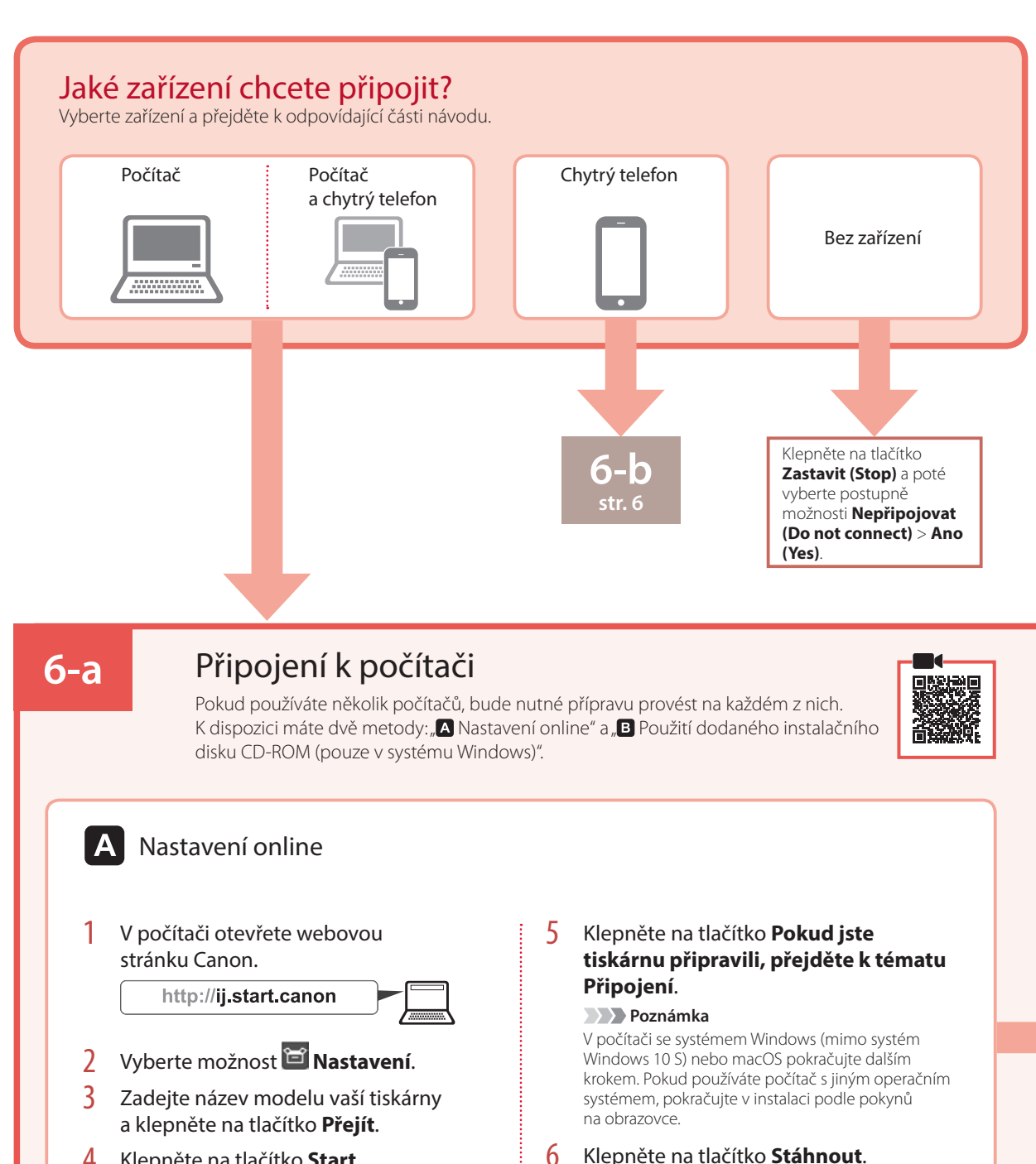

4 Klepněte na tlačítko **Start**.

7 Spusťte stažený soubor.

• Do počítače se vám stáhne instalační soubor.

8 Přejděte ke kroku 9 na str. 5.

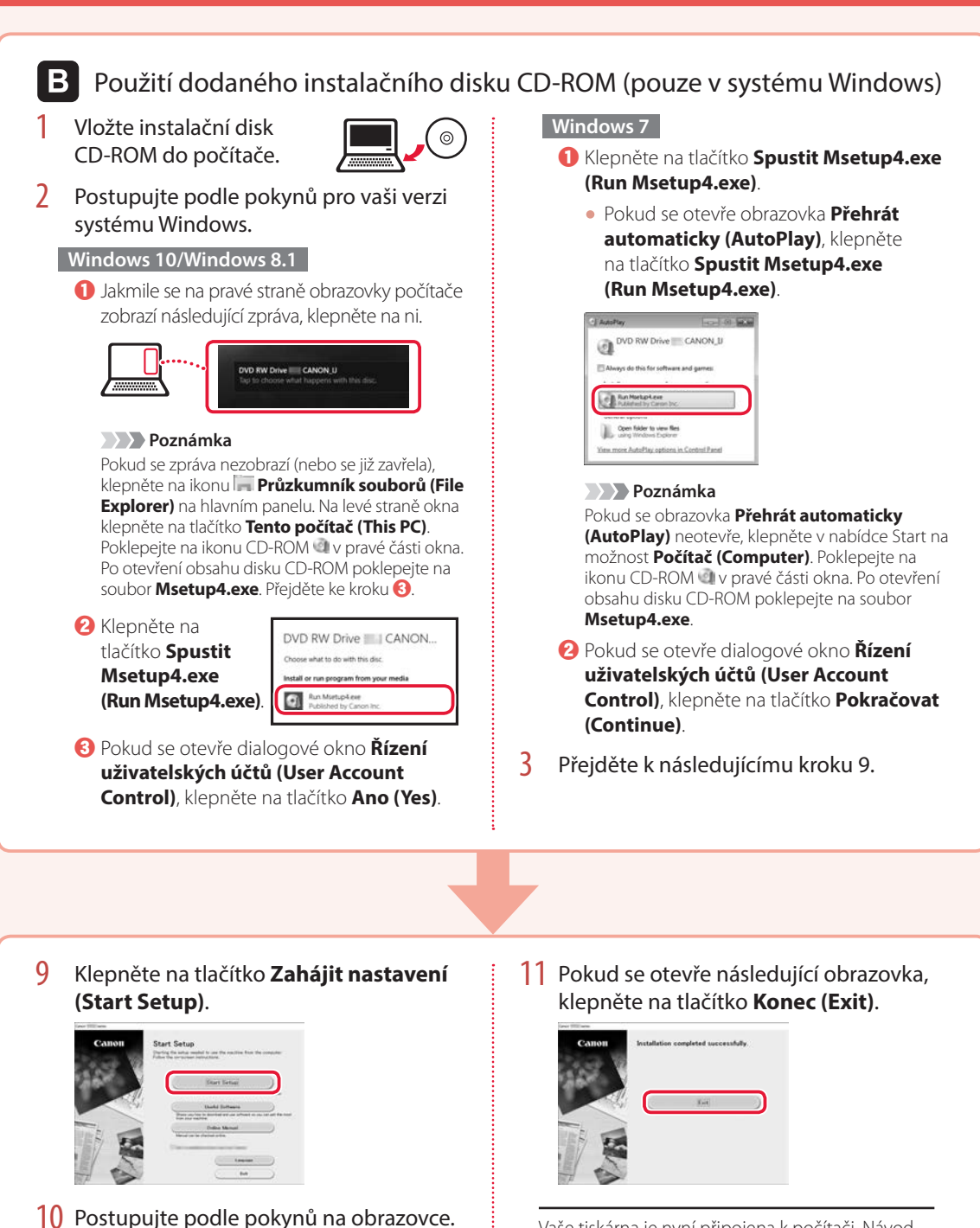

• Dokončení této operace může chvíli trvat.

Vaše tiskárna je nyní připojena k počítači. Návod pro připojení k chytrému telefonu naleznete na stránce "6-b. Připojení k chytrému telefonu" na str. 6.

## Nastavení tiskárny

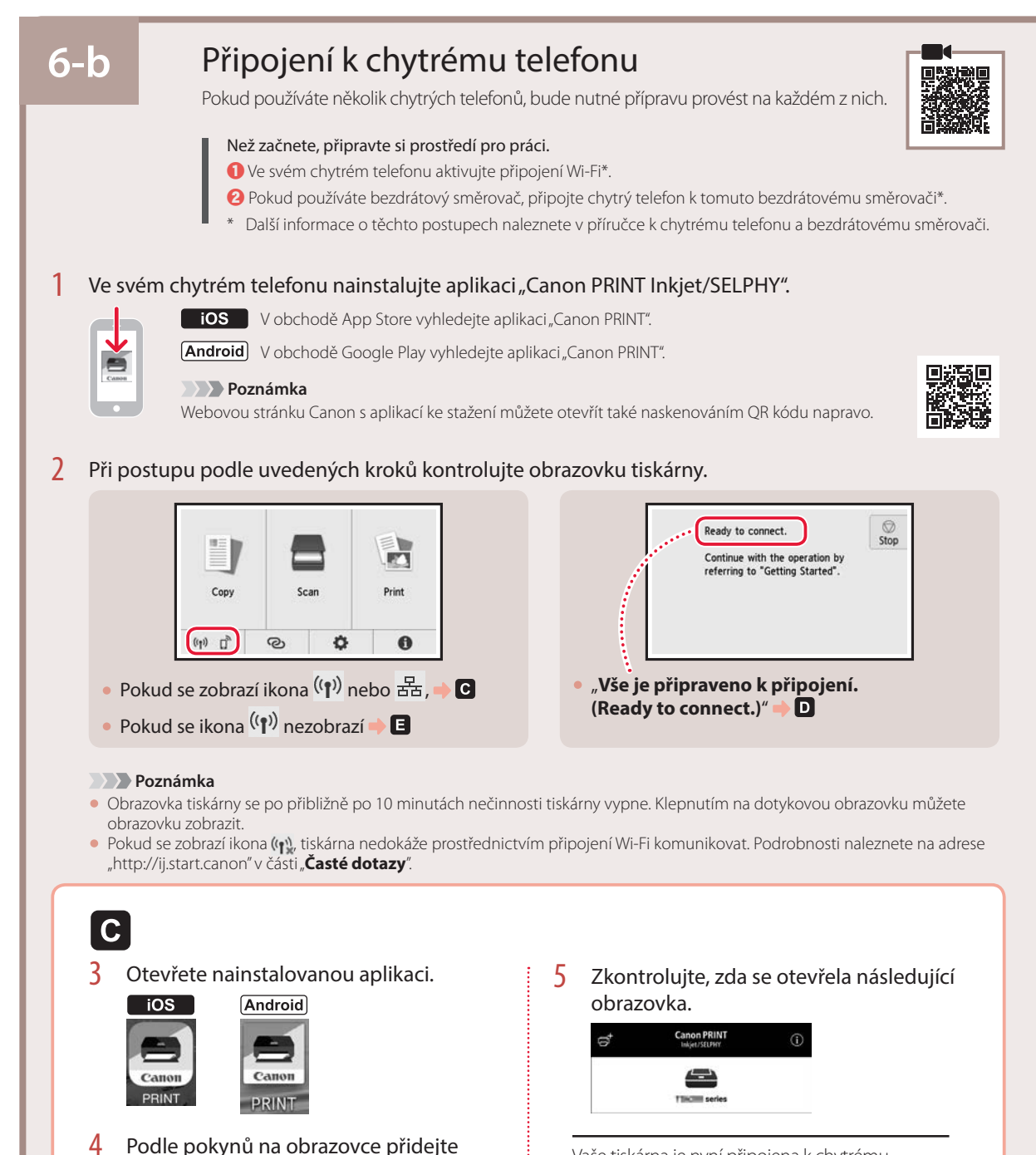

Vaše tiskárna je nyní připojena k chytrému telefonu. Návod pro tisk fotografií naleznete v části "Vložení fotografického papíru" na str. 8.

svoji tiskárnu.

 $\overline{10S}$ **Android** 3 Otevřete nainstalovanou 3 Klepněte na možnost **Nastavení (Settings)** na domovské obrazovce chytrého telefonu a poté na aplikaci. možnost **Canon\_ij\_XXXX** v nastavení připojení Wi-Fi. • S ohledem na vámi používané PRINT prostředí se zvolí nejvhodnější  $\zeta$  Settings Wi-Fi metoda připojení registrované Wi-Fi tiskárny.  **Poznámka**  $11.11$  $\bullet \circ (i)$ Pokud se zpráva "**Nebyla přidána žádná tiskárna.** Canon\_ij  $\overline{\bullet}$  (i) **Přejete si spustit nastavení tiskárny? (No printer has been added. Perform printer setup?)**"  **Poznámka** nezobrazí ihned po spuštění aplikace, postupujte Pokud se záznam **Canon\_ij\_XXXX** nezobrazí, podle pokynů v části  $\blacksquare$  a přejděte zpět k postupu postupujte podle pokynů v části **E** a zařízení pro chytré telefony. **Canon ij XXXX** vyhledejte znovu. 4 Zkontrolujte, zda se otevřela následující Otevřete nainstalovanou aplikaci. obrazovka. • S ohledem na vámi používané  $\Rightarrow$  $\odot$ prostředí se zvolí nejvhodnější metoda připojení registrované tiskárny. 5 Zkontrolujte, zda se otevřela následující obrazovka. **Canon PRINT**  $\odot$  $\triangle$ Vaše tiskárna je nyní připojena k chytrému telefonu. Návod pro tisk fotografií naleznete v části "Vložení fotografického papíru" na str. 8.E

Postup se liší podle toho, jestli používáte systém iOS nebo Android. Postupujte podle pokynů pro váš operační systém.

3 Na dotykové obrazovce tiskárny klepněte na možnost **.** 

D

4 Stiskněte a přibližně na 3 sekundy přidržte tlačítko @ na obrazovce DOMŮ.

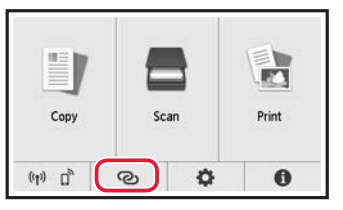

5 Když se zobrazí "**Postupujte podle pokynů v počítači nebo chytrém telefonu atd. a dokončete operaci.**", přejděte k $\blacksquare$ .

## Vložení fotografického papíru

Fotografický papír vkládejte pouze do zadní přihrádky.

1 Otevřete kryt zadního zásobníku a vytáhněte opěrku papíru.

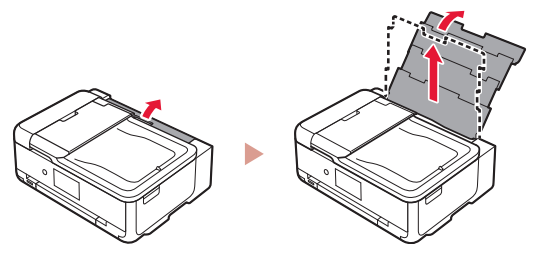

2 Otevřete kryt otvoru podavače a posuňte pravé vodítko papíru zcela doprava.

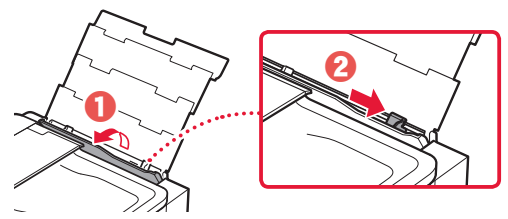

3 Vložte několik listů fotografického papíru tiskovou stranou nahoru a přitiskněte pravé vodítko papíru ke stohu papíru.

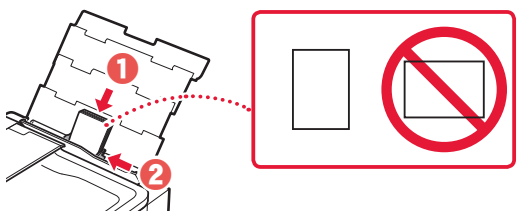

- 4 Zavřete kryt otvoru podavače.
	- Podle pokynů na obrazovce zadejte informace o vloženém papíru.

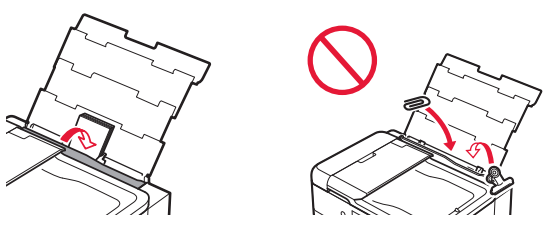

5 Otevřete ovládací panel a vytáhněte výstupní zásobník na papír.

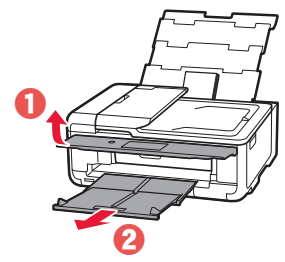

## Tisk fotografií uložených na paměťové kartě

- 1 Zapněte tiskárnu.
- 2 Vložte několik listů fotografického papíru.
- 3 Vložte paměťovou kartu do patice pro kartu.

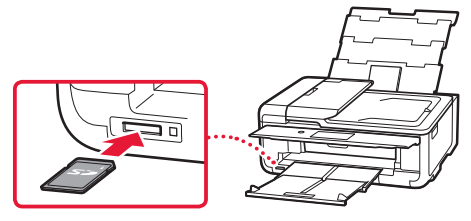

- 4 Procházením prstem doprava nebo doleva vyberte vhodnou fotografii.
- 5 Klepnutím na tlačítko **Barevný (Color)** začněte s tiskem.

## Nastavenie tlačiarne

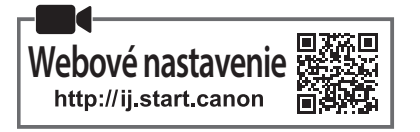

#### **1. Obsah balenia**

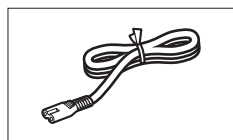

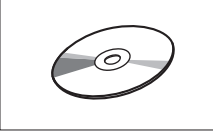

•Inštalačný disk

- •Informácie o bezpečnosti a dôležité informácie
- •Prvé spustenie (táto príručka)

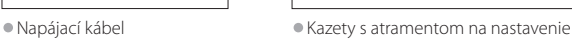

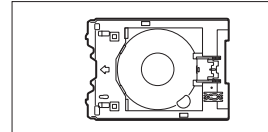

•Viacúčelový zásobník Viacúčelový zásobník je upevnený k spodnej časti kazety.

### **2. Odstránenie obalového materiálu**

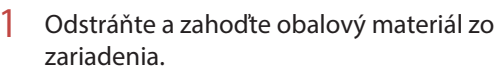

- Ak je pri prevádzke tlačiarne stále nalepená oranžová páska a ochranná fólia, spôsobí to poruchy. Nezabudnite ich odstrániť.
- 2 Otvorte skenovaciu jednotku/kryt a odstráňte oranžovú pásku.

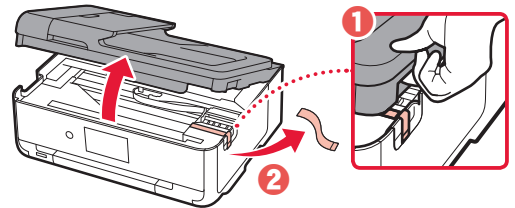

3 Zatvorte skenovaciu jednotku/kryt.

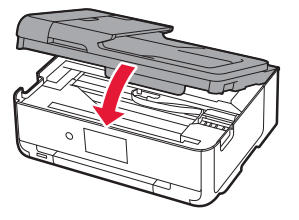

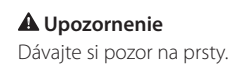

### **3. Zapnutie tlačiarne**

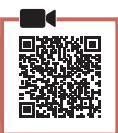

1 Pripojte napájací kábel.

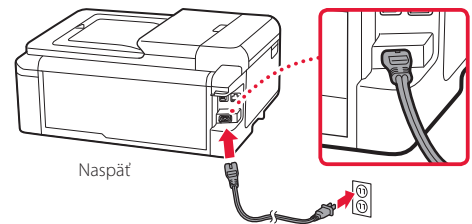

#### **Dôležité** Zatiaľ nepripájajte žiadne iné káble.

2 Otvorte ovládací panel a stlačte tlačidlo **ZAP. (ON)**.

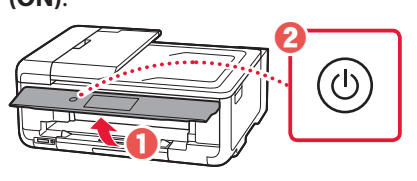

3 Posuňte sa nadol a ťuknutím vyberte jazyk. Potom ťuknite na položku **OK**.

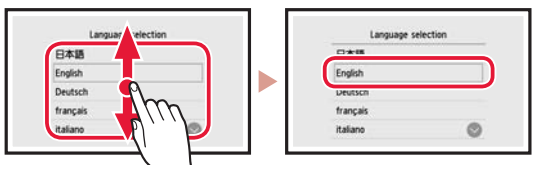

### **4. Inštalácia kaziet s atramentom**

1 Otvorte skenovaciu jednotku/kryt.

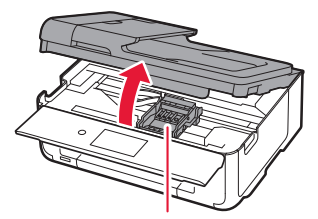

 **Upozornenie** Nedotýkajte sa držiaka tlačovej hlavy, kým sa nezastaví.

### Nastavenie tlačiarne

2 Odstráňte pásku a fóliu na kazetách s atramentom.

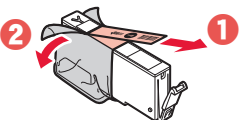

- Skontrolujte, či tam nezostal žiadne kúsok pásky.
- 3 Pomaly odstráňte oranžový kryt.

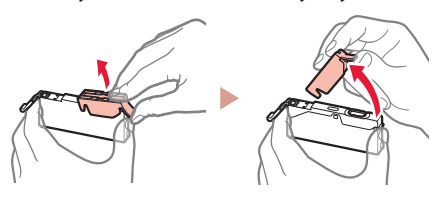

#### **Dôležité**

• Nezatláčajte obidve strany kazety s atramentom, ak je vzduchový otvor v tvare písmena Y zablokovaný.

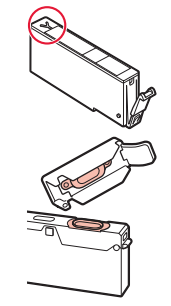

• Nedotýkajte sa červených oblastí zobrazených na obrázku.

#### 4 Nainštalujte kazety s atramentom.

• Vložte kazetu s atramentom do tlačovej hlavy a zatlačte na ňu zhora, kým nezacvakne.

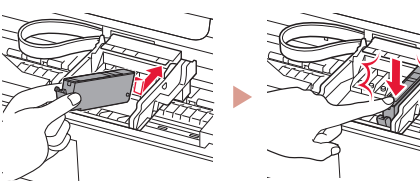

5 Uistite sa, že farba kazety s atramentom, ktorú ste nainštalovali, sa zobrazí na obrazovke.

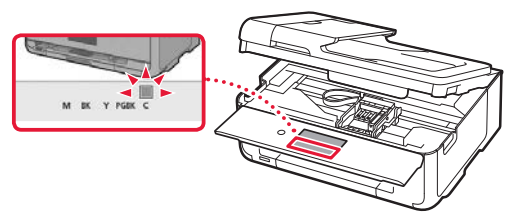

#### **Dôležité**

Ak sa farba nezobrazuje na obrazovke, aj keď ste nainštalovali kazetu s atramentom, farba kazety s atramentom môže byť nesprávna alebo ste mohli nainštalovať kazetu s atramentom s iným číslom modelu, ktorý táto tlačiareň nepodporuje. Buď nainštalujte kazetu s atramentom pre správnu farbu, alebo použite kazetu s atramentom dodanou na nastavenie.

6 Zopakujte kroky 2 až 5 a nainštalujte všetky kazety s atramentom.

**\*\*\*\*\*\*\*\*\*\*\*\*\***\*

• Skontrolujte, či sa zobrazia všetky farby.

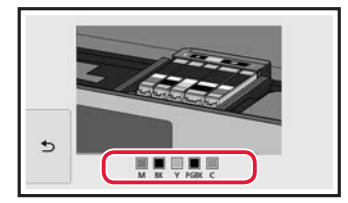

#### 7 Zatvorte skenovaciu jednotku/kryt.

• Keď zatvoríte skenovaciu jednotku/kryt, spustí sa vnútorná prevádzka.

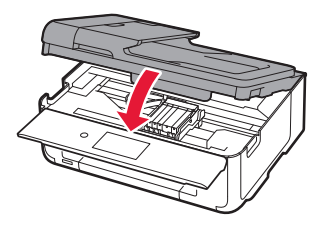

 **Upozornenie** Dávajte si pozor na prsty.

## **5. Vloženie papiera**

#### 1 Ťuknite na položku **OK**.

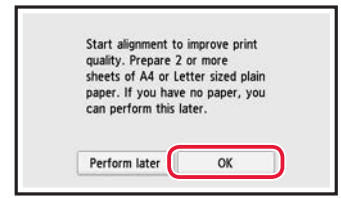

2 Vytiahnite kazetu zo zariadenia.

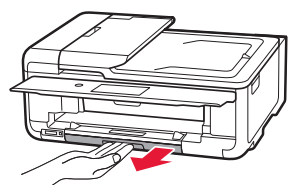

#### 3 Roztiahnite vodiace lišty papiera.

• Posuňte pravú vodiacu lištu papiera k pravému okraju. Zarovnajte prednú vodiacu lištu papiera so značkou LTR alebo A4.

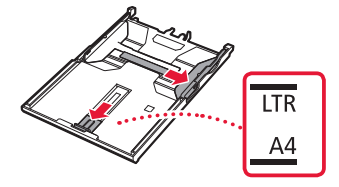

#### 4 Vložte papier.

• Vložte niekoľko hárkov papiera rozmerov LTR alebo A4 tak, aby strana určená na tlač smerovala nadol.

. . . . . . . . . . . . . . . . . . . .

 $\sim$   $\sim$   $\sim$  $\sim$   $\sim$   $\sim$ 

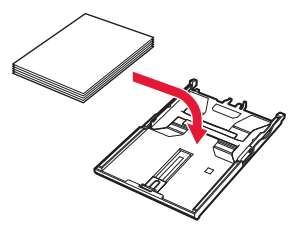

• Papier položte oproti vodiacej lište papiera a zarovnajte pravú vodiacu lištu papiera pre danú šírku papiera.

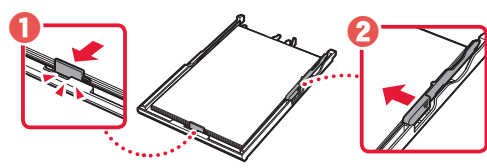

5 Vložte kazetu.

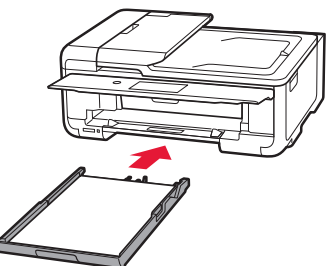

6 Vytiahnite výstupný zásobník papiera.

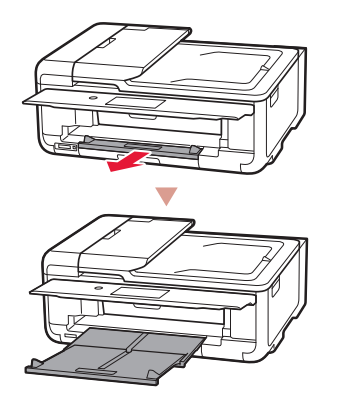

#### 7 Ťuknite na položku **OK**.

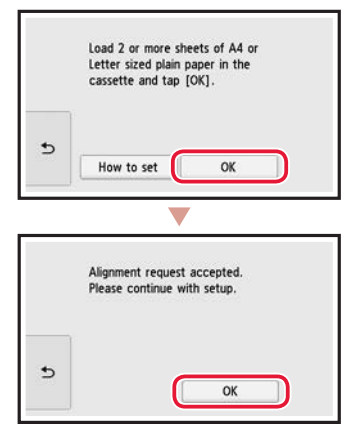

8 Ťuknite na položku **Ďalej (Next)**.

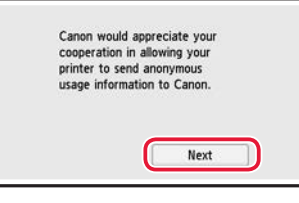

- Potom podľa pokynov na obrazovke pokračujte v prevádzke. Počas tohto procesu budete musieť vybrať možnosti týkajúce sa odosielania informácií. Prečítajte si časť "Odosielanie informácií spoločnosti Canon" v časti **Informácie o bezpečnosti a dôležité informácie**.
- 9 Ťuknite na položku **Ďalej (Next)**.

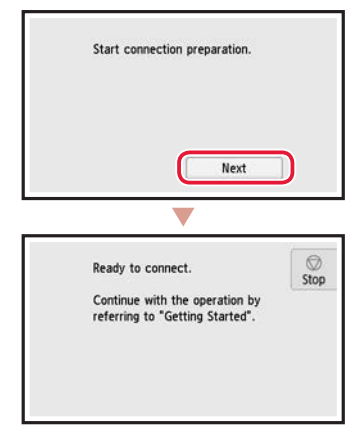

### Nastavenie tlačiarne

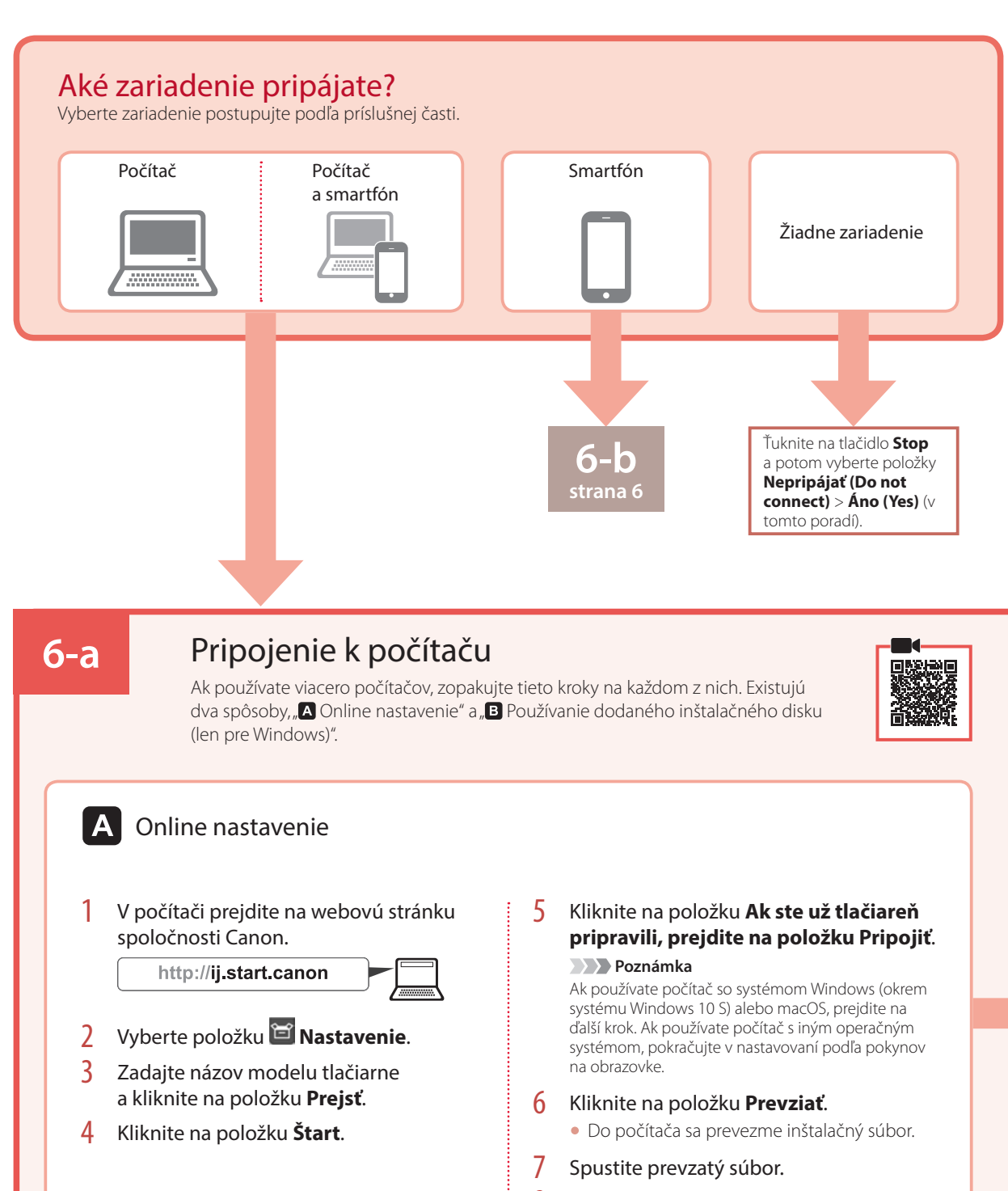

8 Pokračujte na krok 9 na strane strana 5.

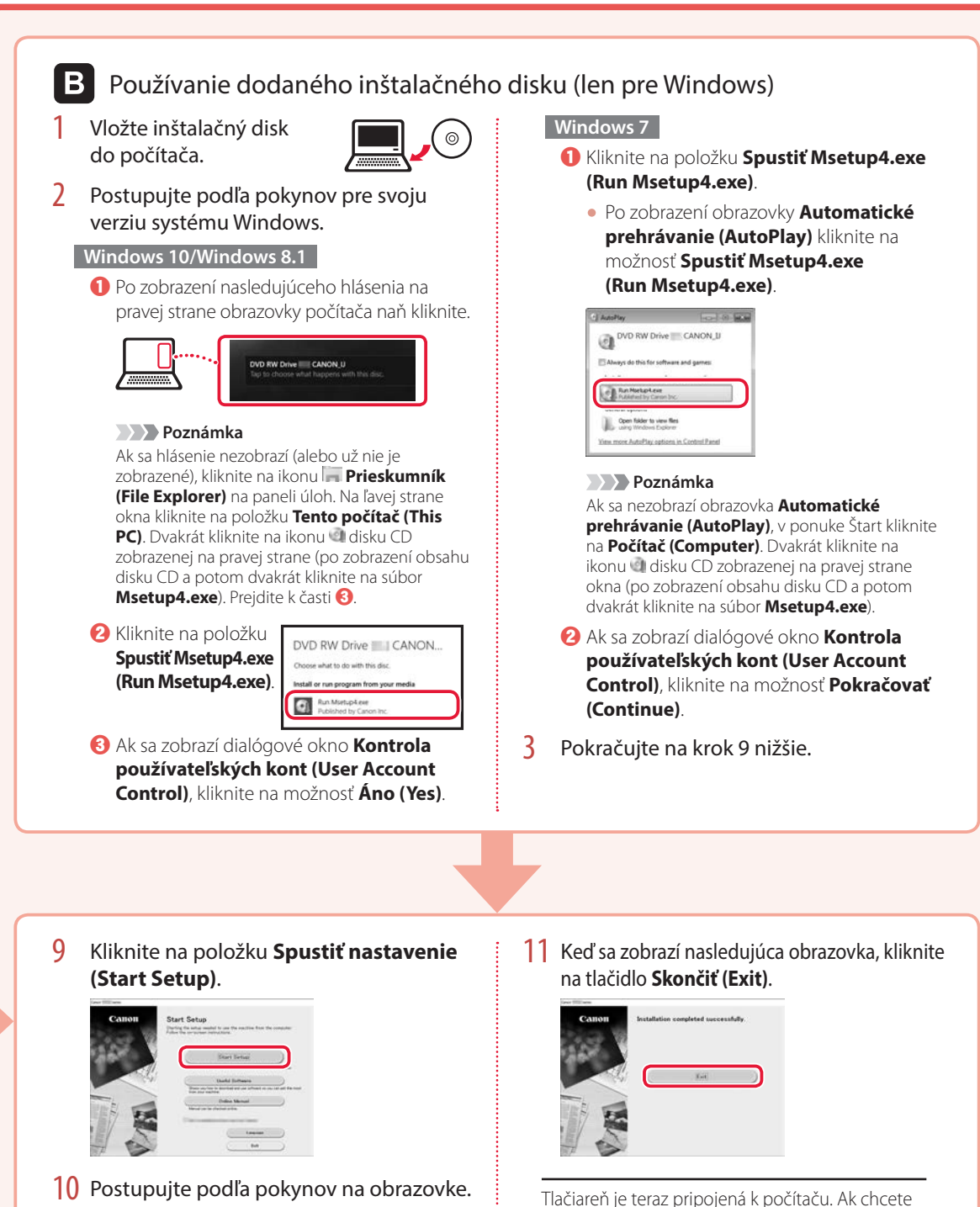

• Tieto operácie môžu chvíľu trvať.

5

pripojiť aj smartfón, pozrite si časť "6-b. Pripojenie

k smartfónu" na strane 6.

## Nastavenie tlačiarne

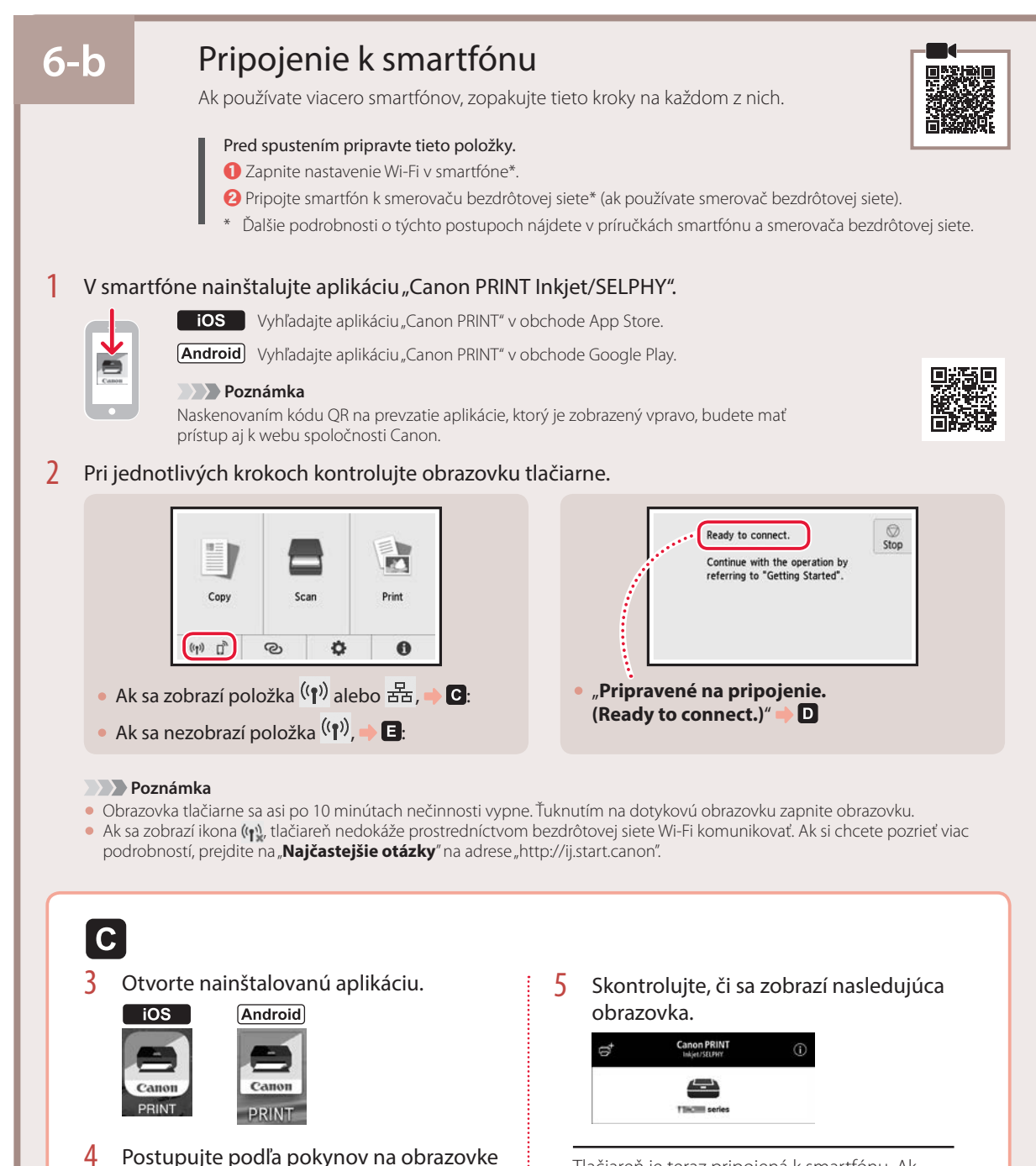

Tlačiareň je teraz pripojená k smartfónu. Ak chcete tlačiť fotografie, pozrite si časť "Vloženie fotografického papiera" na strane 8.

a pridajte tlačiareň.

**PRIN** 

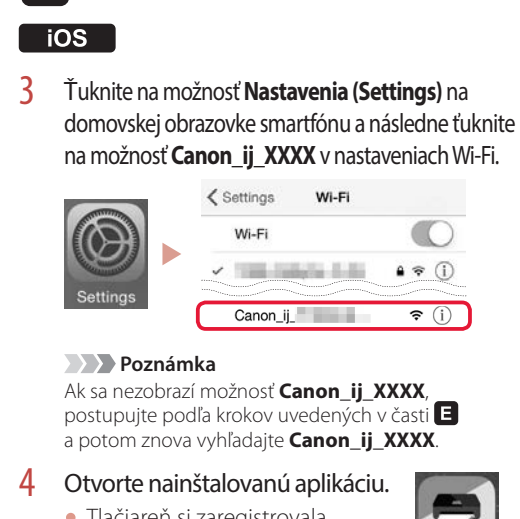

• Tlačiareň si zaregistrovala najvhodnejšiu metódu pripojenia vzhľadom na prostredie, ktoré používate.

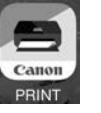

5 Skontrolujte, či sa zobrazí nasledujúca obrazovka.

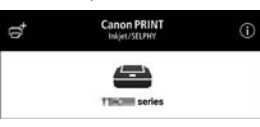

### **Android**

Systémy iOS a Android majú odlišné postupy. Postupujte podľa pokynov pre svoju verziu operačného systému.

3 Otvorte nainštalovanú aplikáciu.

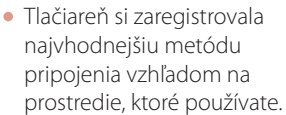

#### **Poznámka**

Ak sa nezobrazí správa s textom .**No printer has been added. Perform printer setup?**" po spustení aplikácie, postupujte podľa krokov v časti a potom sa vráťte k funkciám smartfónu.

4 Skontroluite, či sa zobrazí nasledujúca obrazovka.

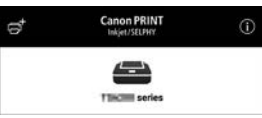

Tlačiareň je teraz pripojená k smartfónu. Ak chcete tlačiť fotografie, pozrite si časť "Vloženie fotografického papiera" na strane 8.

## E

D

- 3 Na dotykovej obrazovke tlačiarne ťuknite na možnosť **in**.
- 4 Stlačte a podržte tlačidlo @ na obrazovke DOMOV na asi 3 s.

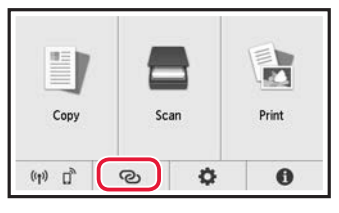

5 Keď sa zobrazí "**Ak chcete vykonať operáciu, postupujte podľa pokynov zobrazených v počítači, smartfóne a pod.**", pokračujte na **D**.

## Vloženie fotografického papiera

Fotografický papier možno vložiť iba do zadného zásobníka.

1 Otvorte kryt zadného zásobníka a vytiahnite podperu papiera.

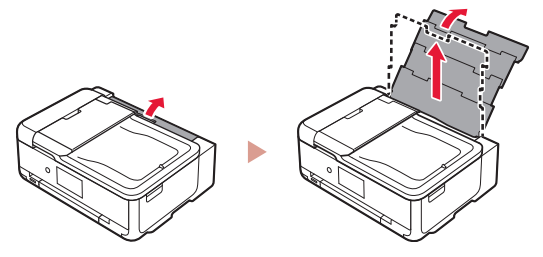

2 Otvorte kryt otvoru podávača a posuňte pravú vodiacu lištu papiera úplne vpravo.

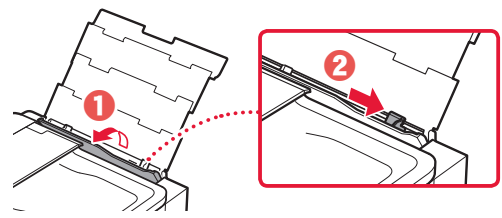

3 Vložte niekoľko hárkov fotografického papiera tak, aby strana, na ktorú sa tlačí, smerovala nahor, a prisuňte bočnú vodiacu lištu papiera k okraju stohu papiera.

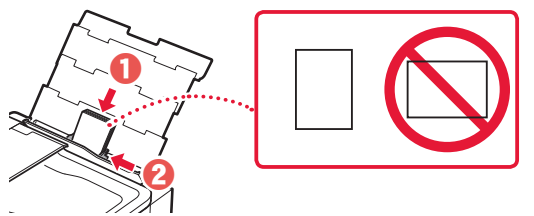

#### 4 Zatvorte kryt otvoru podávača.

• Postupujte podľa pokynov na obrazovke a nastavte informácie o vloženom papieri.

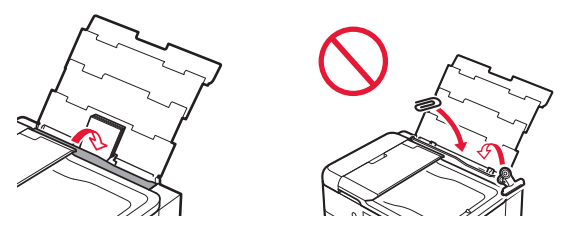

5 Otvorte ovládací panel a vytiahnite výstupný zásobník papiera.

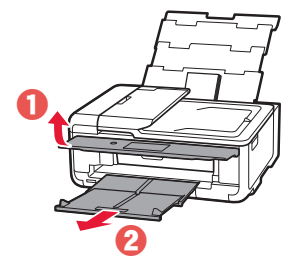

## Tlač fotografií uložených na pamäťovej karte

- 1 Zapnite tlačiareň.
- 2 Vložte niekoľko hárkov fotografického papiera.
- 3 Vložte pamäťovú kartu do zásuvky na kartu.

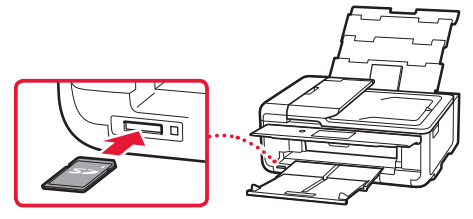

- 4 Rýchlym posúvaním prejdite doprava a doľava cez fotky a jednu vyberte.
- 5 Tlač spustite ťuknutím na tlačidlo **Farebne (Color)**.

## Konfigurowanie drukarki

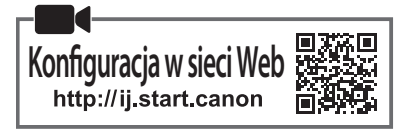

#### **1. Zawartość opakowania**

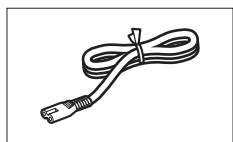

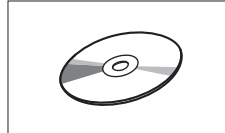

- •Instalacyjny dysk CD-ROM
- •Informacje o bezpieczeństwie i ważne uwagi
- •Pierwsze uruchomienie (ten podręcznik)

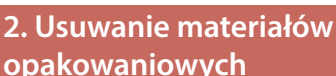

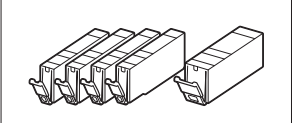

•Kabel zasilania •Zbiorniki z atramentem do zainstalowania

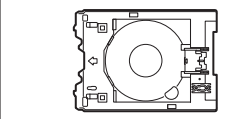

•Zasobnik wielofunkcyjny Zasobnik wielofunkcyjny jest kasety.

## **opakowaniowych**

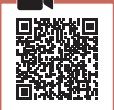

- 1 Zdejmij z urządzenia materiały, w które zostało zapakowane, i pozbądź się ich.
	- Używanie drukarki przed usunięciem pomarańczowej taśmy i folii ochronnej powoduje jej uszkodzenia. Pamiętaj o usunięciu tych materiałów.
- 2 Otwórz moduł skanera/pokrywę i usuń pomarańczową taśmę.

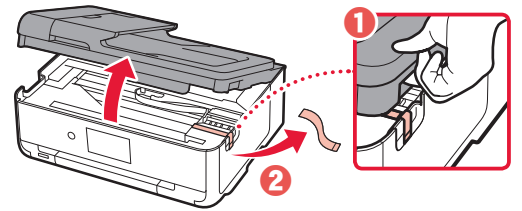

 **Przestroga** Uważaj na palce.

3 Zamknij moduł skanera/pokrywę.

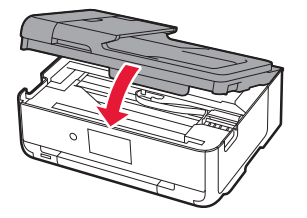

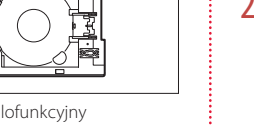

dołączony do spodu powierzchni

## **3. Włączanie drukarki**

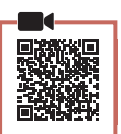

1 Podłącz kabel zasilania.

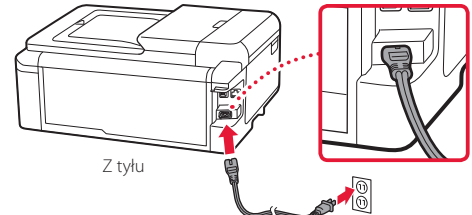

#### **Ważne**

W tym momencie nie podłączaj żadnych innych kabli.

2 Otwórz panel operacyjny i naciśnij przycisk **WŁ. (ON)**.

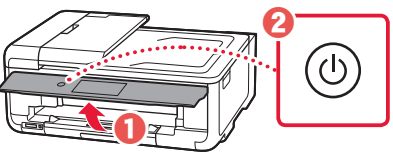

3 Przewiń ekran do swojego języka, dotknij go, a następnie dotknij przycisku **OK**.

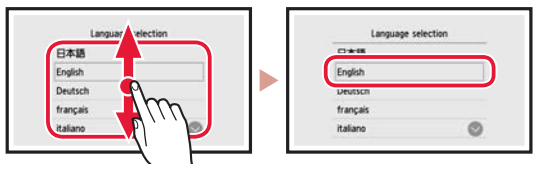

### **4. Instalowanie zbiorników z atramentem**

1 Otwórz moduł skanera/pokrywę.

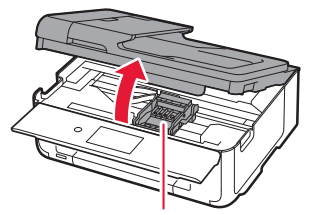

 **Przestroga** Nie dotykaj uchwytu głowicy drukującej, dopóki się nie zatrzyma.

POLSKI

## Konfigurowanie drukarki

2 Usuń taśmę i folię ze zbiorników z atramentem.

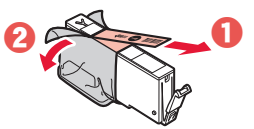

- Sprawdź, czy cała taśma została usunięta.
- 3 Powoli zdejmij pomarańczową nasadkę.

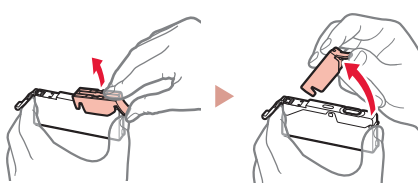

#### **Ważne**

• Nie ściskaj zbiornika z atramentem z obu stron, gdy zablokowany jest otwór wentylacyjny w kształcie litery Y.

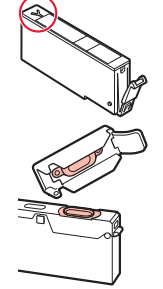

- Nie dotykaj czerwonych obszarów pokazanych na rysunku.
- 4 Zainstaluj zbiorniki z atramentem.
	- Włóż zbiornik z atramentem do głowicy drukującej i naciskaj go, aż usłyszysz kliknięcie.

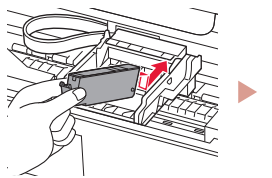

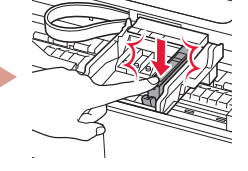

5 Upewnij się, że kolor zainstalowanego zbiornika z atramentem pojawił się na ekranie.

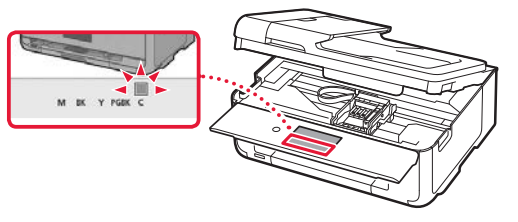

#### **Ważne**

Jeśli kolor nie jest wyświetlany na ekranie mimo zainstalowania zbiornika z atramentem, oznacza to, że kolor zbiornika z atramentem może być nieprawidłowy lub mógł zostać zainstalowany zbiornik z atramentem o innym numerze modelu, który nie jest obsługiwany przez daną drukarkę. Zainstaluj zbiornik z atramentem o prawidłowym kolorze lub użyj na potrzeby konfiguracji dostarczonego zbiornika z atramentem.

- 6 Powtórz kroki od 2 do 5, aby zainstalować wszystkie zbiorniki z atramentem.
	- Upewnij się, że pojawiły się wszystkie kolory.

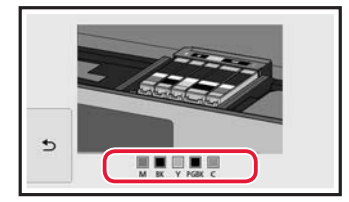

#### 7 Zamknij moduł skanera/pokrywę.

• Operacje wewnętrzne rozpoczną się po zamknięciu modułu skanera/pokrywy.

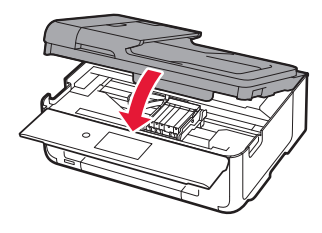

 **Przestroga** Uważaj na palce.

### **5. Ładowanie papieru**

#### 1 Dotknij przycisku **OK**.

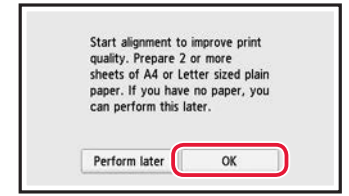

2 Wyciągnij kasetę z urządzenia.

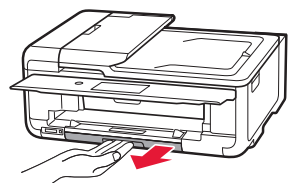

#### 3 Rozsuń prowadnice papieru.

• Przesuń prawą prowadnicę papieru do prawej krawędzi. Wyrównaj przednią prowadnicę papieru ze znacznikiem LTR lub A4.

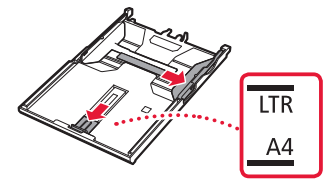

#### 4 Załaduj papier.

• Załaduj zwykły papier o rozmiarze LTR lub A4 stroną do zadrukowania w dół.

. . . . . . . . . . . . . . . . . . . .

 $\sim$   $\sim$   $\sim$  $\sim$   $\sim$   $\sim$ 

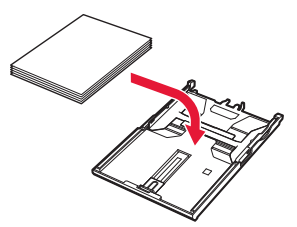

• Umieść papier przy przedniej prowadnicy papieru, a następnie wyrównaj prawą prowadnicę papieru do szerokości papieru.

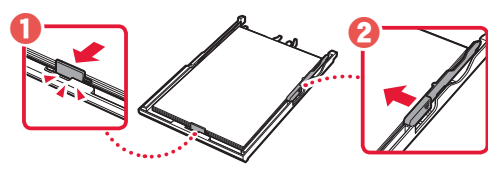

5 Załaduj kasetę.

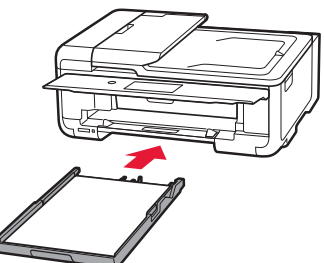

6 Wyciągnij tacę wyprowadzania papieru.

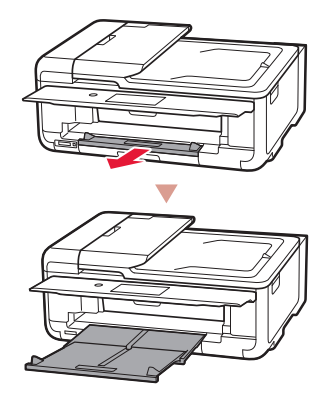

#### 7 Dotknij przycisku **OK**.

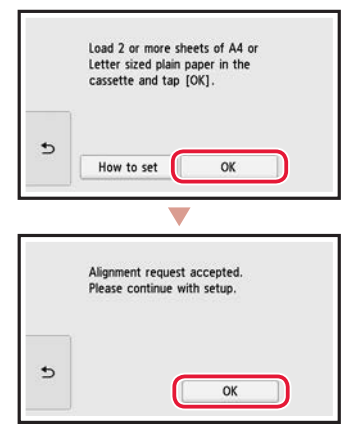

8 Dotknij przycisku **Dalej (Next)**.

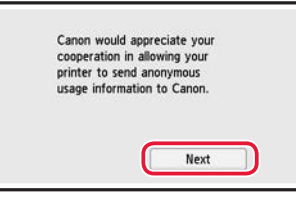

• Następnie postępuj zgodnie z instrukcjami wyświetlanymi na ekranie, aby kontynuować operacje. W trakcie ich wykonywania trzeba będzie wybrać opcje powiązane z wysyłaniem informacji. Przeczytaj część "Wysyłanie informacji do firmy Canon" w dokumencie **Informacje o bezpieczeństwie i ważne uwagi**.

#### 9 Dotknij przycisku **Dalej (Next)**.

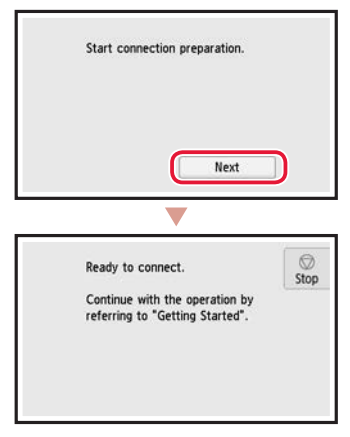

## Konfigurowanie drukarki

## **6-b strona 6** Dotknij przycisku **Stop**, a następnie wybierz kolejno opcje **Nie łącz (Do not connect)** > **Tak (Yes)**. Komputer : Komputer i smartfon Smartfon Bez urządzenia Które urządzenie podłączasz? Wybierz urządzenie i postępuj zgodnie z instrukcjami z odpowiedniej sekcji.

## **6-a**

### Łączenie z komputerem

Jeśli korzystasz z wielu komputerów, wykonaj te kroki na każdym z nich. Istnieją dwie metody: "A Konfiguracja online" i "B Używanie udostępnionego instalacyjnego dysku CD-ROM (tylko system Windows)".

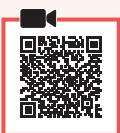

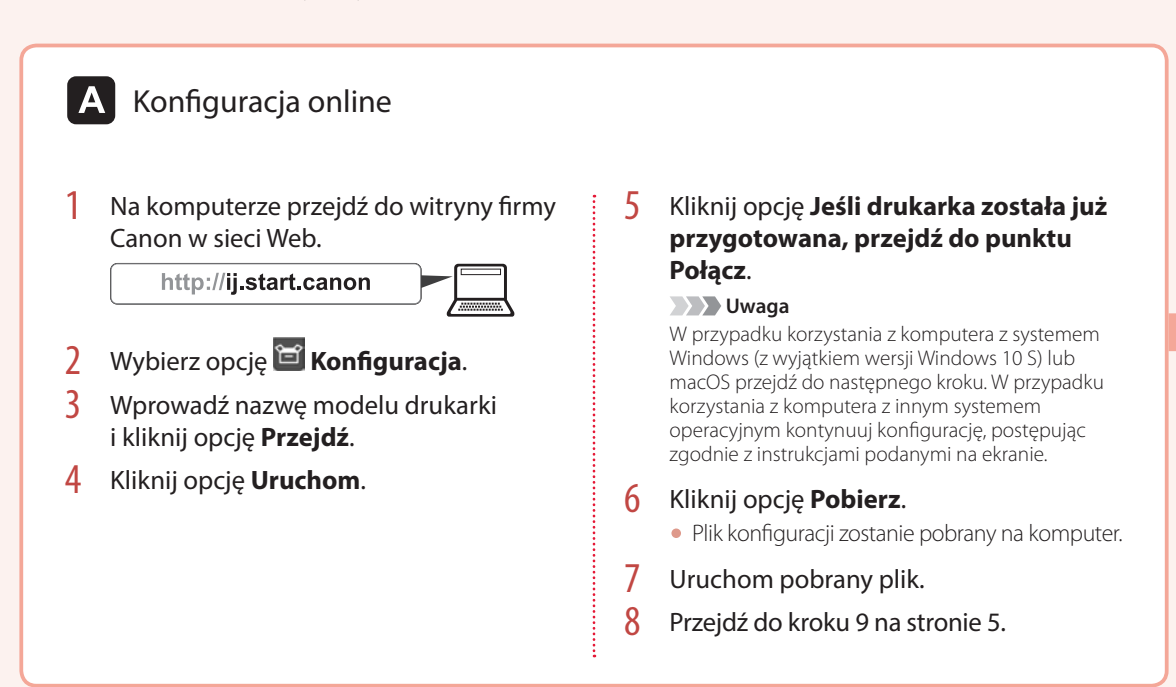

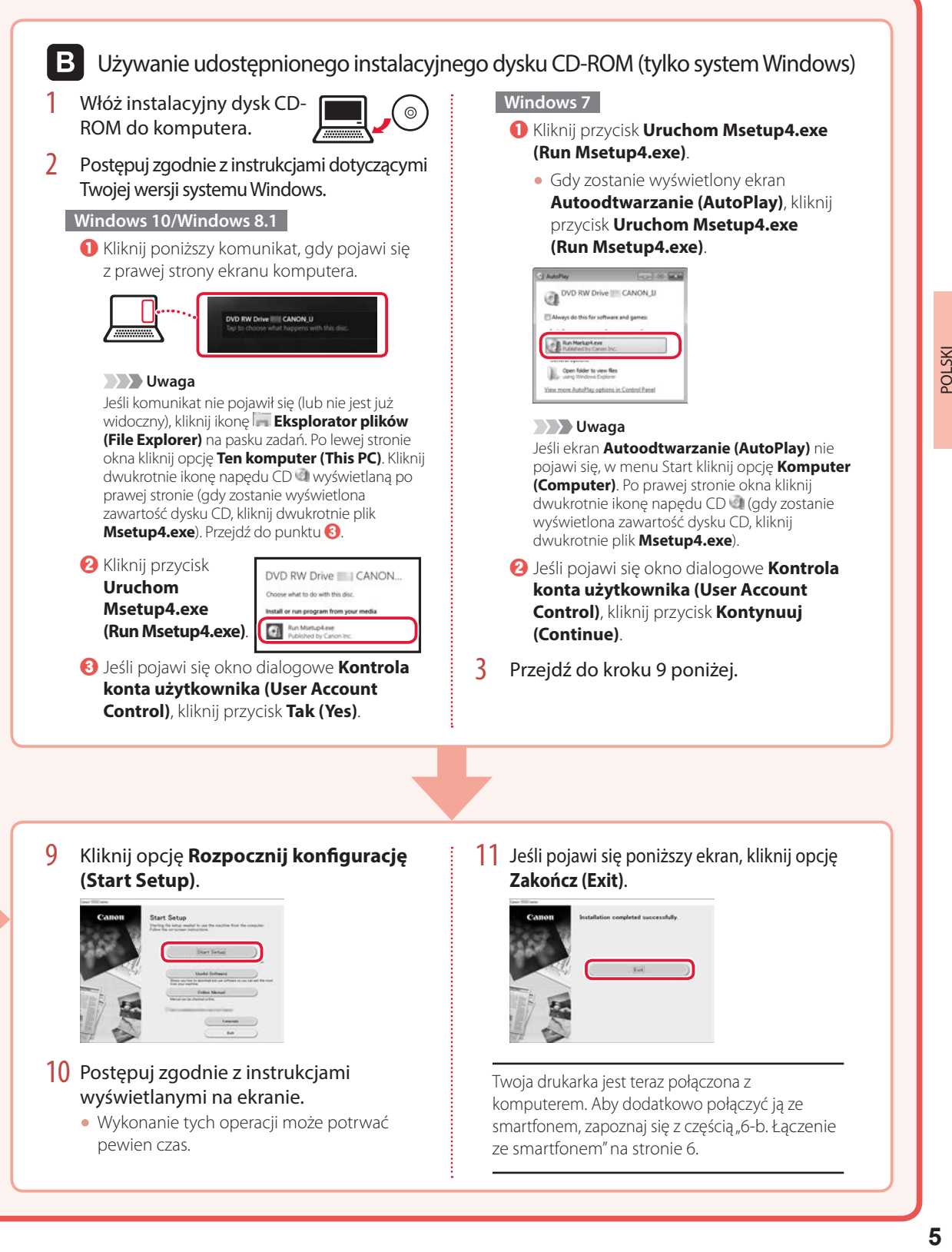

## Konfigurowanie drukarki

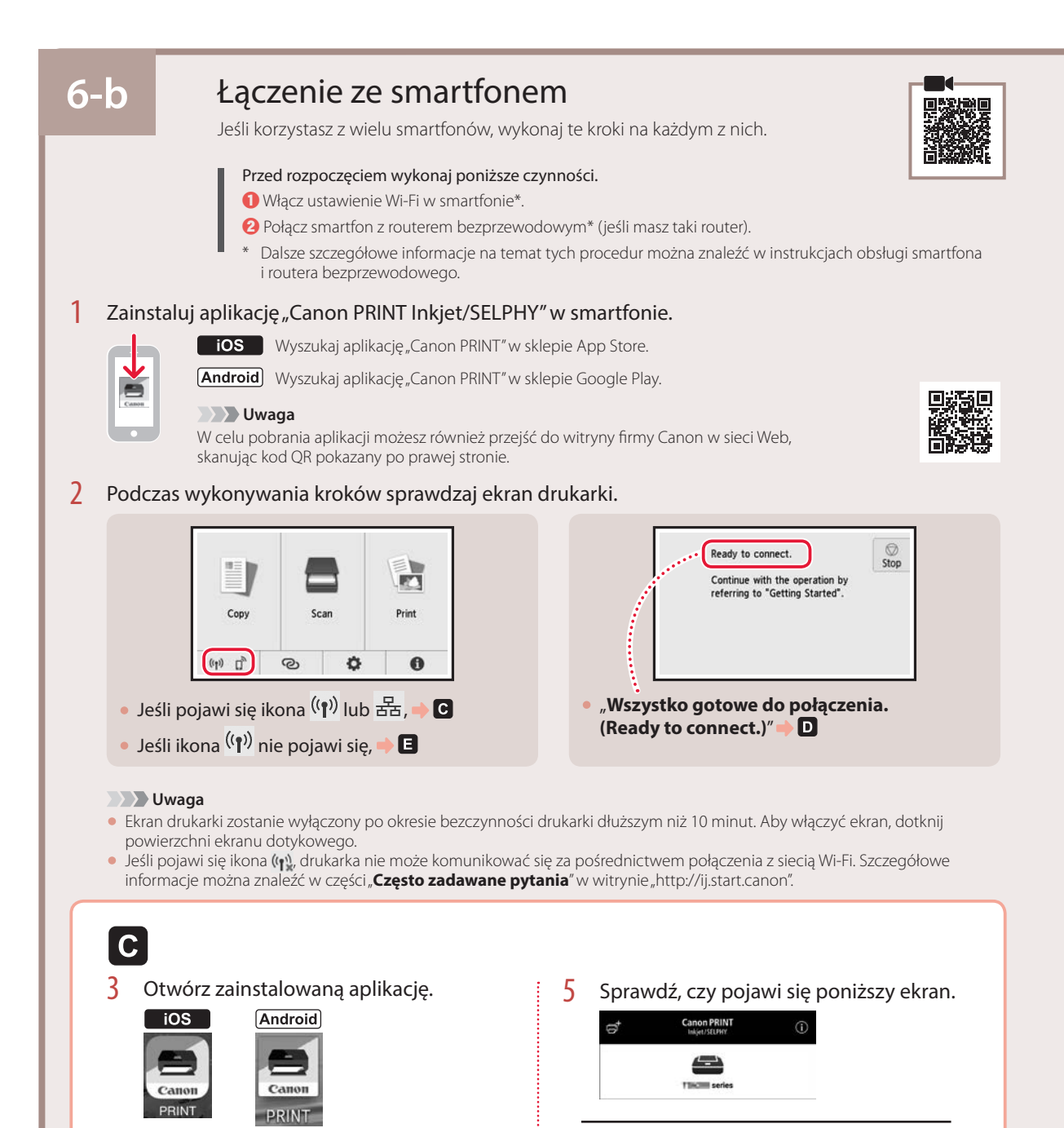

Twoja drukarka jest teraz połączona ze smartfonem. Aby drukować fotografie, zapoznaj się z częścią "Ładowanie papieru fotograficznego" na stronie 8.

4 Postępuj zgodnie z instrukcjami

drukarkę.

wyświetlanymi na ekranie, aby dodać

POLSKI

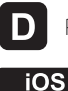

 **Uwaga**

3 Na ekranie głównym smartfona dotknij

 $\zeta$  Settings

Wi-Fi 1006110

ikony **Ustawienia (Settings)**, a następnie dotknij nazwy **Canon\_ij\_XXXX** w polu ustawień Wi-Fi.

Wi-Fi

 $11.11$ 

 $\bullet \circ$  (i)

 $\overline{\epsilon}$  (i)

Canor

**DDINE** 

Jeśli opcja **Canon\_ij\_XXXX** nie pojawi się, wykonaj kroki procedury w części **E**, a następnie ponownie

Canon\_ij

5 Sprawdź, czy pojawi się poniższy ekran.

 $\odot$ 

wyszukaj opcję **Canon\_ij\_XXXX**. 4 Otwórz zainstalowaną aplikację. • Drukarka jest rejestrowana przy użyciu sposobu podłączenia najlepiej odpowiadającego środowisku użytkowania.

**Canon PRINT** 

 $\triangle$ **CONTINUES** 

Procedury dla systemów iOS i Android są różne. Postępuj zgodnie z instrukcjami dotyczącymi Twojego systemu operacyjnego.

### **Android**

3 Otwórz zainstalowaną aplikację.

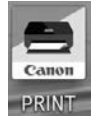

• Drukarka jest rejestrowana przy użyciu sposobu podłączenia najlepiej odpowiadającego środowisku użytkowania.

 **Uwaga**

Jeśli komunikat "**Nie dodano drukarki. Wykonać konfigurację drukarki? (No printer has been added. Perform printer setup?)**" nie pojawi się od razu po uruchomieniu aplikacji, wykonaj procedurę opisaną w części , a następnie wróć do operacji smartfona.

4 Sprawdź, czy pojawi się poniższy ekran.

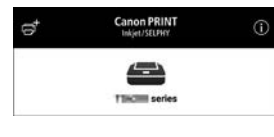

Twoja drukarka jest teraz połączona ze smartfonem. Aby drukować fotografie, zapoznaj się z częścią "Ładowanie papieru fotograficznego" na stronie 8.

## E

- 3 Dotknij opcji na ekranie dotykowym drukarki.
- 4 Naciśnij i przytrzymaj przycisk  $\odot$ na ekranie głównym przez około 3 sekundy.

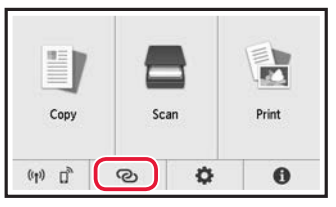

5 Gdy pojawi się komunikat "**Aby wykonać tę czynność, postępuj zgodnie z instrukcjami na komputerze, smartfonie itp.**", przejść do **D**.

## Ładowanie papieru fotograficznego

Papier fotograficzny można załadować tylko na tylną tacę.

1 Otwórz pokrywę tylnej tacy i wyciągnij podpórkę papieru.

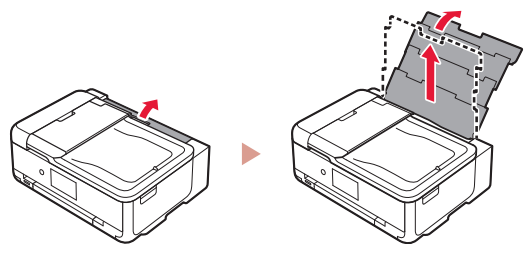

2 Otwórz pokrywę otworu podajnika i przesuń prawą prowadnicę papieru maksymalnie w prawo.

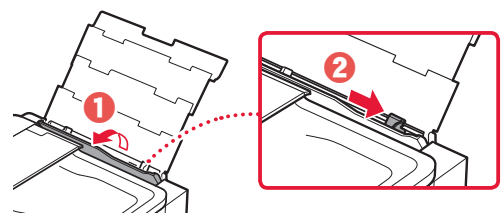

 $3$  Załaduj kilka arkuszy papieru fotograficznego stroną do drukowania skierowaną w górę, a następnie dosuń boczną prowadnicę papieru do krawędzi stosu papieru.

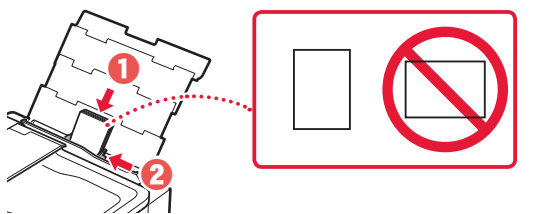

- 4 Zamknij pokrywę otworu podajnika.
	- Postępuj zgodnie z instrukcjami wyświetlanymi na ekranie, aby ustawić informacje dotyczące załadowanego papieru.

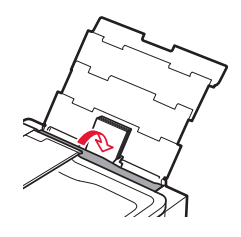

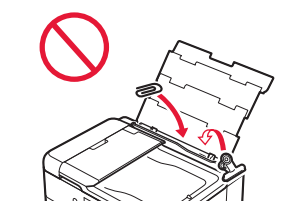

5 Otwórz panel operacyjny i wyciągnij tacę wyprowadzania papieru.

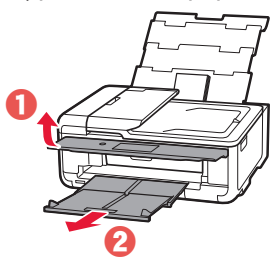

## Drukowanie fotografii zapisanych na karcie pamięci

- 1 Włącz drukarkę.
- 2 Załaduj kilka arkuszy papieru fotograficznego.
- 3 Umieść kartę pamięci w gnieździe na kartę.

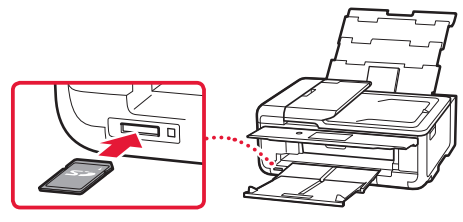

- 4 Przesuń fotografie w prawo i w lewo, a następnie wybierz jedną.
- 5 Dotknij przycisku **Kolor (Color)**, aby rozpocząć drukowanie.

## A nyomtató beüzemelése

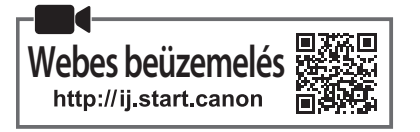

#### **1. A doboz tartalma**

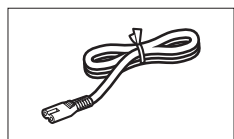

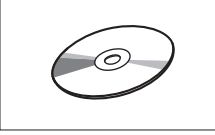

•Telepítő CD-ROM

- •Biztonsági és fontos tudnivalók
- •Beüzemelési útmutató (ez a kézikönyv)

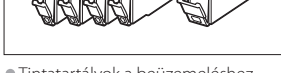

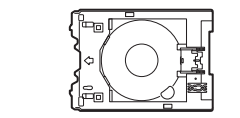

•Többcélú tálca A többcélú tálca a kazetta alsó oldalára van rögzítve.

#### **2. A csomagolóanyag eltávolítása**

- Távolítsa el a csomagolóanyagot az eszközről, és dobja ki.
	- Rendellenes működést okoz, ha úgy használja a nyomtatót, hogy azon még rajta van a narancssárga szalag és a védőfólia. Ezeket feltétlenül távolítsa el!
- 2 Nyissa fel a lapolvasó egységet/fedelet, és távolítsa el a narancssárga szalagot.

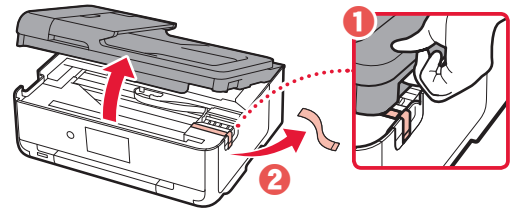

 **Figyelem** Ügyeljen az ujjára!

3 Csukja le a lapolvasó egységet/fedelet.

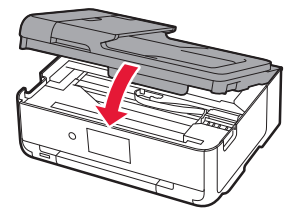

•Tápkábel •Tintatartályok a beüzemeléshez

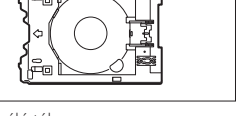

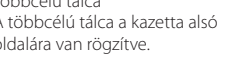

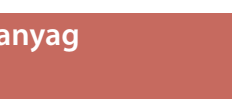

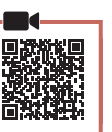

#### 日本語 English Englist Deutsc français français italiano

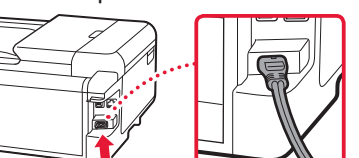

#### **Fontos**

Hátoldal

Még semmilyen más kábelt ne csatlakoztasson.

**3. A nyomtató bekapcsolása**

1 Csatlakoztassa a tápkábelt.

2 Nyissa fel a kezelőpanelt, és nyomja meg a **BE (ON)** gombot.

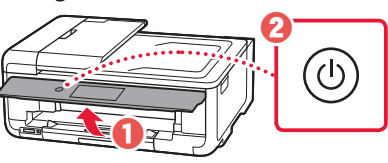

3 Gördítse a listát, és rákoppintva válassza ki a kívánt nyelvet, majd koppintson az **OK** elemre.

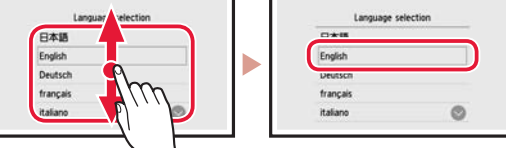

### **4. A tintatartályok behelyezése**

Nyissa fel a lapolvasó egységet/fedelet.

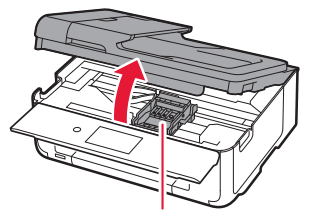

 **Figyelem** Amíg meg nem áll, ne érjen hozzá a nyomtatófej tartójához!

## A nyomtató beüzemelése

2 Távolítsa el a szalagot és a fóliát a tintatartályokról.

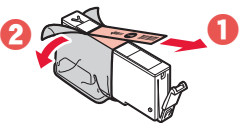

- Ellenőrizze, hogy nem marad-e rajtuk szalag.
- 3 Lassan vegye le a narancssárga sapkát.

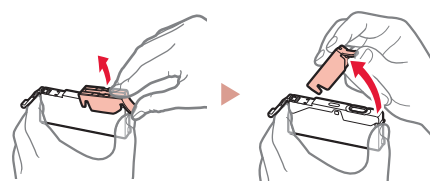

#### **Fontos**

• Ne nyomja össze a tintatartály két oldalát, amikor nem szabad az Y alakú szellőzőnyílás!

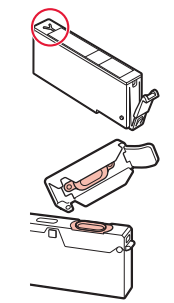

- Ne érjen hozzá az ábrán pirossal megjelölt területekhez!
- 4 Tegye be a tintatartályokat.
	- Tegye a tintatartályt a nyomtatófejbe, és nyomja felülről lefelé, amíg a helyére nem kattan.

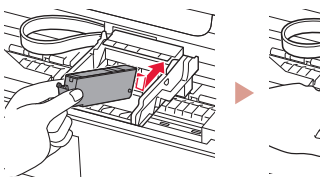

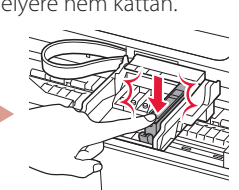

5 Győződjön meg arról, hogy a betett tintatartály színe megjelenik a képernyőn.

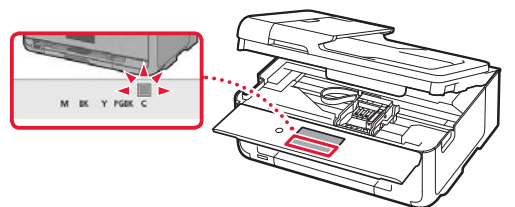

#### **Fontos**

Ha a szín nem jelenik meg a képernyőn, pedig betette a tintatartályt, akkor lehet, hogy nem megfelelő a tintatartály színe, vagy lehet, hogy olyan tintatartályt (például más modellszámút) tett be, amely ebben a nyomtatóban nem használható. Vagy megfelelő színű tintatartályt tegyen be, vagy használja a beüzemeléshez biztosított tintatartályt.

- 6 A 2–5. lépéseket megismételve tegye be az összes tintatartályt.
	- Ügyeljen arra, hogy az összes szín megjelenjen.

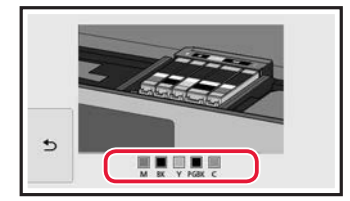

#### 7 Csukja le a lapolvasó egységet/fedelet.

• Amikor lecsukja a lapolvasó egységet/fedelet, megkezdődnek a belső műveletek.

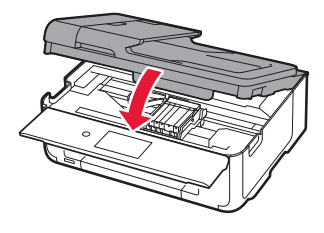

 **Figyelem** Ügyeljen az ujjára!

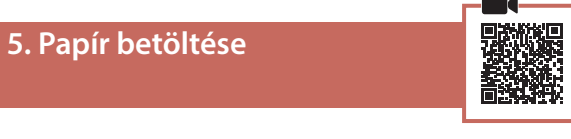

#### 1 Koppintson az **OK** elemre.

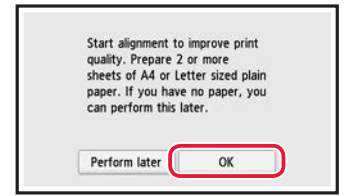

2 Húzza ki a kazettát az eszközből.

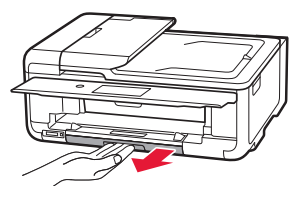

#### 3 Tolja szét a papírvezetőket.

• Tolja a jobb oldali papírvezetőt a jobb szélső helyzetbe. Igazítsa az elülső papírvezetőt az LTR vagy az A4 jelhez.

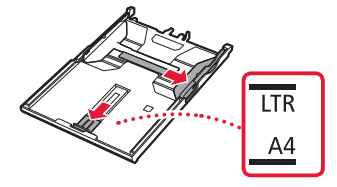

#### 4 Töltsön be papírt.

• Tegyen be LTR vagy A4 méretű papírt a nyomtatási oldalával lefelé fordítva.

 $\sim$  $\sim$   $\sim$  $\sim$   $\sim$   $\sim$   $\frac{1}{2}$ 

×

 $\sim$ 

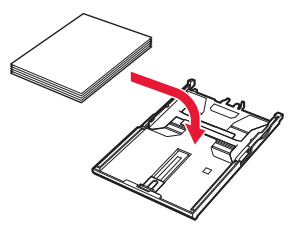

• Illessze a papírt az elülső papírvezetőhöz, és igazítsa a jobb oldali papírvezetőt a papírköteg szélességéhez.

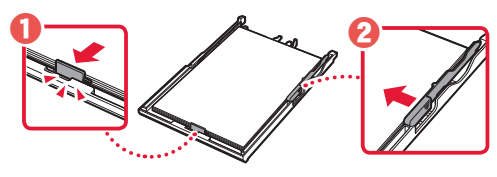

5 Tegye be a kazettát.

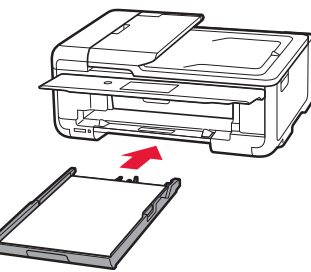

6 Húzza ki a papírgyűjtő tálcát.

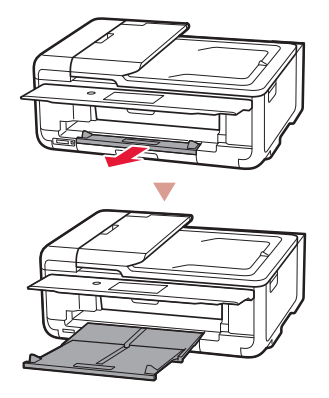

7 Koppintson az **OK** elemre.

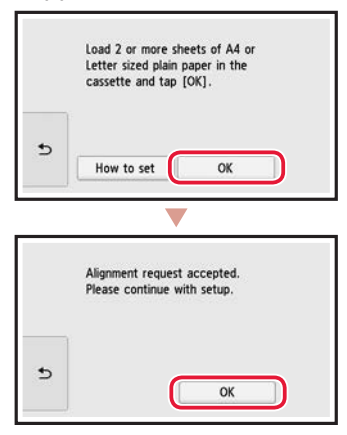

8 Koppintson a **Tovább (Next)** elemre.

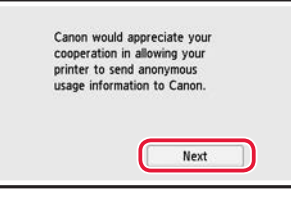

• Ezután a képernyőn megjelenő utasításokat követve folytassa a műveleteket. E műveletek során az adatküldéssel kapcsolatos beállításokat is ki kell választania. Olvassa el a **Biztonsági és fontos tudnivalók** című kézikönyv "Adatok küldése a Canonnak" című fejezetét.

#### 9 Koppintson a **Tovább (Next)** elemre.

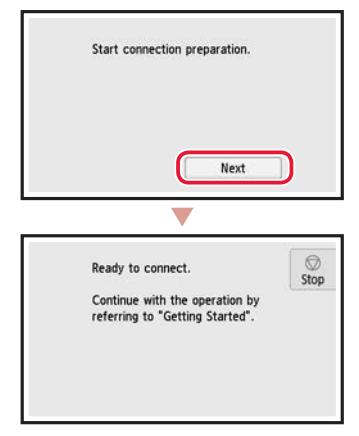

## A nyomtató beüzemelése

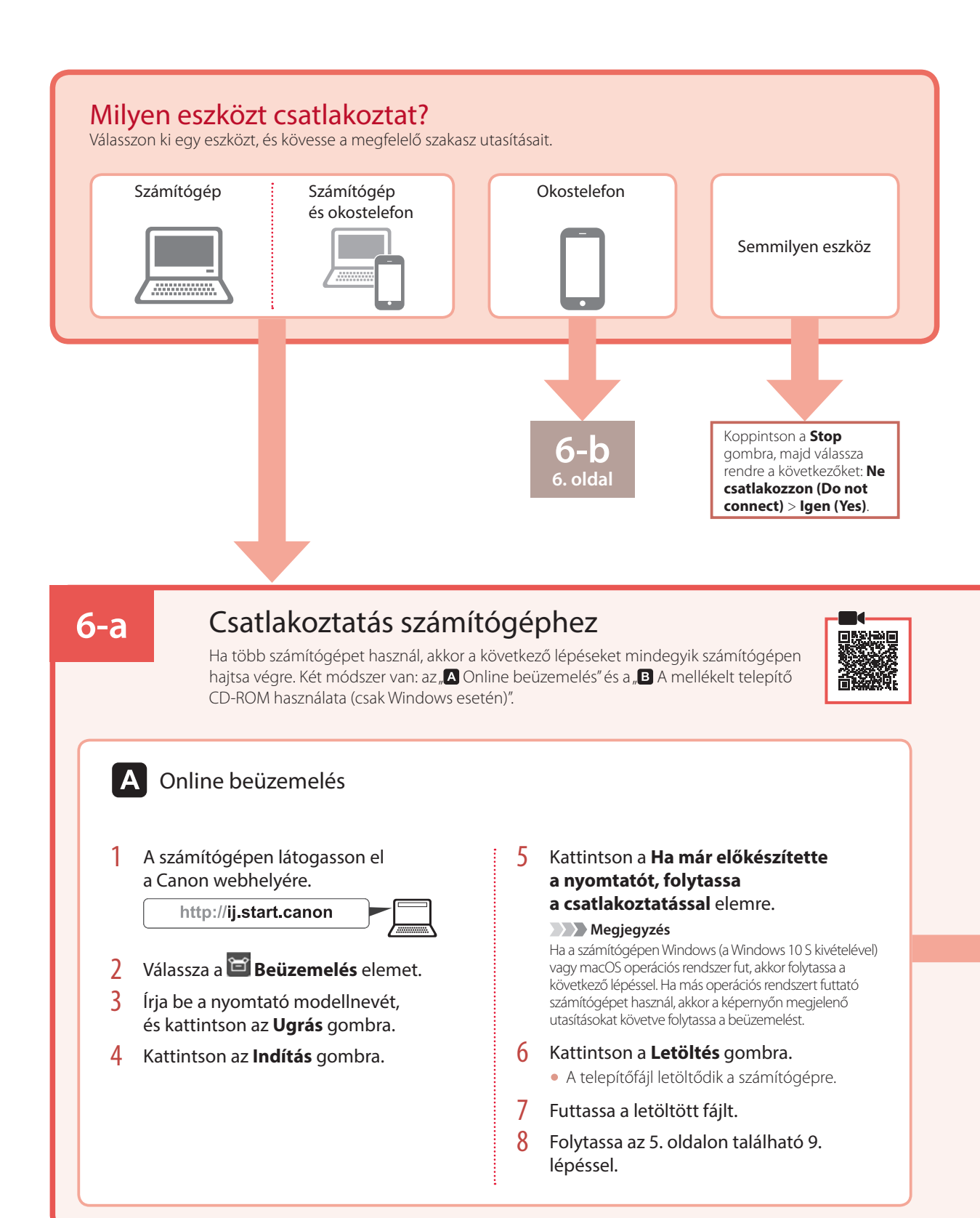

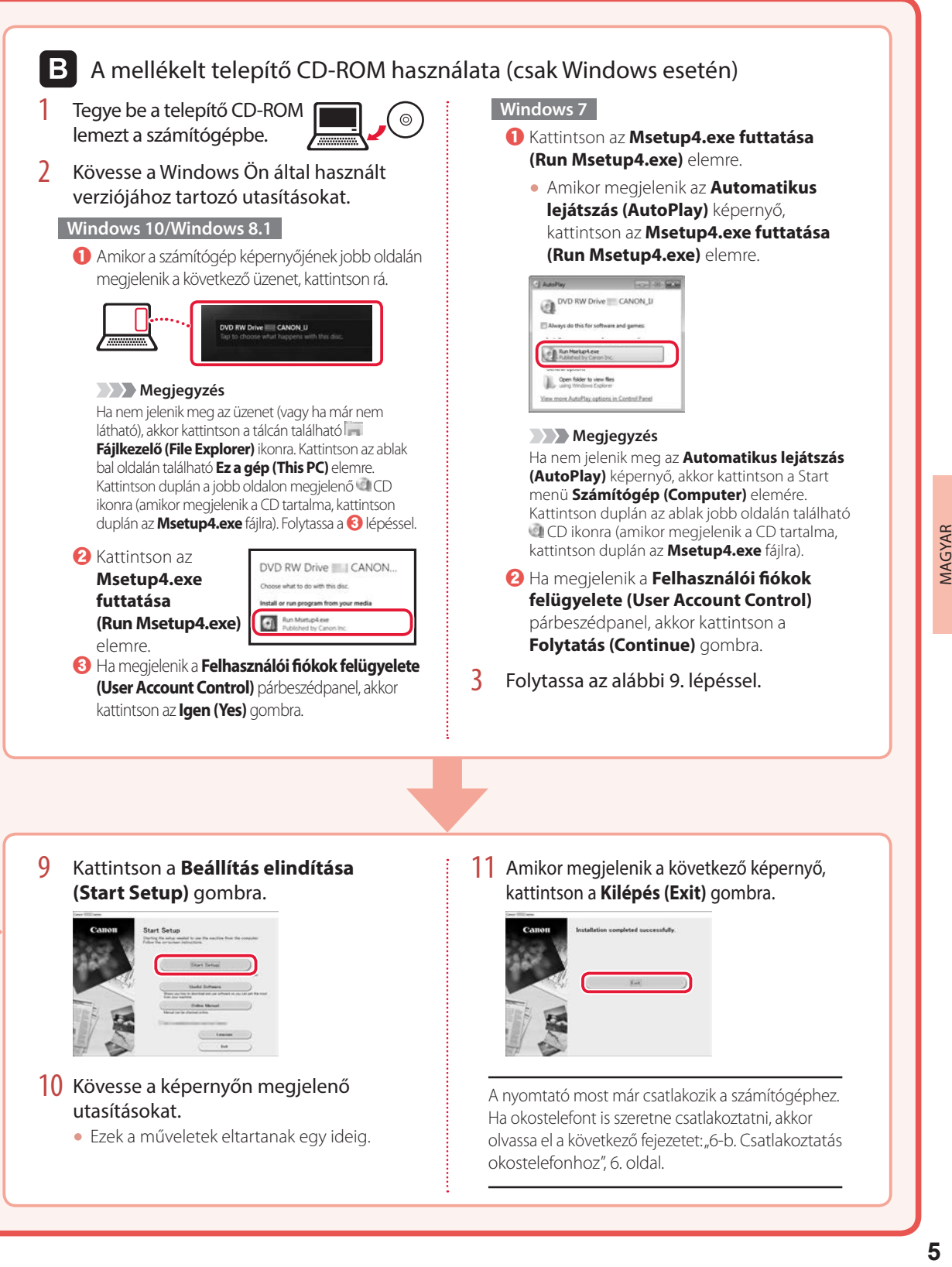

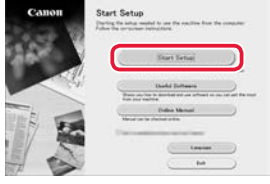

#### 10 Kövesse a képernyőn megjelenő utasításokat.

• Ezek a műveletek eltartanak egy ideig.

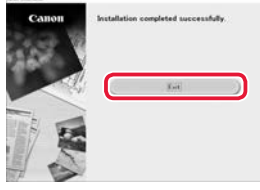

A nyomtató most már csatlakozik a számítógéphez. Ha okostelefont is szeretne csatlakoztatni, akkor olvassa el a következő fejezetet: "6-b. Csatlakoztatás okostelefonhoz", 6. oldal.

**MAGYAR** 

## A nyomtató beüzemelése

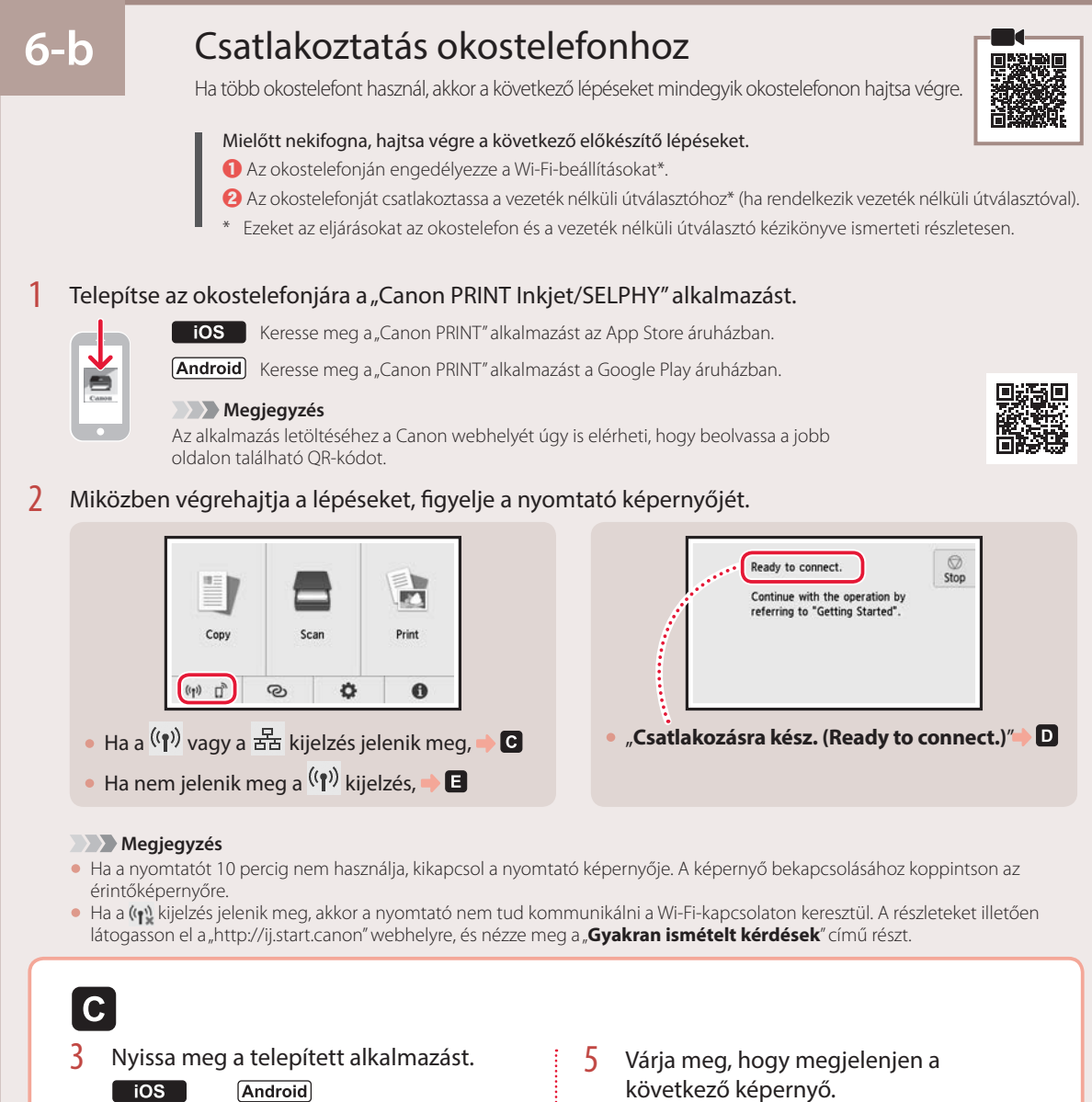

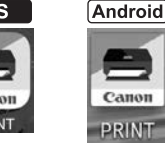

4 A képernyőn megjelenő utasításokat követve adja hozzá a nyomtatót.

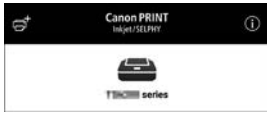

A nyomtató most már csatlakozik az okostelefonhoz. Ha fényképeket szeretne nyomtatni, olvassa el a következő fejezetet: "Fotópapír betöltése", 8. oldal.

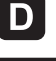

Más az eljárás az iOS és az Android operációs rendszerű telefonok esetén. Kövesse a Ön által használt operációs rendszerhez tartozó utasításokat.

#### $\overline{10S}$

3 Koppintson okostelefonjának kezdőképernyőjén a **Beállítások (Settings)** elemre, majd koppintson a Wi-Fi-beállítások **Canon\_ij\_XXXX** elemére.

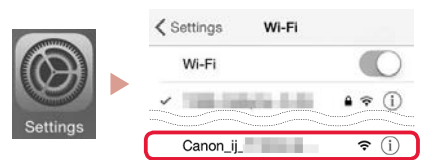

#### **Megjegyzés**

Ha nem jelenik meg a **Canon\_ij\_XXXX**, akkor hajtsa végre az  $\blacksquare$  részben leírt eljárást, és keresse meg újra a **Canon\_ij\_XXXX** eszközt.

- 4 Nyissa meg a telepített alkalmazást.
	- A nyomtató bejegyzésére a használt környezetnek leginkább megfelelő csatlakoztatási módszerrel kerül sor.

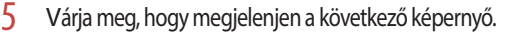

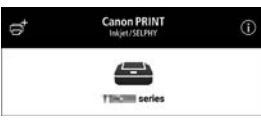

### **Android**

3 Nyissa meg a telepített alkalmazást.

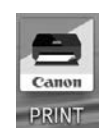

• A nyomtató bejegyzésére a használt környezetnek leginkább megfelelő csatlakoztatási módszerrel kerül sor.

#### **Megjegyzés**

Ha közvetlenül az alkalmazás elindítása után nem jelenik meg a "**No printer has been added. Perform printer setup?**" üzenet, akkor hajtsa végre az **E** részben leírt eljárást, majd térjen vissza az okostelefonra vonatkozó műveletekhez.

4 Várja meg, hogy megjelenjen a következő képernyő.

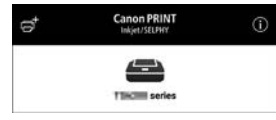

A nyomtató most már csatlakozik az okostelefonhoz. Ha fényképeket szeretne nyomtatni, olvassa el a következő fejezetet: "Fotópapír betöltése", 8. oldal.

## E

- 3 Koppintson a nyomtató érintőképernyőjén a  $\bigcirc$  elemre.
- 4 Nyomja meg és körülbelül 3 másodpercig tartsa nyomva a KEZDŐLAP képernyő @ gombját.

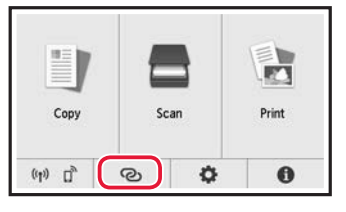

5 Ha a "**Kövesse a számítógépen vagy okostelefonon stb. megjelenő utasításokat a művelet végrehajtásához.**" üzenet jelenik meg, akkor folytassa a **D** lépéssel.

## Fotópapír betöltése

Fotópapír csak a hátsó tálcába tölthető.

1 Nyissa fel a hátsó tálca fedelét, és húzza ki a papírtámaszt.

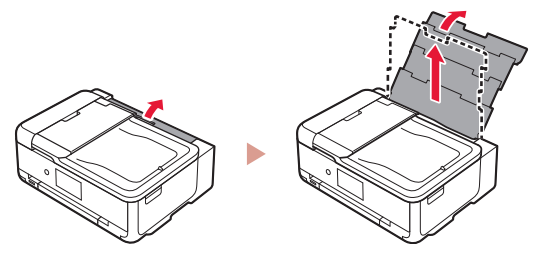

2 Nyissa fel az adagolónyílás fedelét, és tolja a jobb oldali papírvezetőt a jobb szélre.

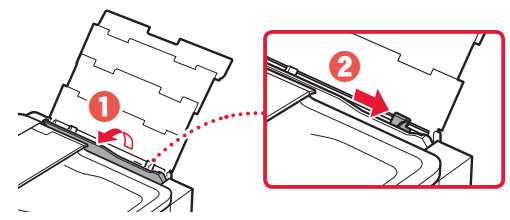

3 Tegyen be néhány fotópapírlapot úgy, hogy nyomtatási oldala felfelé nézzen, és tolja a papírvezetőt a papírköteg oldalához.

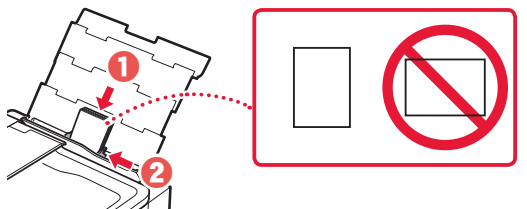

- 4 Csukja le az adagolónyílás fedelét.
	- A képernyőn megjelenő utasításokat követve adja meg a betöltött papír adatait.

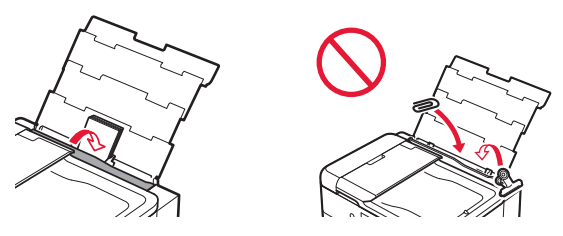

5 Nyissa fel a kezelőpanelt, és húzza ki a papírgyűjtő tálcát.

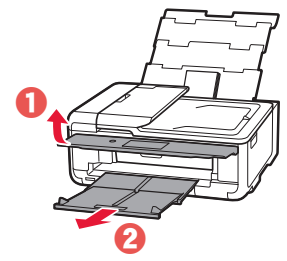

## Memóriakártyára mentett fényképek nyomtatása

- 1 Kapcsolja be a nyomtatót.
- 2 Tegyen be néhány fotópapírlapot.
- 3 Tegye be a memóriakártyát a kártyanyílásba.

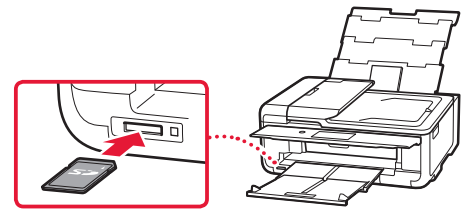

- 4 A fényképeket jobbra-balra pöccintve tekintse át a képeket, és válasszon ki egyet.
- 5 <sup>A</sup>**Színes (Color)** gombra koppintva indítsa el a nyomtatást.

## Yazıcıyı Ayarlama

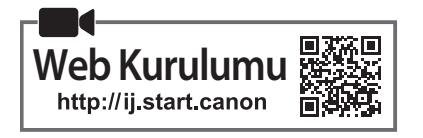

### **1. Kutu İçeriği**

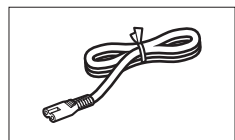

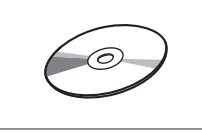

- •Kurulum CD-ROM'u
- •Güvenlik ve Önemli Bilgiler
- •Başlangıç Kılavuzu (bu el kitabı)

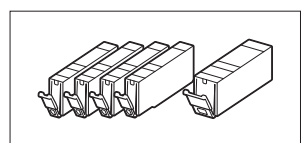

•Güç kablosu •Kurulum için mürekkep kutuları

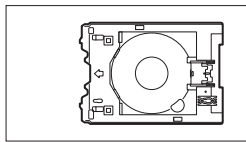

•Çok amaçlı tepsi Çok amaçlı tepsi, kasetin alt yüzeyine takılıdır.

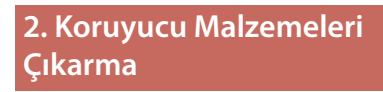

- 1 Koruyucu malzemeleri aygıttan çıkarıp atın. • Turuncu bant ve koruyucu film hâlâ üzerindeyken
	- yazıcıyı çalıştırmak arızaya neden olur. Hepsini çıkardığınızdan emin olun.
- 2 Tarama birimini / kapağını açın ve turuncu bandı çıkarın.

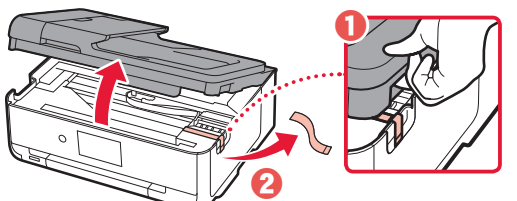

3 Tarama birimini / kapağını kapatın.

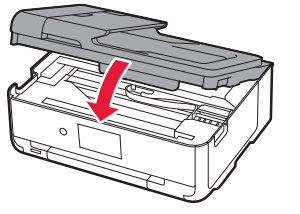

**Dikkat** Parmaklarınıza dikkat edin.

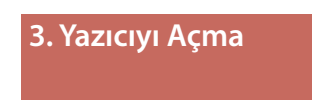

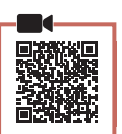

1 Güç kablosunu takın.

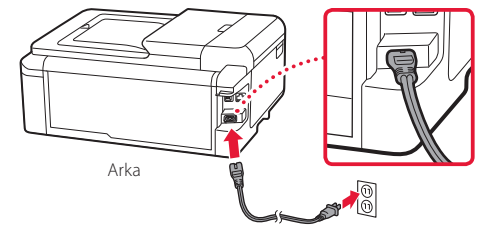

#### **Önemli** Bu aşamada başka bir kablo bağlamayın.

2 İşletim panelini açın ve **Açma (ON)** düğmesine basın.

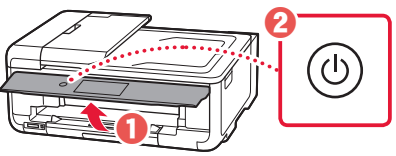

3 Dili seçmek için kaydırıp dokunun ve ardından **OK** öğesine dokunun.

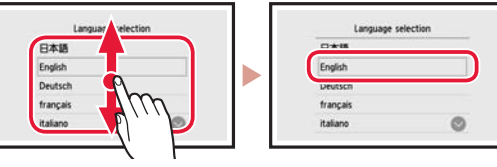

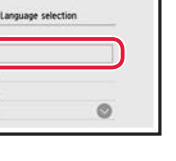

### **4. Mürekkep Kutularını Takma**

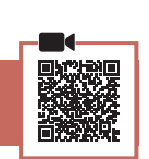

1 Tarama birimini / kapağını açın.

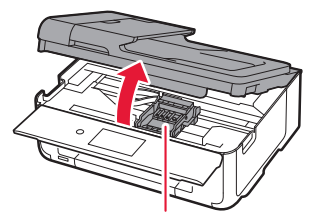

**Dikkat** Durana kadar yazıcı kafası muhafazasına dokunmayın.

## Yazıcıyı Ayarlama

2 Mürekkep kutularındaki bandı ve filmi çıkarın.

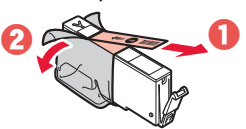

- Bant kalmadığından emin olun.
- 3 Turuncu kapağı yavaşça çıkarın.

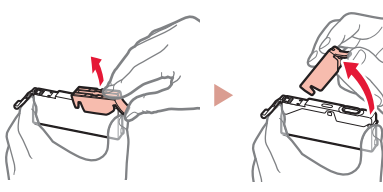

#### **Önemli**

• Biçimli hava deliği kapalı olduğunda mürekkep kutusunun her iki tarafını Y itmeyin.

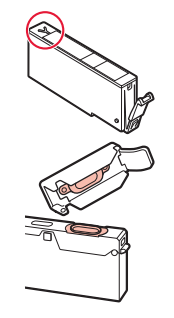

- Şekilde gösterilen kırmızı alanlara dokunmayın.
- 

#### 4 Mürekkep Kutularını takın.

• Mürekkep kutusunu yazıcı kafasına yerleştirin ve tık sesiyle yerine oturana kadar yukarıdan bastırın.

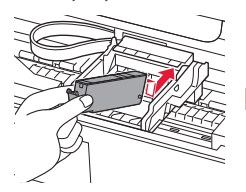

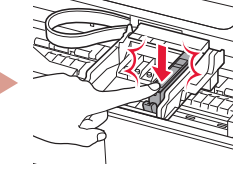

5 Taktığınız mürekkep kutusu renginin ekranda göründüğünden emin olun.

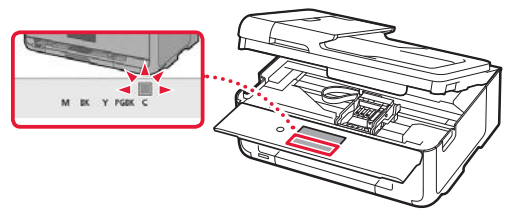

#### **Önemli**

Mürekkep kutusunu takmış olmanıza rağmen ekranda renk görünmezse mürekkep kutusunun rengi yanlış olabilir veya bu yazıcı tarafından desteklenmeyen, örneğin model numarası farklı olan, bir mürekkep kutusu takmış olabilirsiniz. Doğru renkte bir mürekkep kutusu takın veya kurulum için verilen mürekkep kutusunu kullanın.

- 6 2 5 arası adımları tekrarlayarak tüm mürekkep kutularını takın.
	- Tüm renklerin göründüğünden emin olun.

. . . . . . . . . .

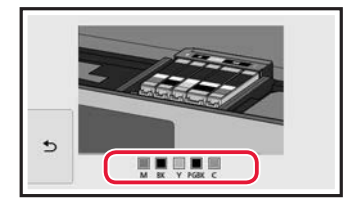

#### 7 Tarama birimini / kapağını kapatın.

• Tarama birimini / kapağını kapattığınızda dahili işlemler başlar.

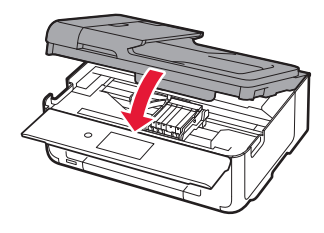

**Dikkat** Parmaklarınıza dikkat edin.

# **5. Kağıt Yükleme**

#### 1 **OK** öğesine dokunun.

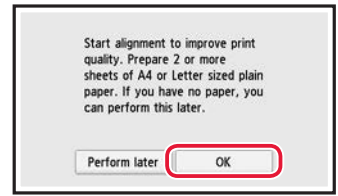

2 Kaseti aygıttan çıkarın.

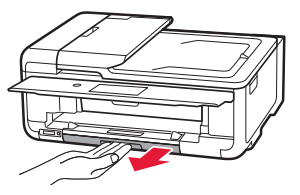

#### 3 Kağıt kılavuzlarını kaydırarak ayırın.

• Sağ kağıt kılavuzunu sağ kenara kaydırın. Ön kağıt kılavuzunu LTR veya A4 işareti ile hizalayın.

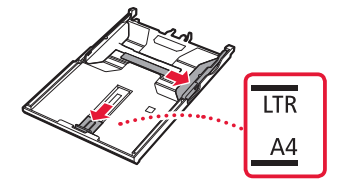
#### 4 Kağıt yükleyin.

• Yazdırılacak tarafı aşağı bakacak şekilde düz LTR veya A4 boyutunda kağıt yükleyin.

 $\blacksquare$ 

 $\sim$   $\sim$   $\sim$ 

 $\frac{1}{2}$ 

 $\sim$  $\sim$   $\sim$ 

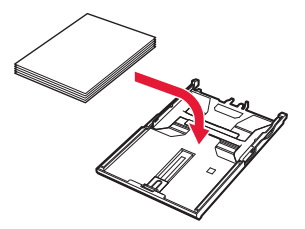

• Kağıdı ön kağıt kılavuzuna temas edecek şekilde yerleştirin ve sağ kağıt kılavuzunu kağıt genişliğine hizalayın.

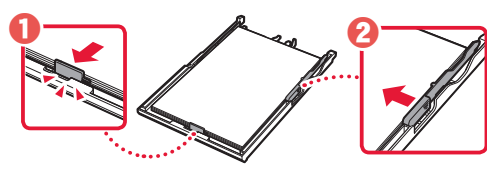

5 Kaseti yükleyin.

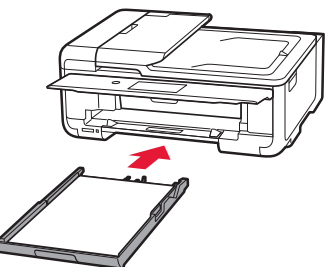

6 Kağıt çıkış tepsisini dışarı çekin.

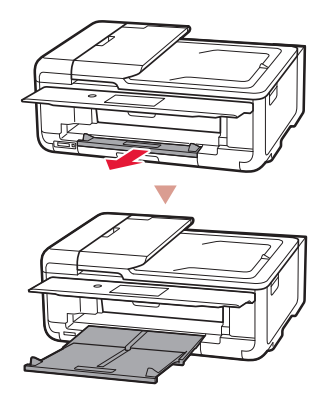

#### 7 **OK** öğesine dokunun.

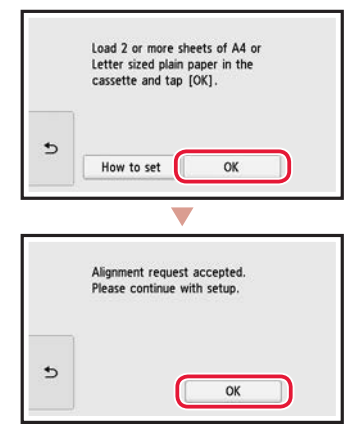

#### 8 **İleri (Next)** öğesine dokunun.

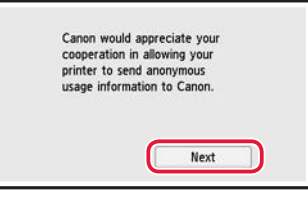

• Sonra, işlemlere devam etmek için ekrandaki yönergeleri izleyin. Bu işlemler sırasında bilgi gönderme ile ilgili seçimler yapmanız gerekecek. **Güvenlik ve Önemli Bilgiler** başlığı altında "Bilgi Canon'a Gönderiliyor" bölümünü okuyun.

#### 9 **İleri (Next)** öğesine dokunun.

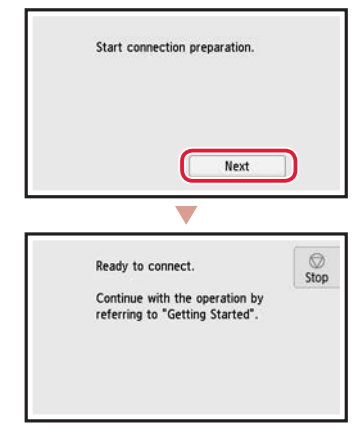

### Yazıcıyı Ayarlama

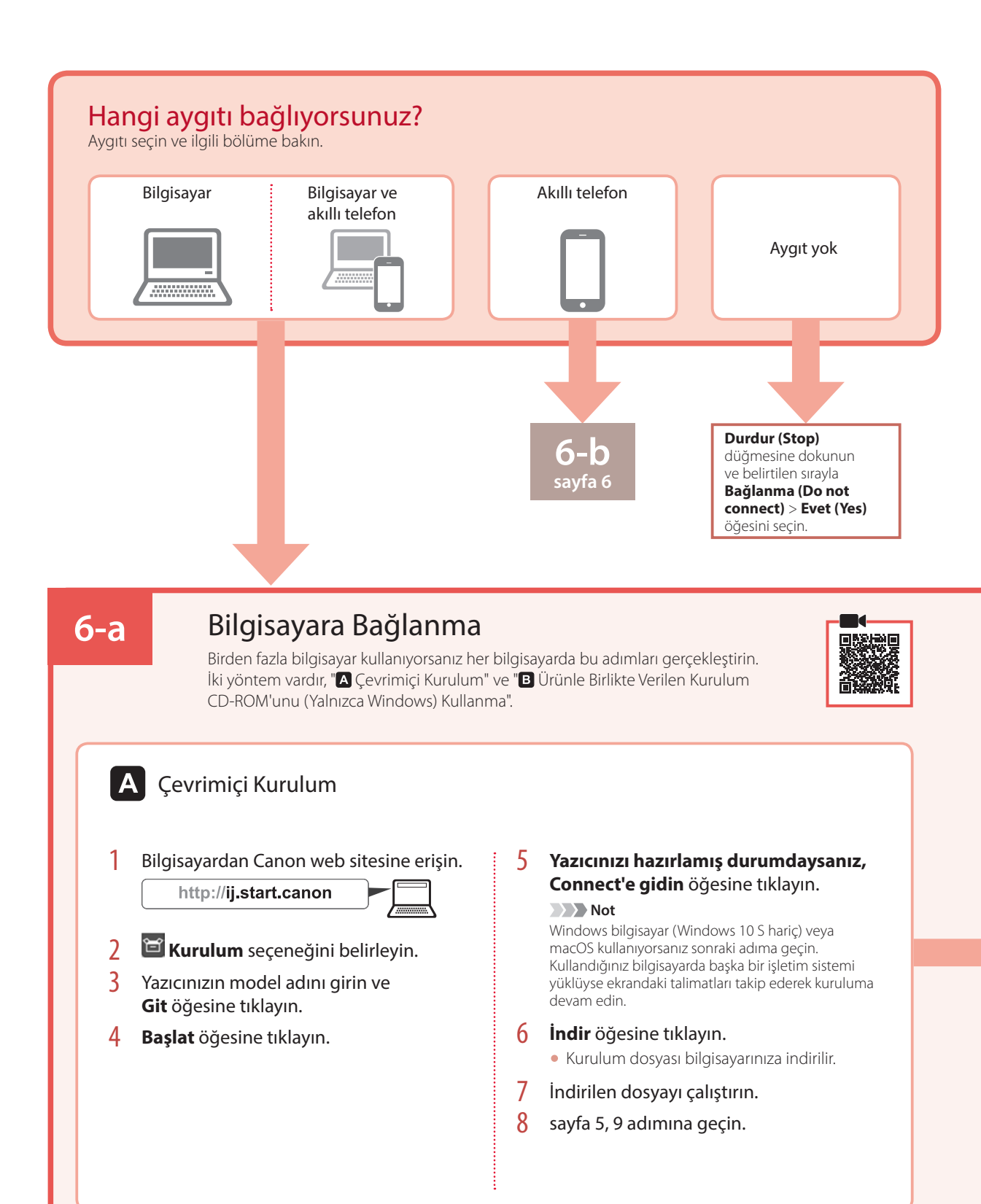

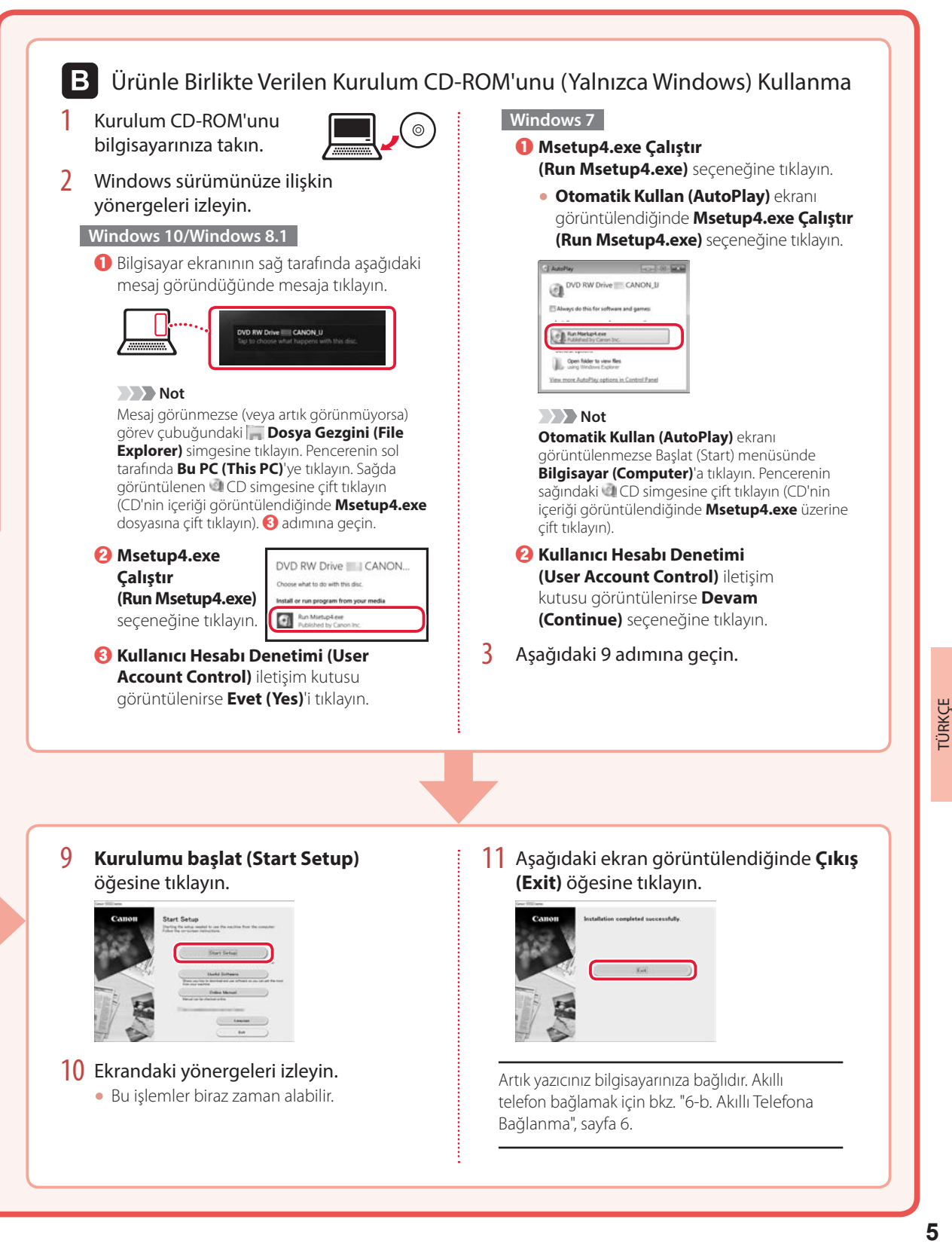

# Yazıcıyı Ayarlama

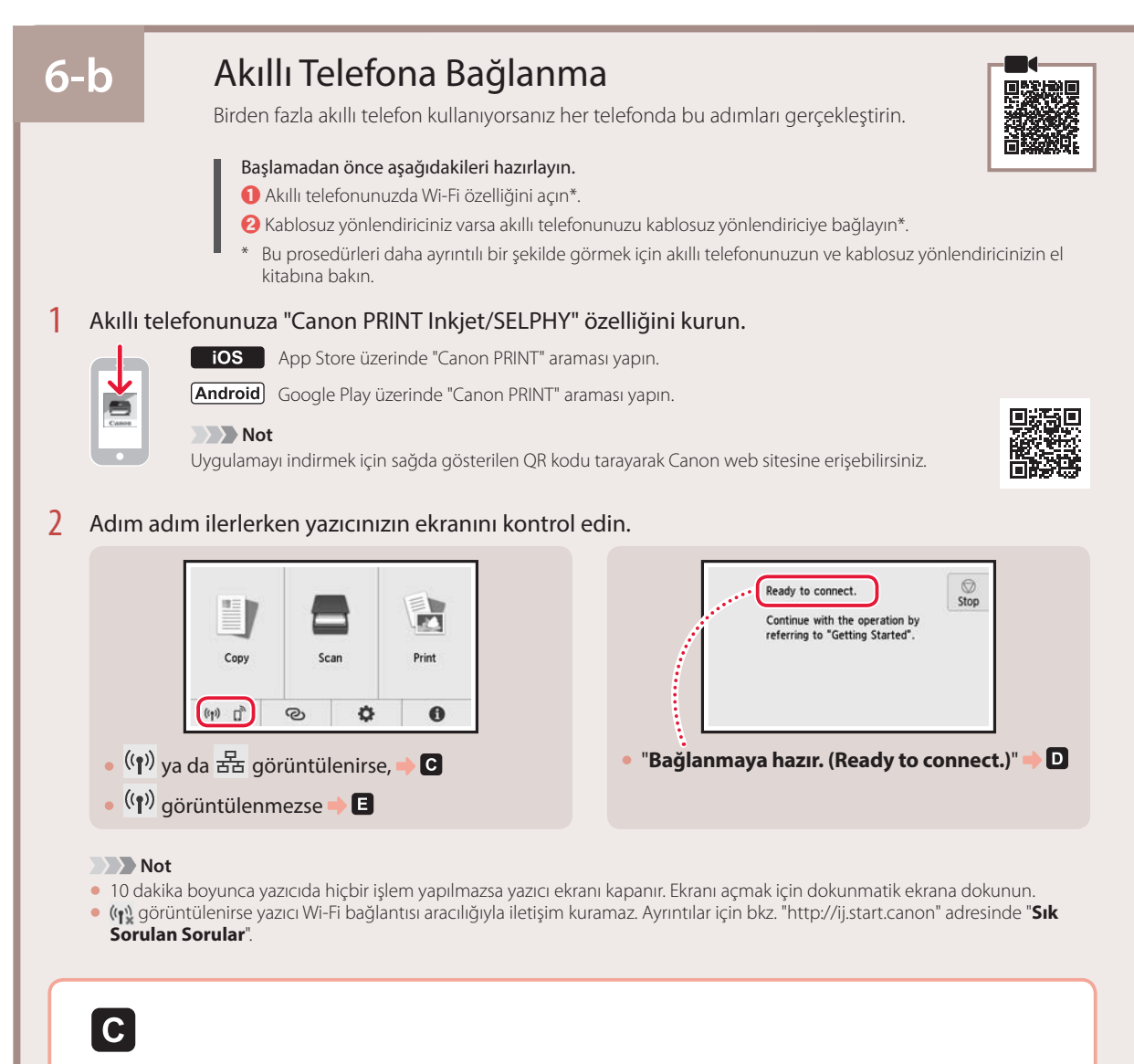

3 Kurulan uygulamayı açın.

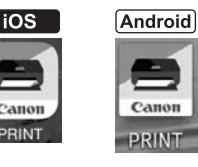

4 Yazıcınızı eklemek için ekrandaki yönergeleri izleyin.

#### 5 Aşağıdaki ekranın görünüp görünmediğini kontrol edin.

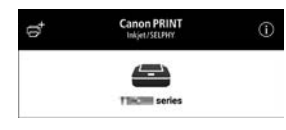

Artık yazıcınız akıllı telefonunuza bağlıdır. Fotoğraf yazdırmak için bkz. "Fotoğraf Kağıdı Yükleme", sayfa 8.

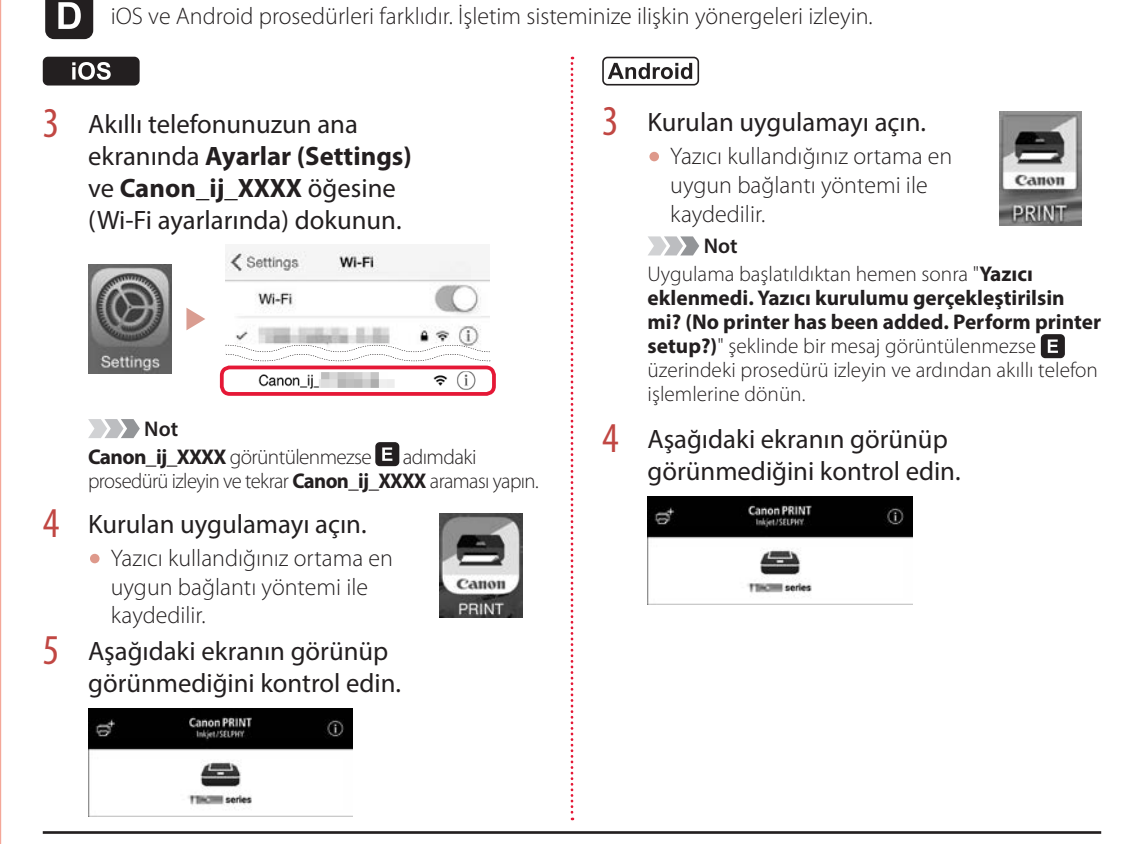

Artık yazıcınız akıllı telefonunuza bağlıdır. Fotoğraf yazdırmak için bkz. "Fotoğraf Kağıdı Yükleme", sayfa 8.

# E

- $3$  Yazıcının dokunmatik ekranında  $\bigcap$ öğesine dokunun.
- 4 GİRİŞ ekranındaki © öğesini 3 saniye basılı tutun.

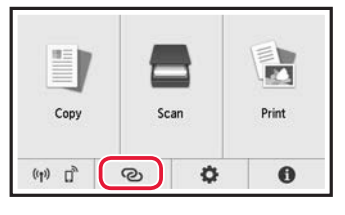

5 "**İşlemi gerçekleştirmek için bilgisayar veya akıllı telefondaki talimatları takip edin.**" mesajı göründüğü zaman  $\mathbf{D}'$ ye ilerleyin.

TÜRKÇE

# Fotoğraf Kağıdı Yükleme

Fotoğraf kağıdı sadece arka tepsiye yüklenebilir.

1 Arka tepsi kapağını açın ve kağıt desteğini uzatın.

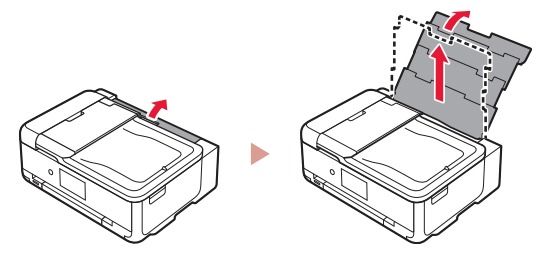

2 Besleme yuvası kapağını açın ve sağ kağıt kılavuzunu en sağa kaydırın.

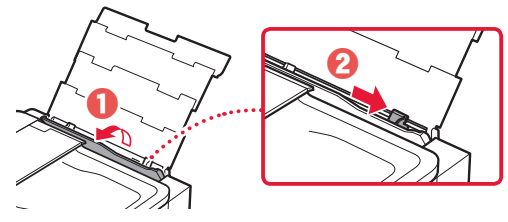

3 Birkaç sayfa fotoğraf kağıdını, yazdırılacak tarafı yukarı bakacak şekilde yükleyin ve yan kağıt kılavuzunu kaydırarak kağıt destesinin kenarına temas ettirin.

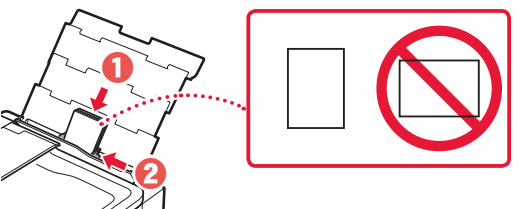

- 4 Besleme yuvası kapağını kapatın.
	- Yüklenen kağıdın bilgilerini ayarlamak için ekrandaki yönergeleri izleyin.

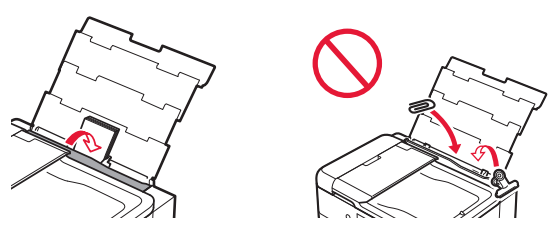

5 İşletim panelini açın ve kağıt çıkış tepsisini dışarı çekin.

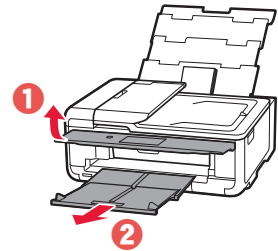

# $\boldsymbol{\varTheta}$

# Bellek Kartına Kaydedilmiş Fotoğrafları Yazdırma

- 1 Yazıcıyı açın.
- 2 Birkaç sayfa fotoğraf kağıdı yükleyin.
- 3 Bellek kartını kart yuvasına takın.

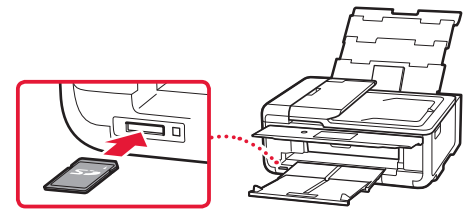

- 4 Fotoğrafları hızlıca sağa-sola kaydırın ve birini seçin.
- 5 Yazdırmayı başlatmak için **Renk (Color)** düğmesine dokunun.

# Printera iestatīšana

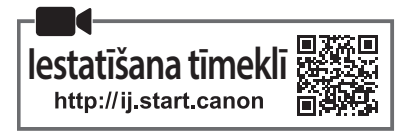

#### **1. Iepakojuma saturs**

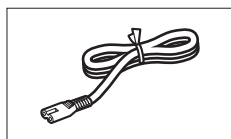

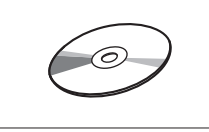

- •Uzstādīšanas kompaktdisks
- •Informācija par drošību un cita svarīga informācija
- •Darba sākšana (šī rokasgrāmata)

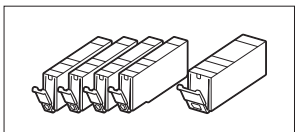

•Strāvas vads •Tintes tvertnes iestatīšanai

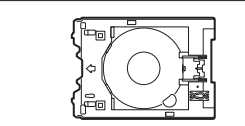

•Daudzfunkcionālais paliktnis Daudzfunkcionālais paliktnis ir piestiprināms kasetes apakšējai virsmai.

> **Uzmanību** Sargājiet pirkstus.

#### **2. Iepakojuma materiālu noņemšana**

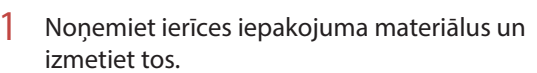

- Darbinot printeri, kamēr uz tā joprojām ir oranžā līmlente un aizsargplēve, rodas darbības traucējumi. Noteikti noņemiet tās.
- 2 Atveriet skenēšanas bloku/vāku un noņemiet oranžo līmlenti.

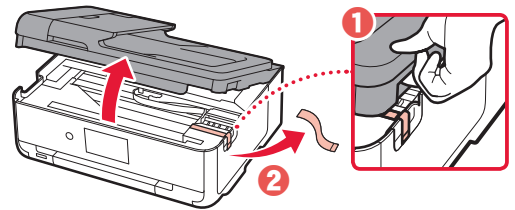

3 Aizveriet skenēšanas bloku/vāku.

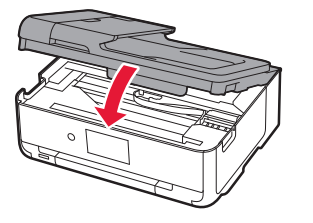

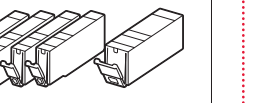

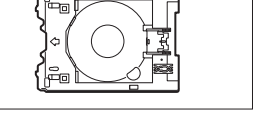

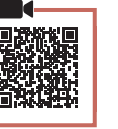

#### **3. Printera ieslēgšana**

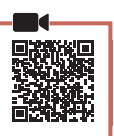

1 Pievienojiet strāvas vadu.

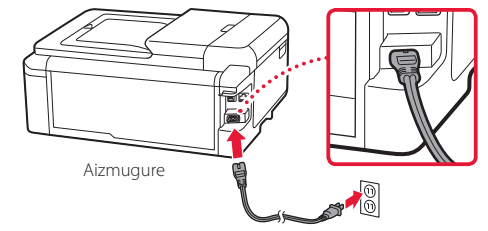

#### **Svarīgi!** Šobrīd nepievienojiet citus kabeļus.

2 Atveriet darbības paneli un nospiediet pogu **Iesl. (ON)**.

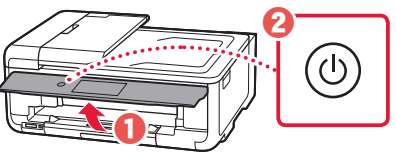

3 Ritiniet un pieskarieties, lai atlasītu savu valodu, un pēc tam pieskarieties **Labi (OK)**.

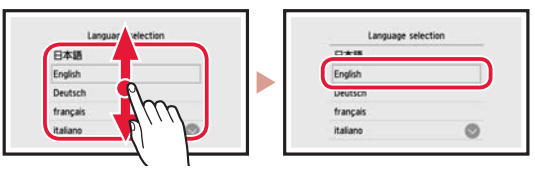

# **4. Tintes tvertņu uzstādīšana**

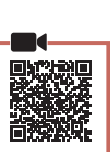

Atveriet skenēšanas bloku/vāku.

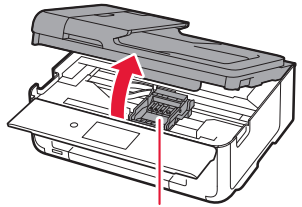

#### **Uzmanību**

Nepieskarieties drukas galviņas turētājam, kamēr tas nav pārtraucis kustēties.

### Printera iestatīšana

2 Noņemiet līmlenti un plēvi, kas ir uz tintes tvertnēm.

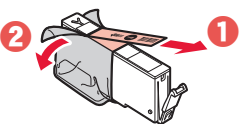

- Pārbaudiet, vai līmlente nav palikusi pāri.
- 3 Lēnām noņemiet oranžo vāciņu.

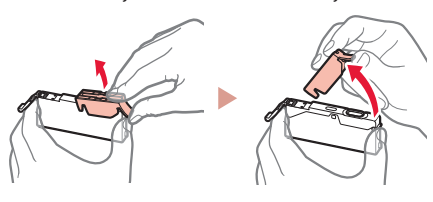

#### **Svarīgi!**

• Nespiediet abas tintes tvertnes malas, ja Y veida gaisa atvere ir bloķēta.

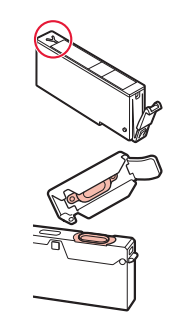

• Nepieskarieties attēlā norādītajām

#### 4 Uzstādiet tintes tvertnes.

sarkanajām vietām.

• Ievietojiet tintes tvertni drukas galviņā un nospiediet to no augšas, līdz tā noklikšķ.

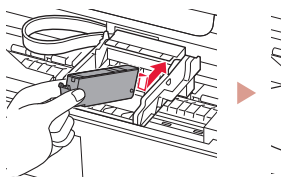

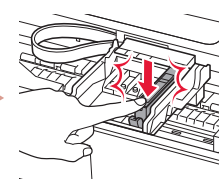

5 Pārliecinieties, ka ekrānā tiek parādīta jūsu uzstādītās tintes tvertnes krāsa.

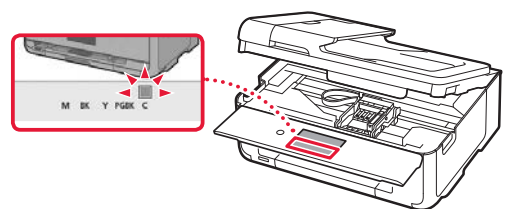

#### **Svarīgi!**

Ja krāsa netiek parādīta ekrānā, kaut gan esat uzstādījis tintes tvertni, iespējams, tintes tvertnes krāsa nav pareiza vai esat uzstādījis tādu tintes tvertni, ko neatbalsta šis printeris, piemēram, ar citu modeļa numuru. Iestatīšanai vai nu uzstādiet tintes tvertni ar pareizu krāsu, vai izmantojiet komplektā iekļauto tintes tvertni.

6 Atkārtojiet 2.–5. darbību, lai uzstādītu visas tintes tvertnes.

...................

• Pārliecinieties, ka tiek parādītas visas krāsas.

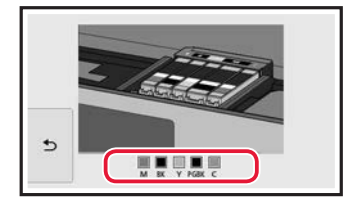

#### 7 Aizveriet skenēšanas bloku/vāku.

• Aizverot skenēšanas bloku/vāku, sākas iekšējās darbības.

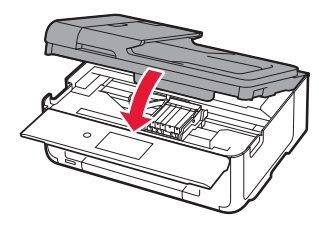

 **Uzmanību** Sargājiet pirkstus.

# **5. Papīra ievietošana**

#### 1 Pieskarieties **Labi (OK)**.

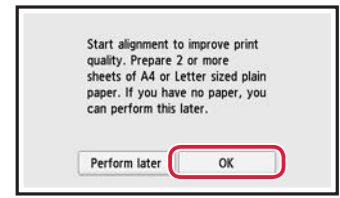

2 Izvelciet kaseti no ierīces.

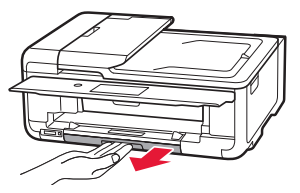

- 3 Bīdiet papīra vadotnes prom vienu no otras.
	- Virziet labās puses papīra vadotni uz labo malu. Izlīdziniet priekšējo papīra vadotni ar atzīmi LTR vai A4.

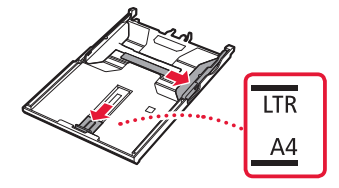

#### 4 Ievietojiet papīru.

• Ievietojiet parasto LTR vai A4 izmēra papīru ar apdrukājamo pusi uz leju.

 $\blacksquare$  $\blacksquare$  $\sim$  $\sim$   $\sim$  $\sim$   $\sim$   $\sim$ 

 $\frac{1}{2}$ 

 $\blacksquare$  $\mathbf{a}$  $\sim$ 

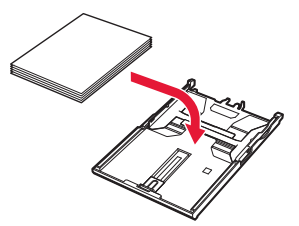

• Novietojiet papīru pret priekšējo papīra vadotni un izlīdziniet labo papīra vadotni ar papīra platumu.

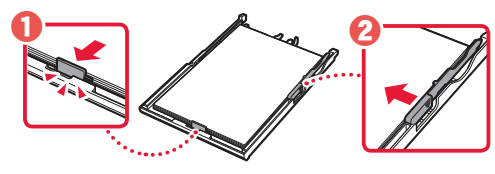

5 Ievietojiet kaseti.

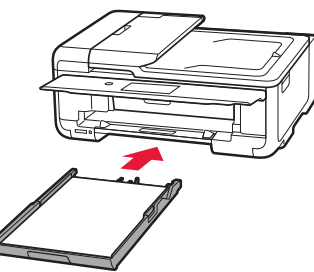

6 Izvelciet papīra izvades uztvērēju.

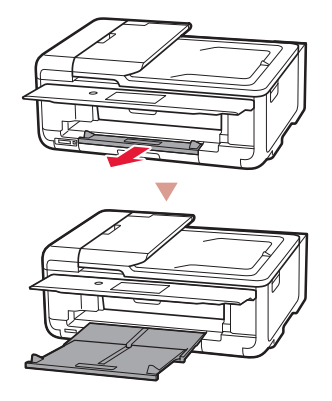

#### 7 Pieskarieties **Labi (OK)**.

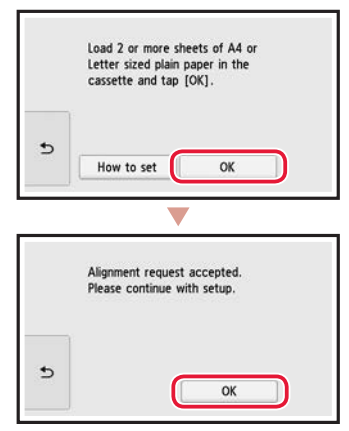

#### 8 Pieskarieties **Tālāk (Next)**.

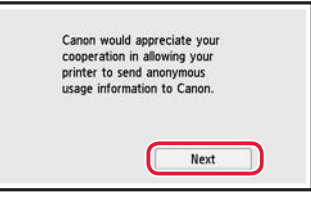

• Pēc tam izpildiet ekrānā redzamos norādījumus, lai turpinātu darbības. Šo darbību laikā jums būs jāizdara izvēles saistībā ar informācijas sūtīšanu. Izlasiet dokumenta **Informācija par drošību un cita svarīga informācija** sadaļu "Sūta informāciju uzņēmumam Canon".

#### 9 Pieskarieties **Tālāk (Next)**.

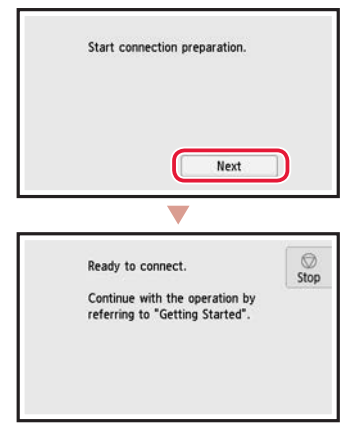

### Printera iestatīšana

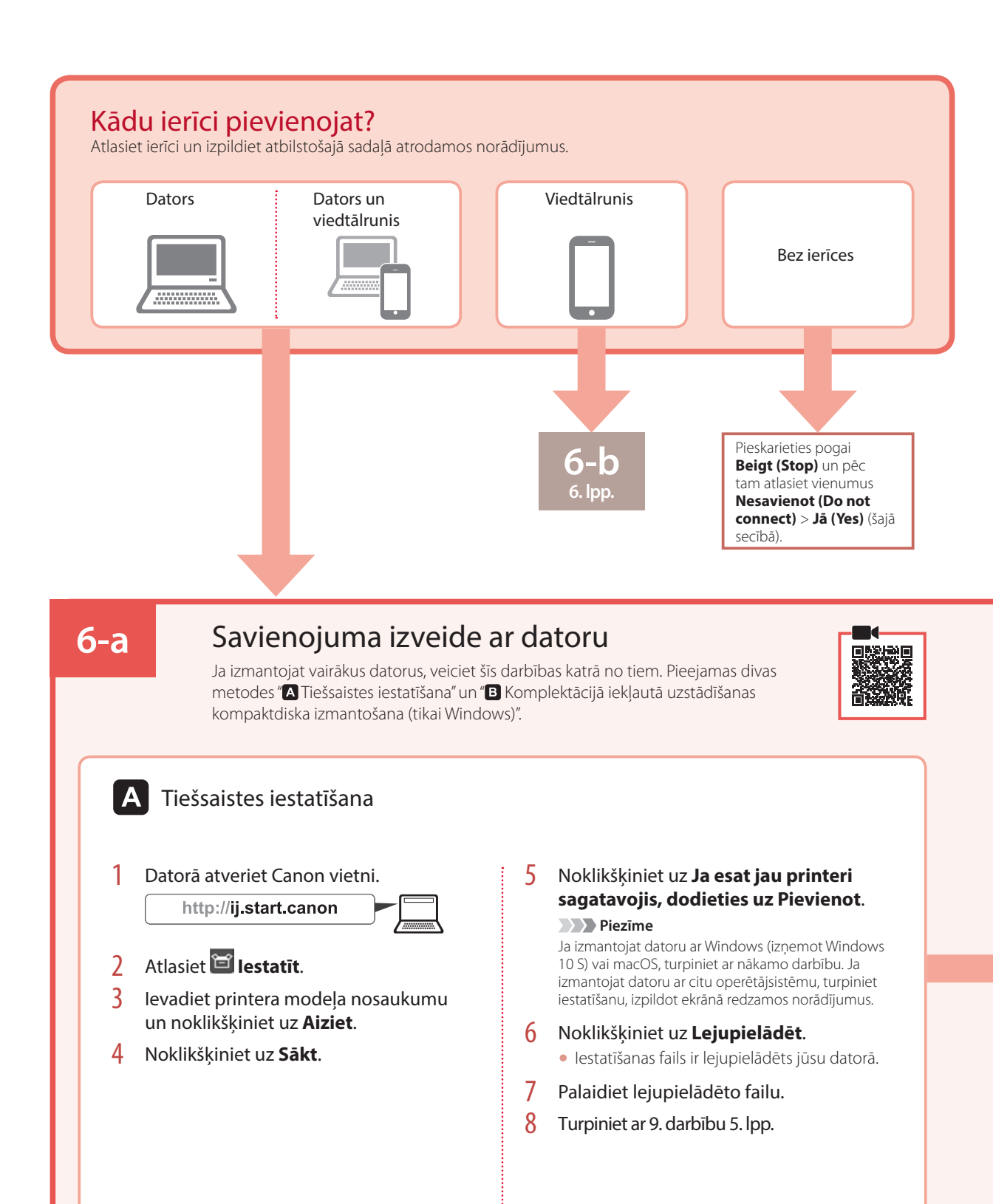

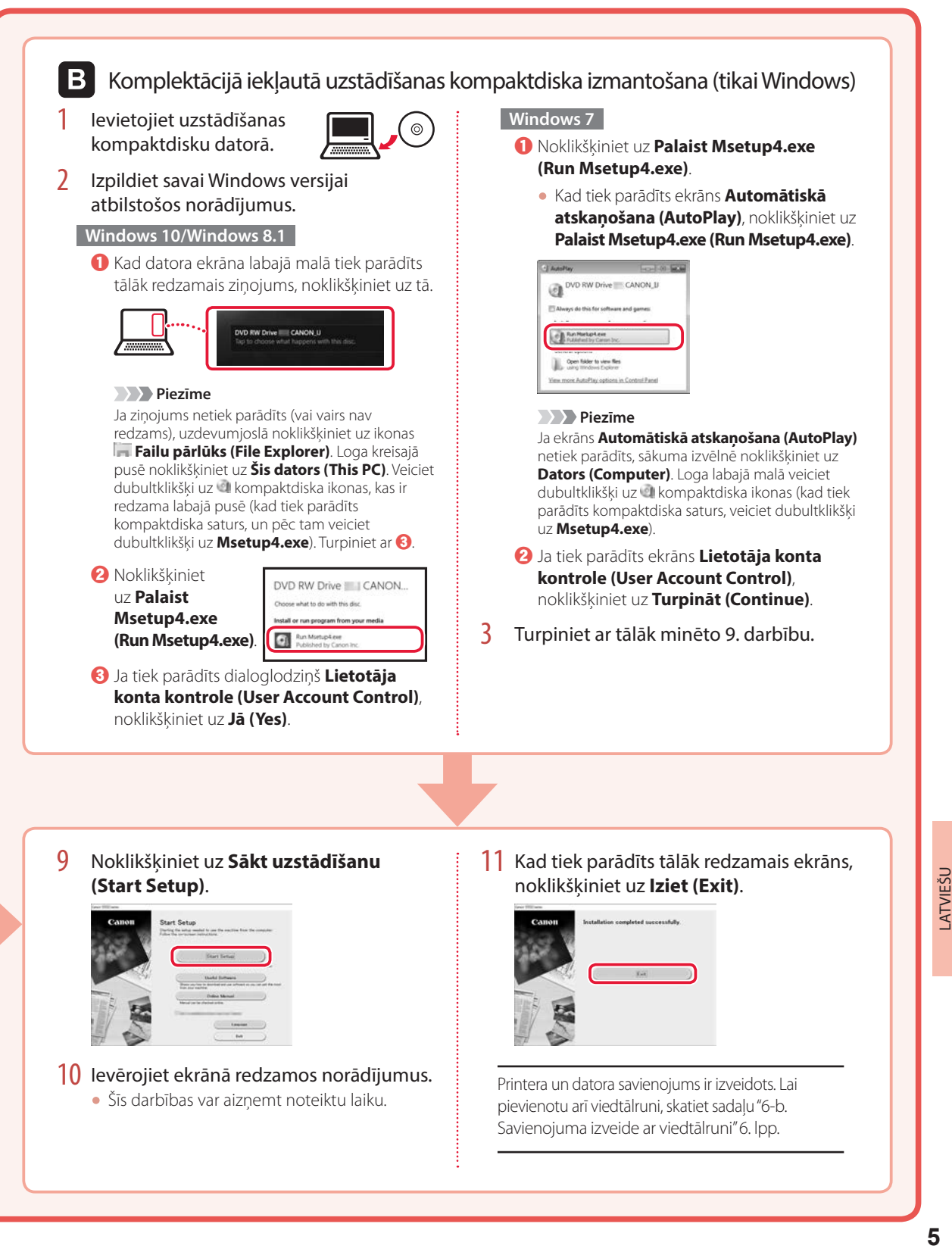

## Printera iestatīšana

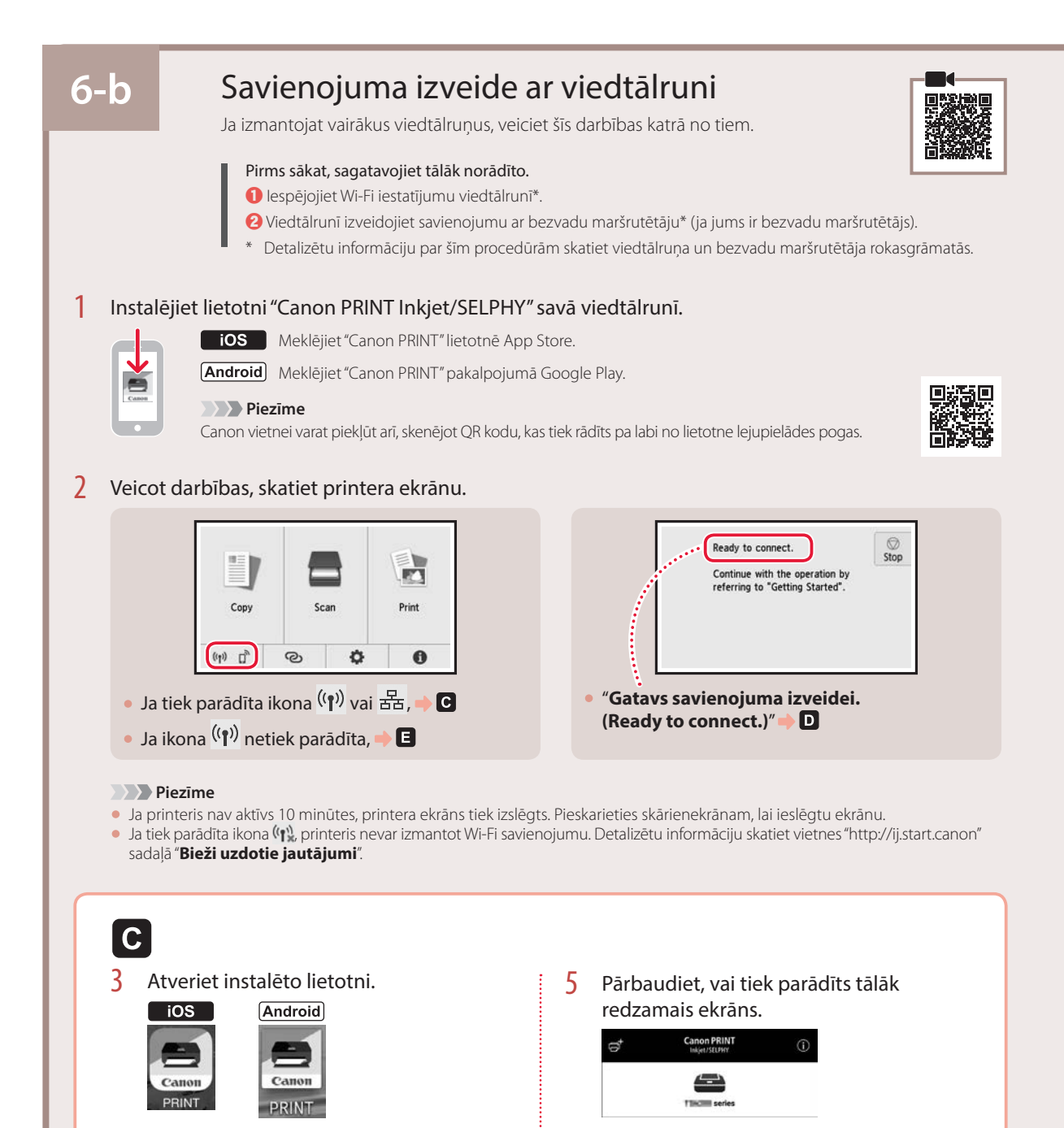

Printera un viedtālruņa savienojums ir izveidots. Lai drukātu fotoattēlus, skatiet sadaļu

"Fotopapīra ievietošana" 8. lpp.

4 Lai pievienotu printeri, izpildiet ekrānā redzamos norādījumus.

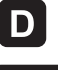

Procedūras operētājsistēmai iOS un Android atšķiras. Izpildiet savai operētājsistēmai atbilstošos norādījumus.

#### $\overline{10S}$

3 Viedtālruņa sākuma ekrānā pieskarieties vienumam **Iestatījumi (Settings)** un pēc tam pieskarieties vienumam **Canon\_ij\_XXXX**, kas ir pieejams Wi-Fi iestatījumos.

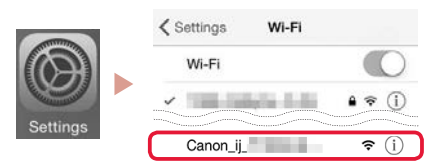

#### **Piezīme**

Ja **Canon\_ij\_XXXX** netiek parādīts, izpildiet sadaļā **E** minēto procedūru un pēc tam meklējiet **Canon ij XXXX** vēlreiz.

- 4 Atveriet instalēto lietotni.
	- Printeris ir reģistrēts ar jūsu izmantotajai videi visatbilstošāko savienojuma metodi.

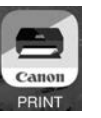

5 Pārbaudiet, vai tiek parādīts tālāk redzamais ekrāns.

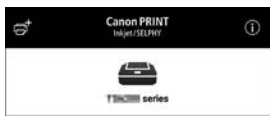

#### **Android**

- 3 Atveriet instalēto lietotni.
	- Printeris ir reģistrēts ar jūsu izmantotajai videi visatbilstošāko savienojuma metodi.

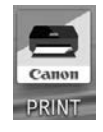

 **Piezīme**

Ja ziņojums "**No printer has been added. Perform printer setup?**" netiek parādīts uzreiz pēc lietojumprogrammas startēšanas, izpildiet sadaļā minēto procedūru un pēc tam atgriezieties pie viedtālruņa darbībām.

4 Pārbaudiet, vai tiek parādīts tālāk redzamais ekrāns.

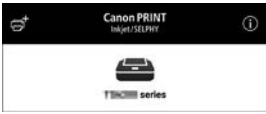

Printera un viedtālruņa savienojums ir izveidots. Lai drukātu fotoattēlus, skatiet sadaļu "Fotopapīra ievietošana" 8. lpp.

# E

- $3$  Pieskarieties pogai **m** printera skārienekrānā.
- 4 Sākuma ekrānā nospiediet un aptuveni 3 sekundes turiet nospiestu pogu

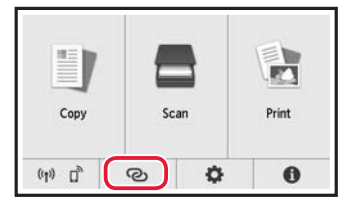

5 Ja tiek parādīts paziņojums "**Lai veiktu šo darbību, izpildiet datorā, viedtālrunī vai citā ierīcē redzamos norādījumus.**", pārejiet uz **D**.

# Fotopapīra ievietošana

Fotopapīru var ievietot tikai aizmugures paliktnī.

1 Atveriet aizmugurējā uztvērēja vāku un izvelciet papīra balstu.

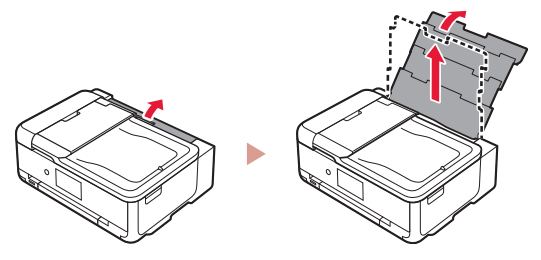

2 Atveriet padeves slota vāku un virziet labās puses papīra vadotni līdz pašai labajai malai.

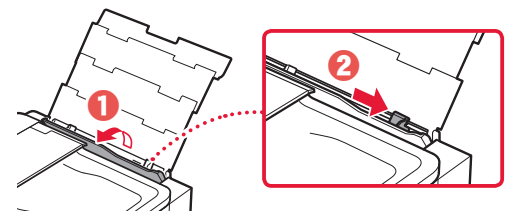

3 Ievietojiet vairākas fotopapīra loksnes ar apdrukājamo pusi uz augšu un bīdiet malējo papīra vadotni pret papīra kaudzītes malu.

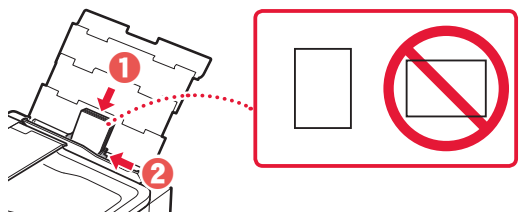

#### 4 Aizveriet padeves slota vāku.

• Lai iestatītu informāciju par ievietoto papīru, izpildiet ekrānā redzamos norādījumus.

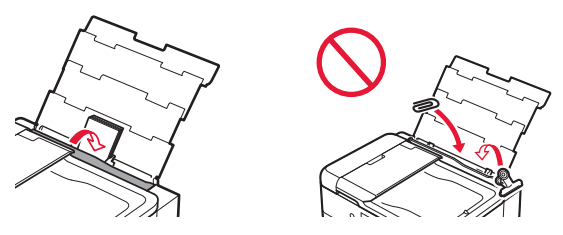

5 Atveriet darbības paneli un izvelciet papīra izvades uztvērēju.

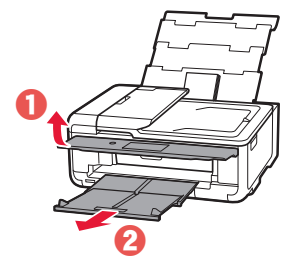

# Atmiņas kartē saglabāto fotoattēlu drukāšana

- 1 Ieslēdziet printeri.
- 2 Ievietojiet vairākas fotopapīra loksnes.
- 3 Kartes slotā ievietojiet atmiņas karti.

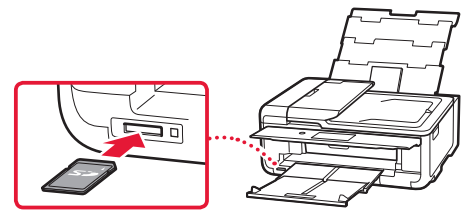

- 4 Velciet švīku pa labi un pa kreisi cauri fotoattēliem un atlasiet vienu.
- 5 Lai sāktu drukāšanu, pieskarieties pogai **Krāsains (Color)**.

# Spausdintuvo nustatymas

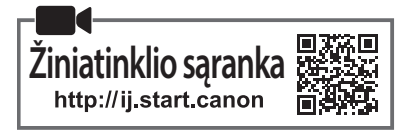

#### **1. Dėžutės turinys**

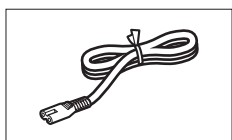

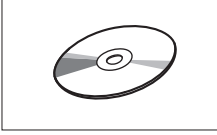

•Sąrankos CD

- •Darbo saugos ir kita svarbi informacija
- •Darbo pradžia (ši instrukcija)

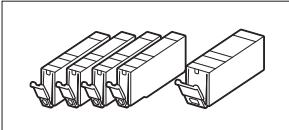

•Maitinimo laidas •Sąrankos rašalo talpyklos

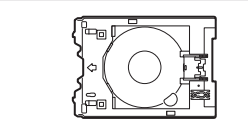

•Universalusis dėklas Universalusis dėklas tvirtinamas ant apatinio kasetės paviršiaus.

#### **2. Pakuotės medžiagų nuėmimas**

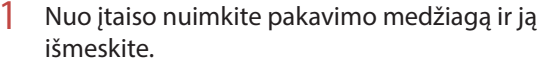

- Spausdintuvas gali sugesti, jei yra naudojamas, kol jame yra oranžinė juostelė ir apsauginė plėvelė. Būtinai jas nuimkite.
- 2 Atidarykite nuskaitymo įtaisą / dangtį ir nuimkite oranžinę juostelę.

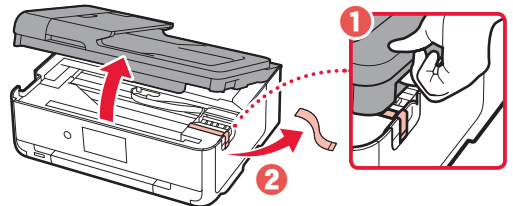

3 Uždarykite nuskaitymo įtaisą / dangtį.

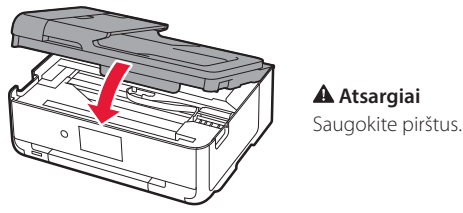

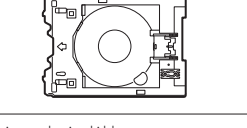

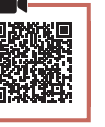

### **3. Spausdintuvo įjungimas**

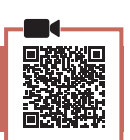

1 Prijunkite maitinimo laidą.

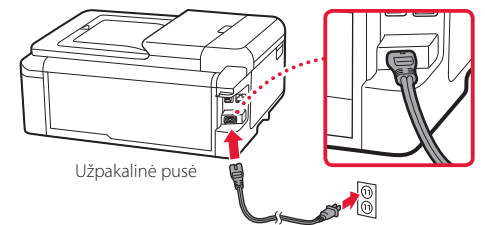

#### **Svarbu** Šiuo metu neprijunkite jokių kabelių.

2 Atidarykite valdymo skydelį ir paspauskite mygtuką **Įjungti (ON)**.

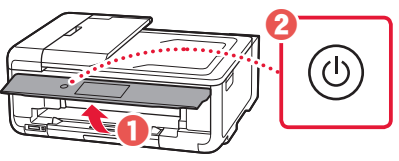

3 Slinkite ir bakstelėkite kalbą, kurią norite pasirinkti, tada bakstelėkite **Gerai (OK)**.

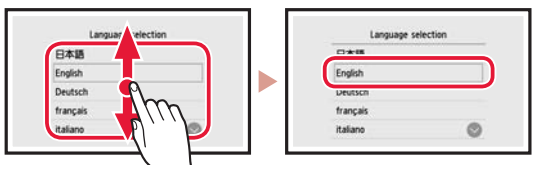

### **4. Rašalo talpyklų įdėjimas**

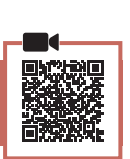

Atidarykite nuskaitymo įtaisą / dangtį.

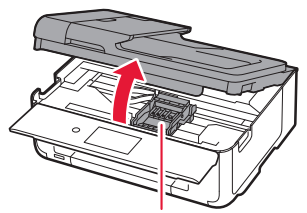

 **Atsargiai** Nelieskite spausdinimo galvutės laikiklio, kol jis nesustos.

### Spausdintuvo nustatymas

2 Nuimkite juosteles ir plėveles nuo rašalo talpyklų.

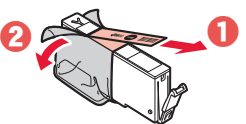

- Patikrinkite, ar neliko juostelių.
- 3 Lėtai nuimkite oranžinį dangtelį.

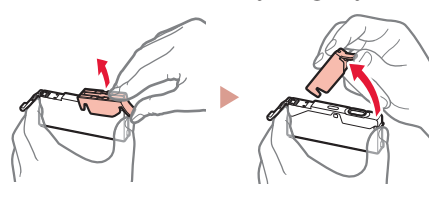

#### **Svarbu**

paveikslėlyje.

• Nespauskite abiejų rašalo talpyklos pusių, uždengę Y formos oro angą.

• Nelieskite raudonų sričių, nurodytų

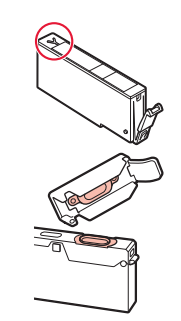

#### 4 Įdėkite rašalo talpyklas.

• Įstatykite rašalo talpyklą į spausdinimo galvutę ir spauskite, kol ji užsifiksuos.

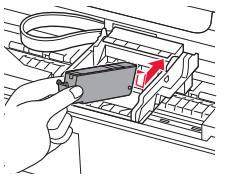

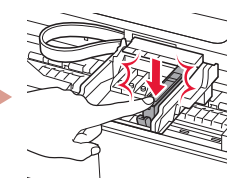

 $\overline{5}$  Isitikinkite, kad ekrane rodoma įdėtos rašalo talpyklos spalva.

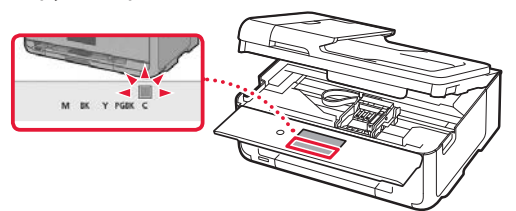

#### **EXP** Svarbu

Jei spalva ekrane nerodoma, nors rašalo talpyklą įdėjote, gali būti ne ta rašalo talpyklos spalva arba įdėjote ne tą rašalo talpyklą, pavyzdžiui, pažymėtą skirtingu modelio numeriu, kurio šis spausdintuvas nepalaiko. Arba įdėkite tinkamos spalvos rašalo talpyklą, arba sąrankai naudokite pateiktą rašalo talpyklą.

- 6 Pakartokite veiksmus nuo 2 iki 5, kad įdėtumėte visas rašalo talpyklas.
	- Įsitikinkite, kad rodomos visos spalvos.

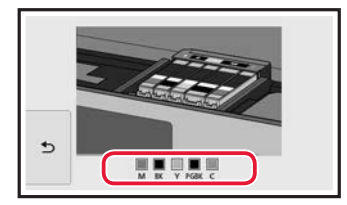

#### 7 Uždarykite nuskaitymo įtaisą / dangtį.

• Kai uždarysite nuskaitymo įtaisą / dangtį, viduje prasidės operacijos.

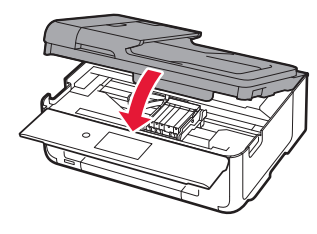

 **Atsargiai** Saugokite pirštus.

## **5. Popieriaus įdėjimas**

#### 1 Bakstelėkite **Gerai (OK)**.

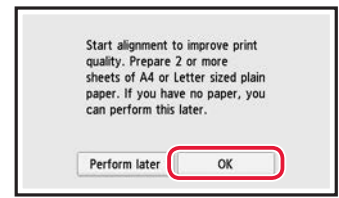

2 Ištraukite kasetę iš įtaiso.

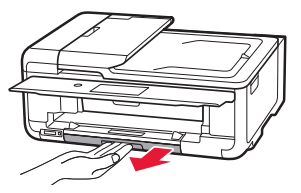

- 3 Pastumkite popieriaus kreipiklius vieną nuo kito.
	- Stumkite dešinįjį popieriaus kreipiklį iki dešiniojo krašto. Sulygiuokite priekinį popieriaus kreipiklį su žyma LTR arba A4.

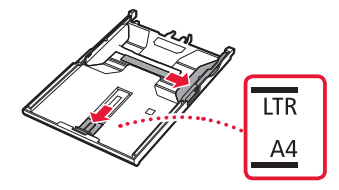

#### 4 Jdėkite popieriaus.

• Įdėkite LTR arba A4 formato popieriaus lapą spausdinamąja puse žemyn.

 $\sim$  $\sim$   $\sim$   $\sim$  $\sim$   $\sim$  . . . . . . . . . . .

 $\sim$   $\sim$   $\sim$ 

 $\mathbf{a}$ 

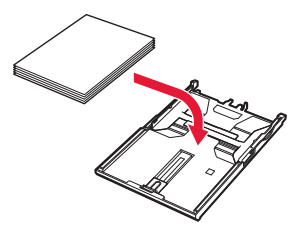

• Atremkite popierių į priekinį popieriaus kreipiklį, tada sulygiuokite dešinįjį popieriaus kreipiklį pagal popieriaus plotį.

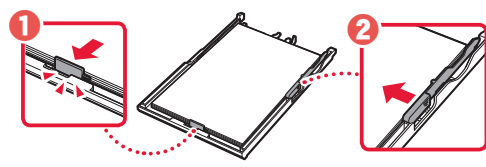

5 Jdėkite kasetę.

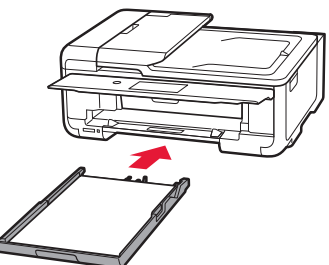

6 Ištraukite popieriaus išvesties dėklą.

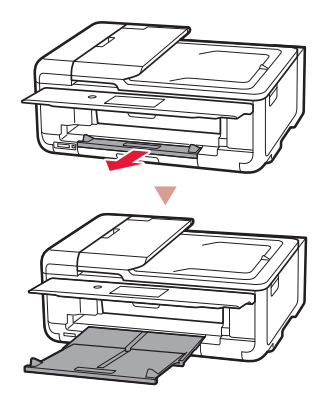

#### 7 Bakstelėkite **Gerai (OK)**.

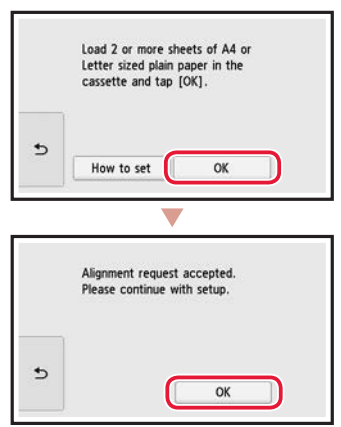

#### 8 Bakstelėkite **Toliau (Next)**.

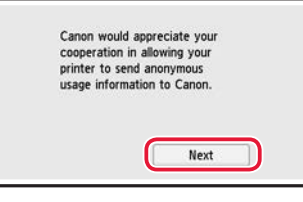

• Tada vykdydami ekrane pateiktas instrukcijas tęskite tolesnes operacijas. Vykdant operacijas, jums reikės atlikti pasirinkimus, susijusius su informacijos siuntimu. Perskaitykite "Informacija siunčiama Canon" priede **Darbo saugos ir kita svarbi informacija**.

#### 9 Bakstelėkite **Toliau (Next)**.

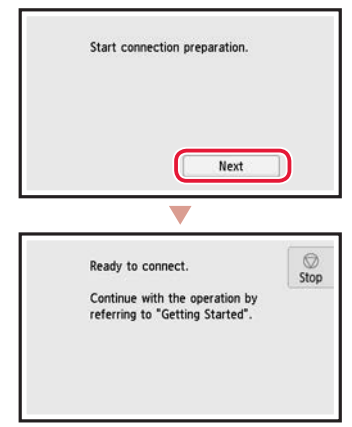

## Spausdintuvo nustatymas

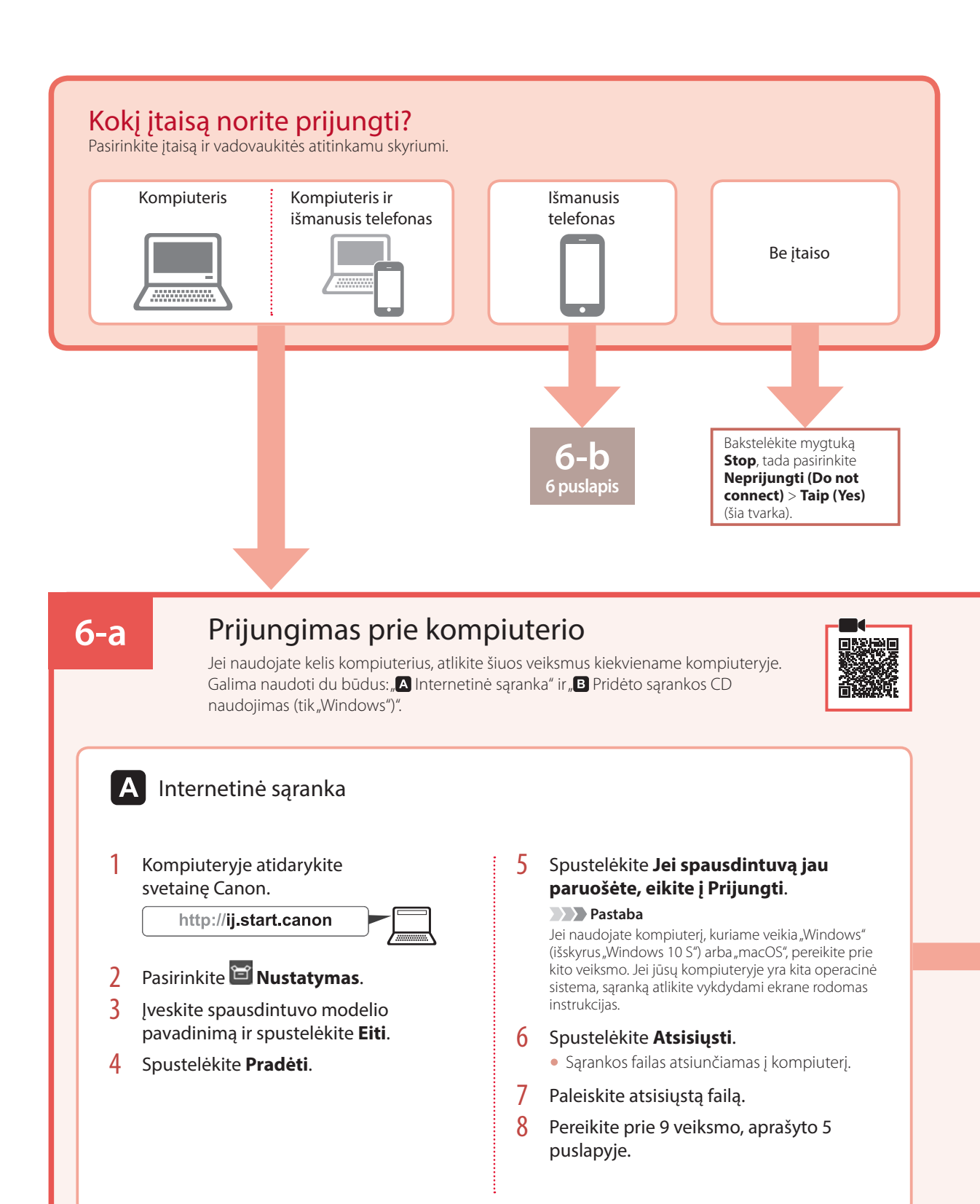

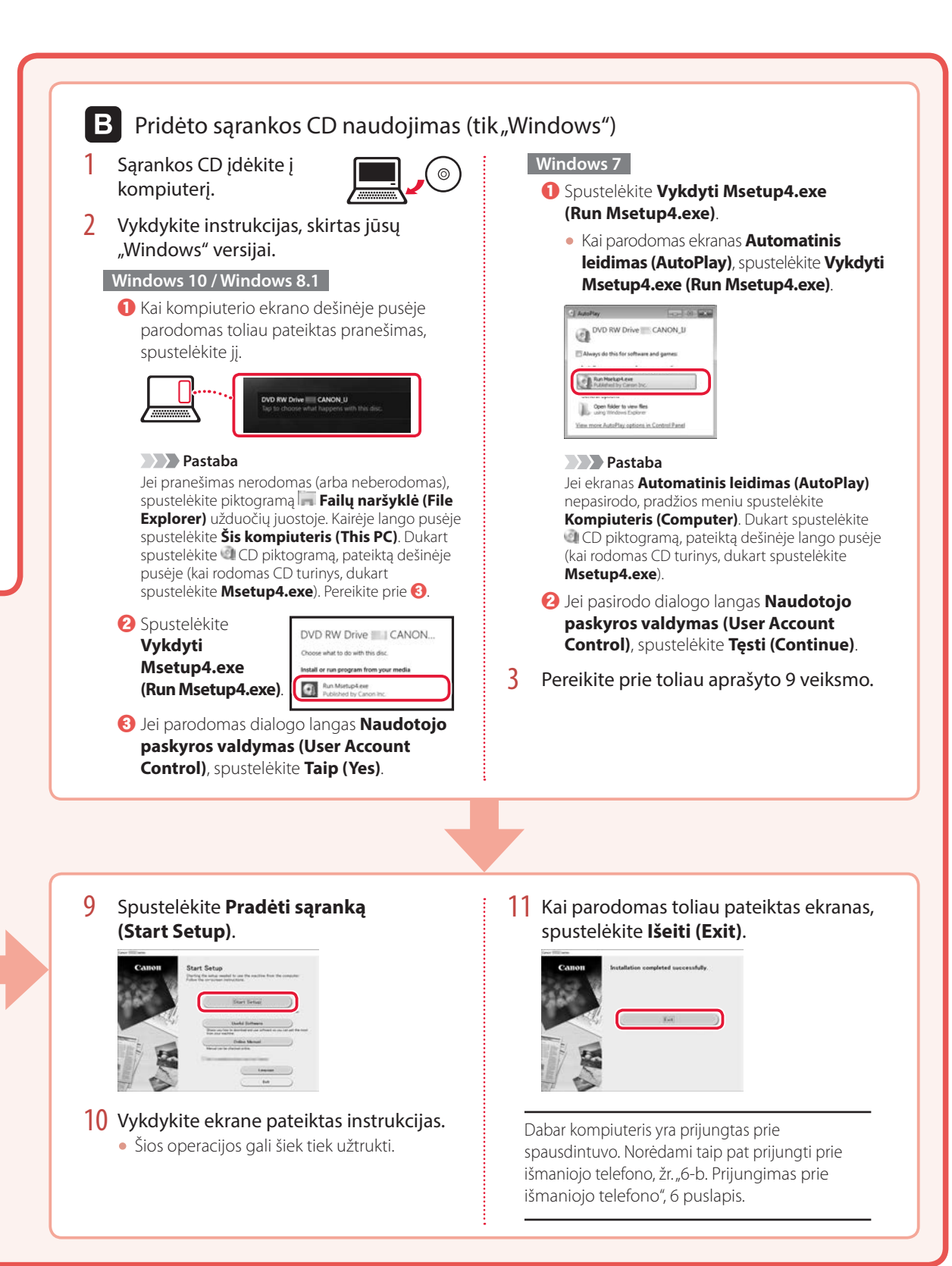

### Spausdintuvo nustatymas

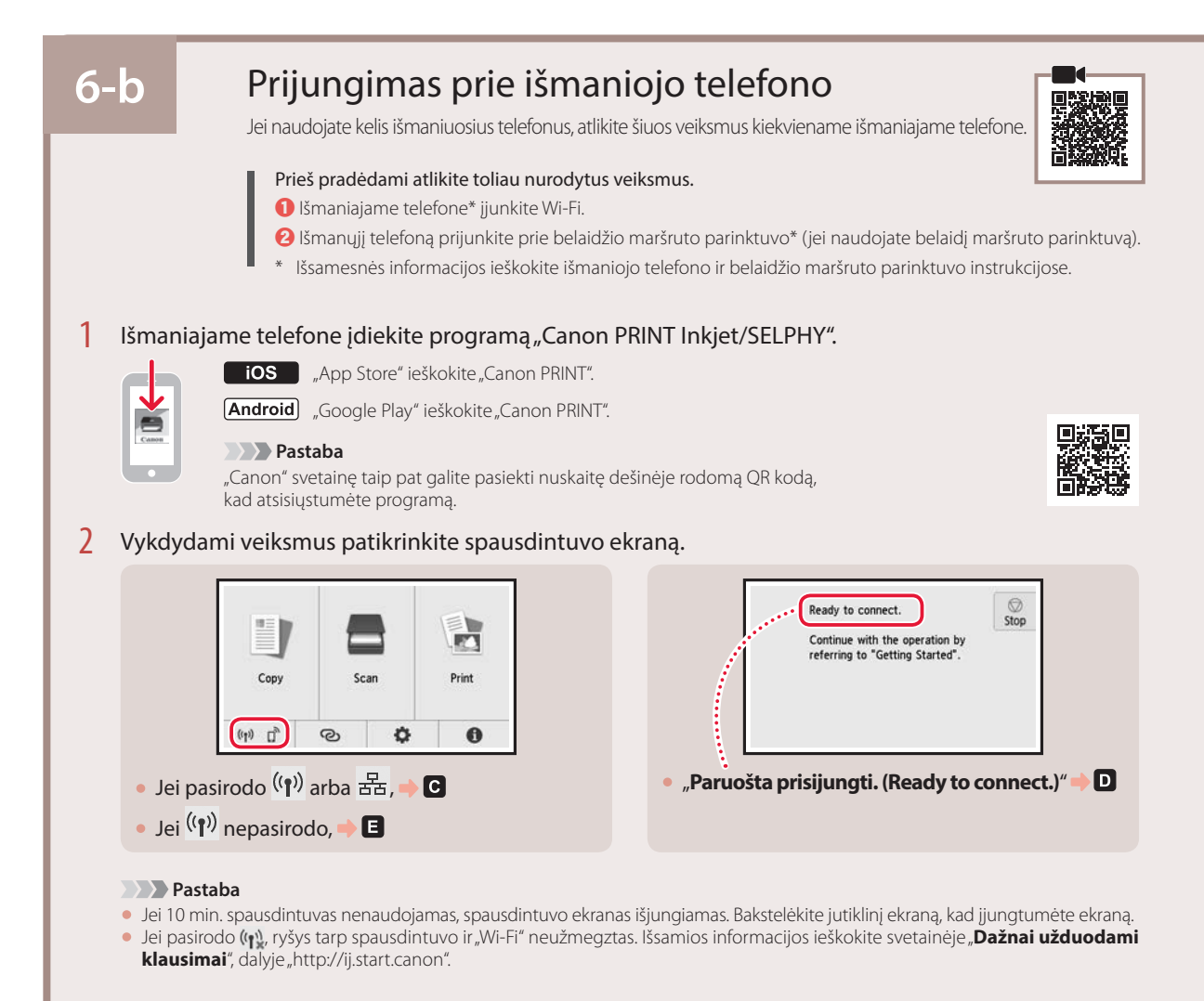

- C.
- Atidarykite įdiegtą programą.

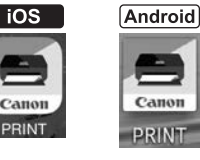

- 4 Norėdami įtraukti spausdintuvą, vykdykite ekrane pateiktas instrukcijas.
- 5 Patikrinkite, ar parodomas šis ekranas.

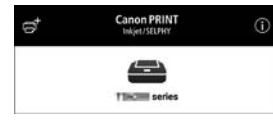

Dabar spausdintuvas yra prijungtas prie išmaniojo telefono. Norėdami spausdinti nuotraukas, žr. "Fotopopieriaus įdėjimas", 8 puslapis.

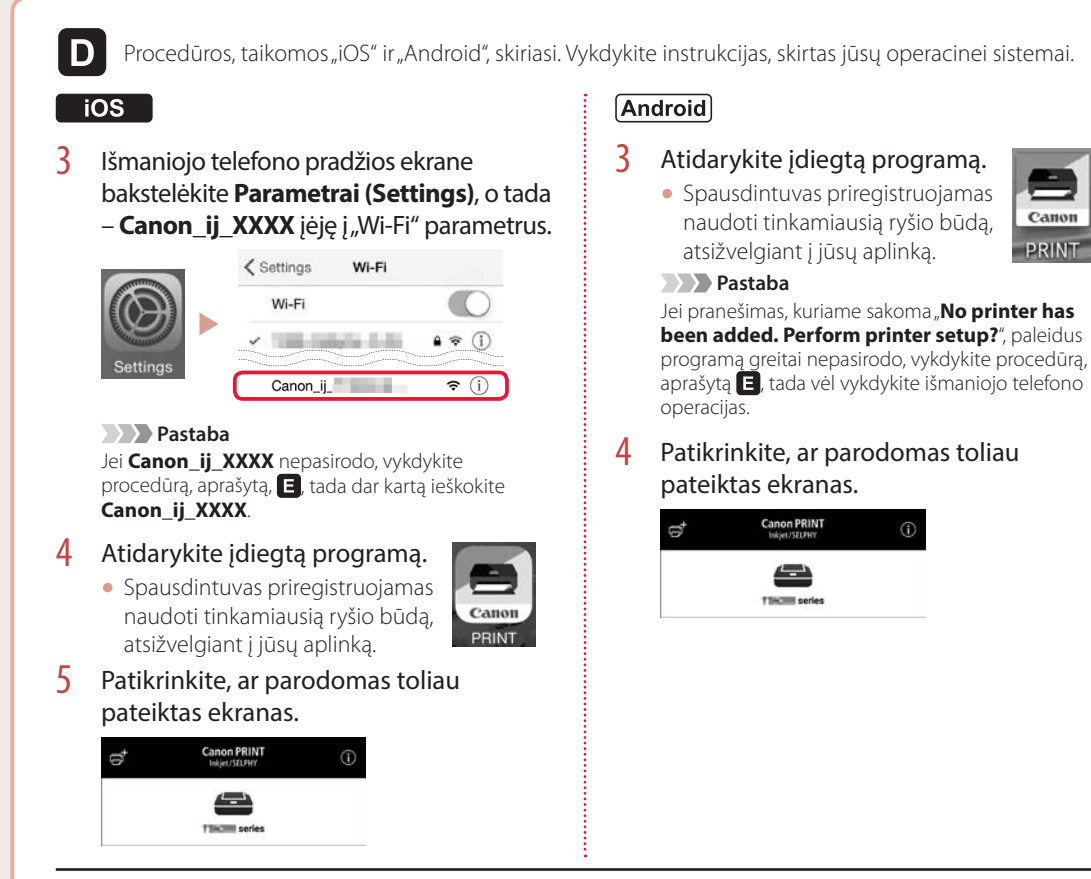

Dabar spausdintuvas yra prijungtas prie išmaniojo telefono. Norėdami spausdinti nuotraukas, žr. "Fotopopieriaus įdėjimas", 8 puslapis.

# E

- $3$  Bakstelėkite spausdintuvo jutikliniame ekrane.
- 4 Ekrane PRADŽIA paspauskite ir maždaug 3 sek. laikykite mygtuką  $\odot$ .

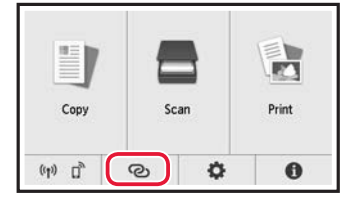

5 Pasirodžius pranešimui "Jei norite **atlikti operaciją, vykdykite kompiuterio, išmaniojo telefono ar kt. ekrane pateiktas instrukcijas.**", pereikite prie  $\blacksquare$ .

**7**

# Fotopopieriaus įdėjimas

Fotopopierių galima dėti tik į galinį dėklą.

1 Atidarykite galinio dėklo dangtį ir patraukite popieriaus atramą.

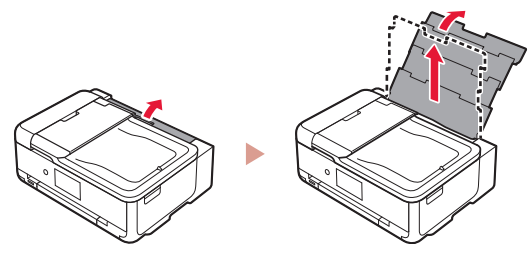

2 Atidarykite tiekimo angos dangtelį ir paslinkite dešinėje pusėje esantį popieriaus kreipiklį iki galo į dešinę.

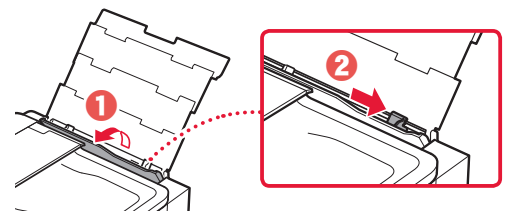

 $\beta$  Jdėkite kelis fotopopieriaus lapus spausdinamąja puse į viršų ir paslinkite šoninį popieriaus kreipiklį pagal popieriaus šūsnies kraštą.

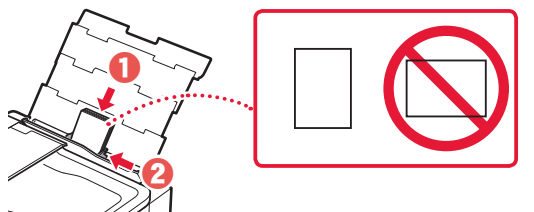

- 4 Uždarykite tiekimo angos dangtelį.
	- Vykdydami ekrane pateiktas instrukcijas nustatykite įdėto popieriaus informaciją.

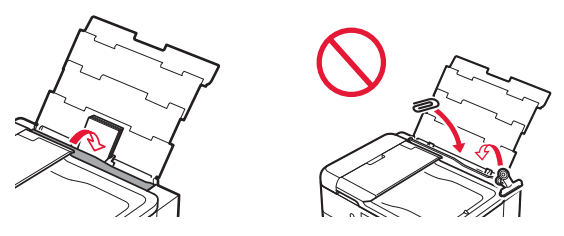

5 Atidarykite valdymo skydelį ir ištraukite popieriaus išvesties dėklą.

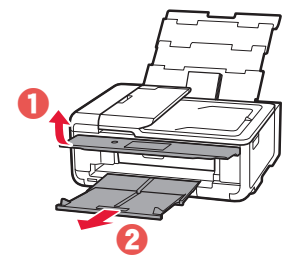

# Atminties kortelėje saugomų nuotraukų spausdinimas

- 1 Jjunkite spausdintuvą.
- 2 Įdėkite kelis lapus fotopopieriaus.
- 3 Įdėkite atminties kortelę į kortelės lizdą.

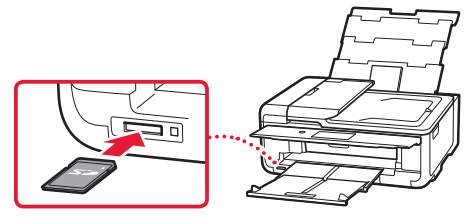

- 4 Perjunkite nuotraukas į kairę ir į dešinę ir pasirinkite norimą.
- 5 Bakstelėję mygtuką **Spalvota (Color)** pradėsite kopijuoti.

# Printeri seadistamine

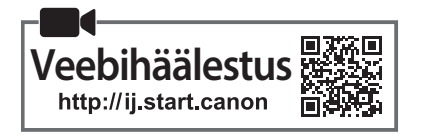

#### **1. Karbi sisu**

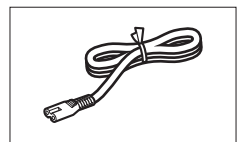

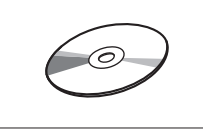

- •Seadistamise CD-ROM
- •Ohutusteave ja oluline teave
- •Alustamise juhend (see juhend)

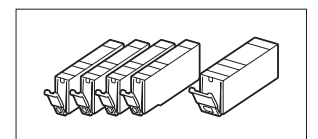

•Toitejuhe •Tindimahutid häälestamiseks

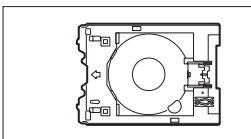

•Mitmeotstarbeline alus Mitmeotstarbeline alus kinnitatakse kasseti alumisele küljele.

#### **2. Pakkematerjali eemaldamine**

- 1 Eemaldage seadmelt pakkematerjalid ja visake need ära.
	- Printeri kasutamine nii, et peale on jäänud oranž teip ja kaitsekile, põhjustab tõrkeid. Eemaldage need kindlasti.
- 2 Avage skannimisseade/kaas ja eemaldage oranž teip.

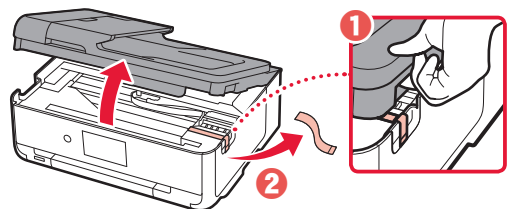

3 Sulgege skannimisseade/kaas.

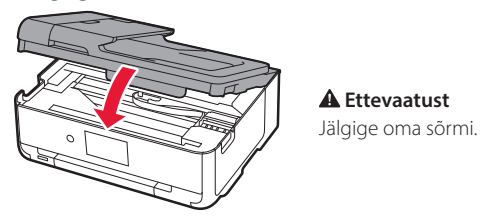

#### **3. Printeri sisselülitamine**

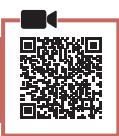

**\*\*\*\*\*\*\*\*\*\*\*** 

1 Ühendage toitejuhe.

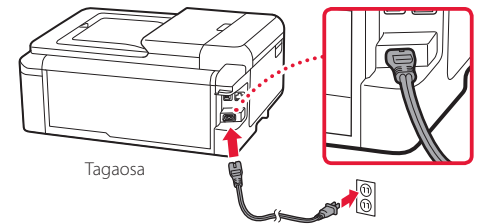

#### **Tähtis!**

Ärge veel teisi kaableid ühendage.

2 Avage juhtpaneel ja vajutage nuppu **Sisse (ON)**.

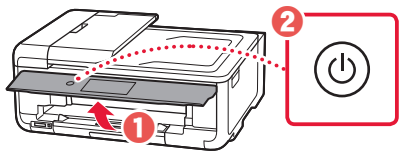

3 Kerige ja koputage keele valimiseks ning seejärel koputage valikut **OK**.

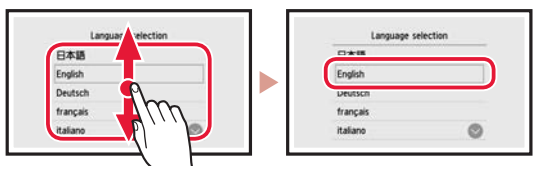

#### **4. Tindimahutite paigaldamine**

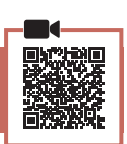

1 Avage skannimisseade/kaas.

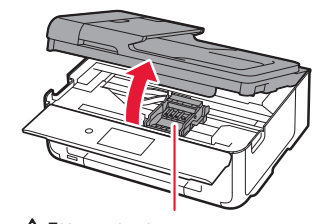

 **Ettevaatust** Ärge puudutage prindipea hoidikut enne, kui see lõpetab liikumise.

### Printeri seadistamine

2 Eemaldage tindimahutitelt teip ja kile.

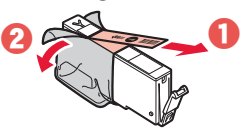

- Kontrollige, et poleks üleliigset teipi.
- 3 Eemaldage aeglaselt oranž kork.

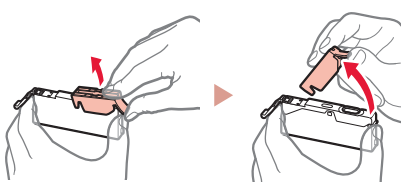

#### **Tähtis!**

• Ärge suruge tindimahuti mõlemale küljele, nii et blokeerite Y-kujulise õhuava.

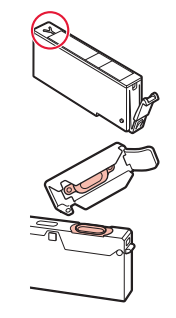

• Ärge puudutage joonisel näidatud punaseid piirkondi.

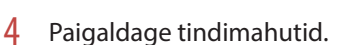

• Sisestage tindimahuti prindipeasse ja suruge seda ülevalt, kuni käib klõps.

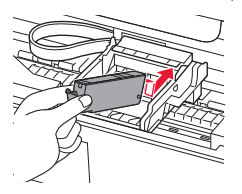

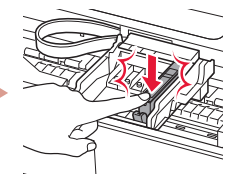

5 Veenduge, et ekraanile ilmuks paigaldatud tindimahuti värv.

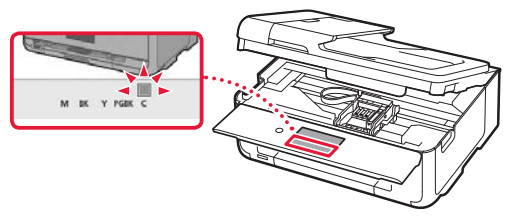

#### **Tähtis!**

Kui ekraanil ei kuvata värvi isegi siis, kui olete paigaldanud tindimahuti, võib tindimahuti värv olla vale või olete paigaldanud sellise tindimahuti, millel on teine mudelinumber või mida see printer ei toeta. Paigaldage kas õige värviga tindimahuti või kasutage häälestuseks pakutavat tindimahutit.

- 6 Kõikide tindimahutite paigaldamiseks korrake toiminguid 2 kuni 5.
	- Veenduge, et ilmuksid kõik värvid.

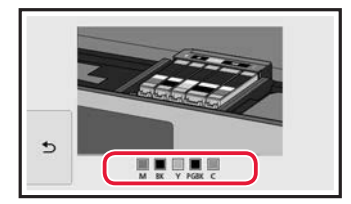

#### 7 Sulgege skannimisseade/kaas.

• Kui sulgete skannimisseadme/kaane, käivituvad sisetoimingud.

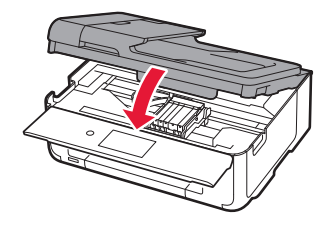

 **Ettevaatust** Jälgige oma sõrmi.

# **5. Paberi laadimine**

#### 1 Koputage valikut **OK**.

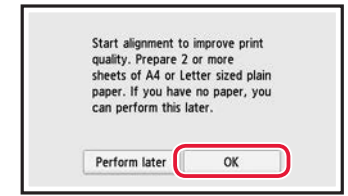

2 Tõmmake kassett seadmest välja.

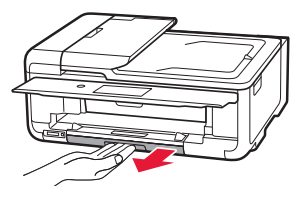

#### 3 Lükake paberijuhikud lahku.

• Lükake parempoolne paberijuhik parema servani. Joondage eesmine paberijuhik LTR- või A4-tähisega.

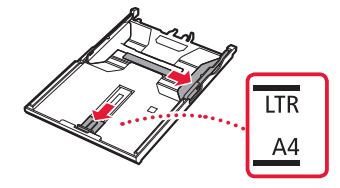

#### 4 Laadige paber seadmesse.

• Laadige LTR- või A4-suurusega paber nii, et prinditav pool jääks alla.

 $\sim$  $\sim$   $\sim$   $\sim$ 

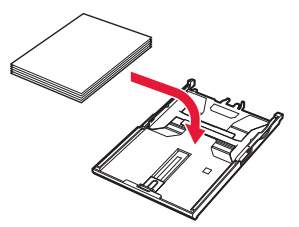

• Asetage paber eesmise paberijuhiku vastu ja joondage parem paberijuhik paberi laiusega.

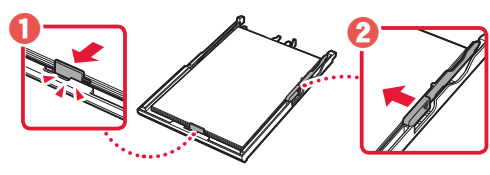

5 Laadige kassett.

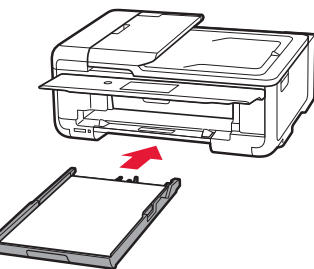

6 Tõmmake paberi väljastusalus välja.

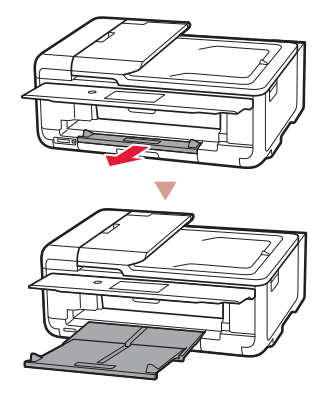

#### 7 Koputage valikut **OK**.

 $\sim$  $\sim$   $\sim$  $\sim$  $\sim$   $\sim$ 

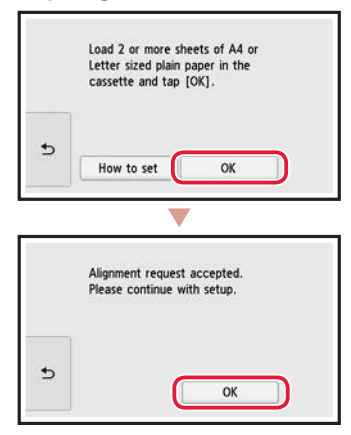

.................................

#### 8 Koputage valikut **Edasi (Next)**.

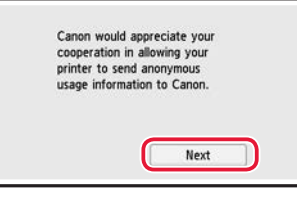

• Seejärel järgige toimingute jätkamiseks ekraanil kuvatavaid juhiseid. Nende toimingute ajal peate tegema teabe saatmisega seotud valikuid. Lugege läbi dokument "Canonile teabe saatmine" jaotises **Ohutusteave ja oluline teave**.

#### 9 Koputage valikut **Edasi (Next)**.

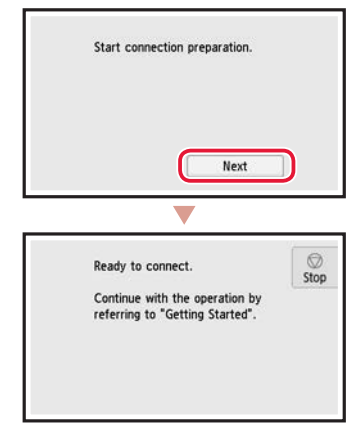

### Printeri seadistamine

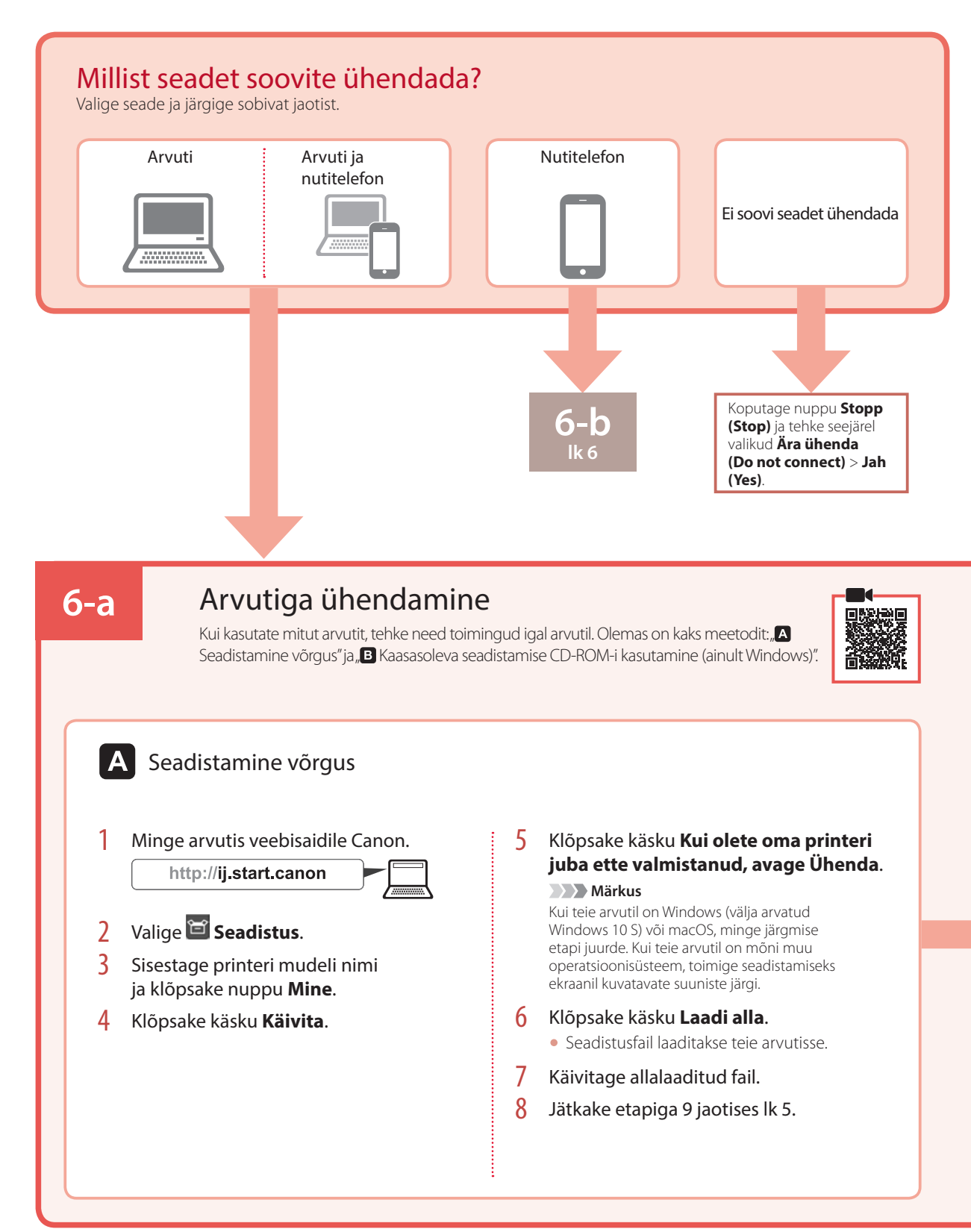

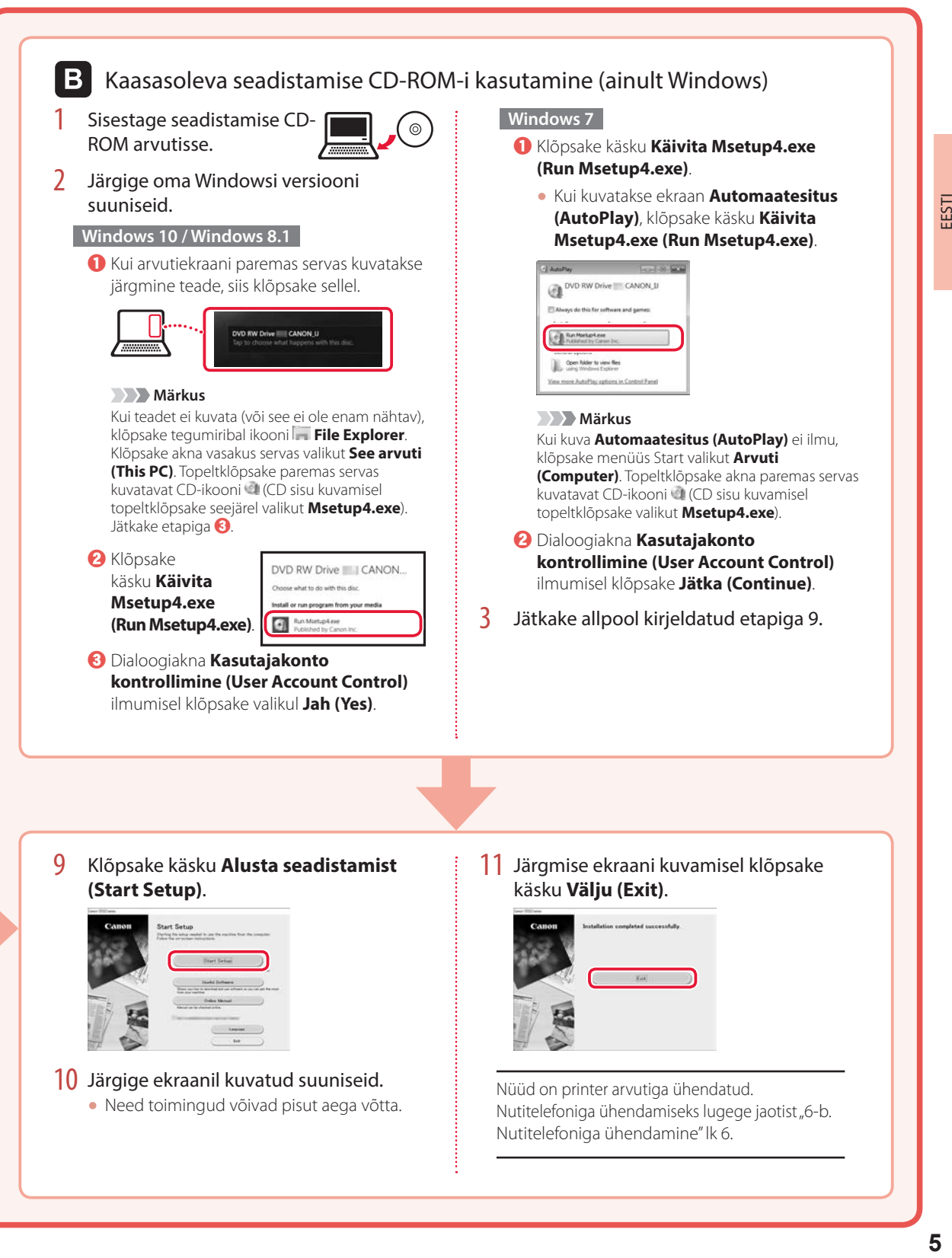

### Printeri seadistamine

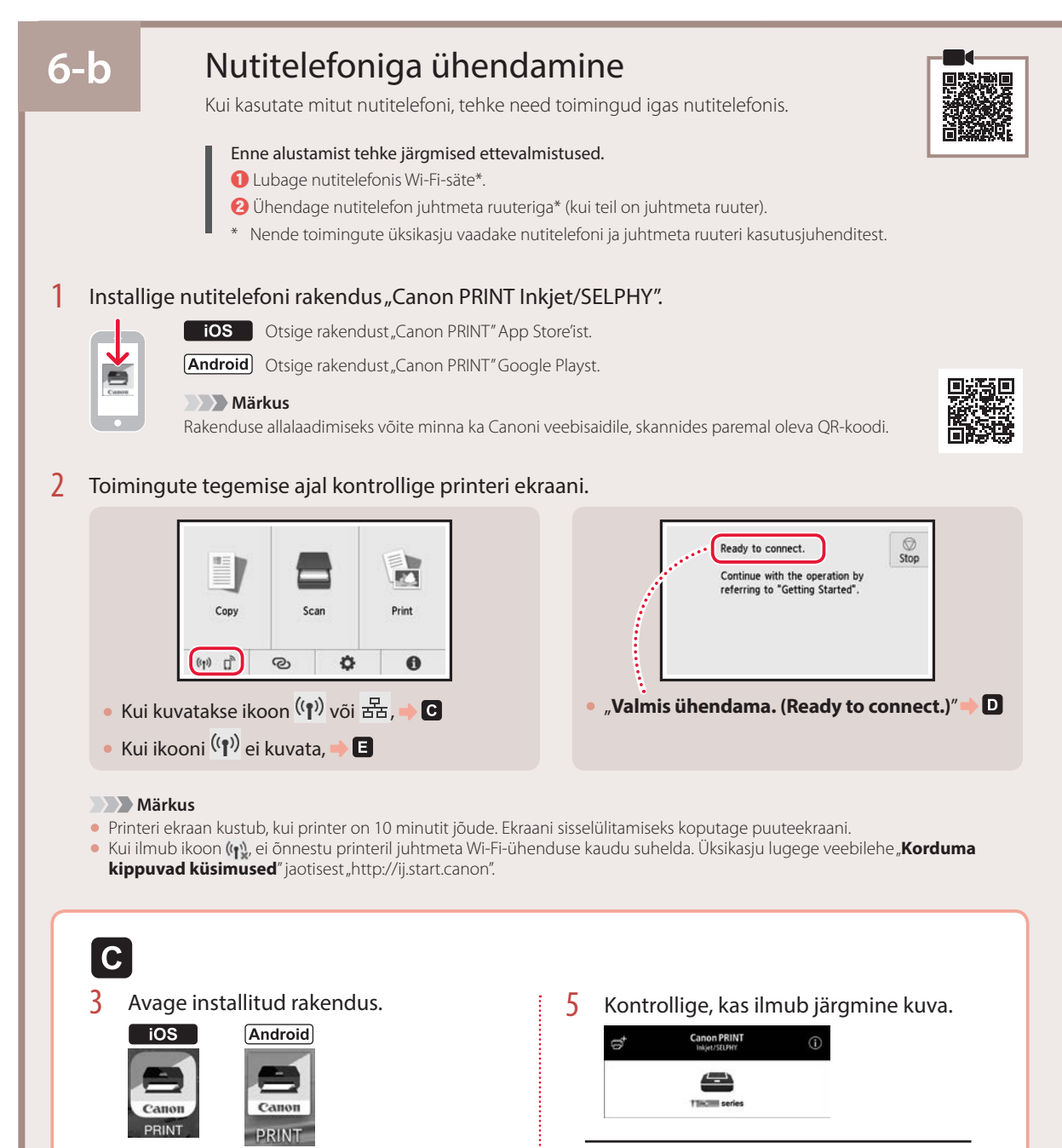

Nüüd on printer nutitelefoniga ühendatud. Fotode printimiseks lugege jaotist "Fotopaberi laadimine" lk 8.

4 Printeri lisamiseks järgige ekraanil

kuvatavaid suuniseid.

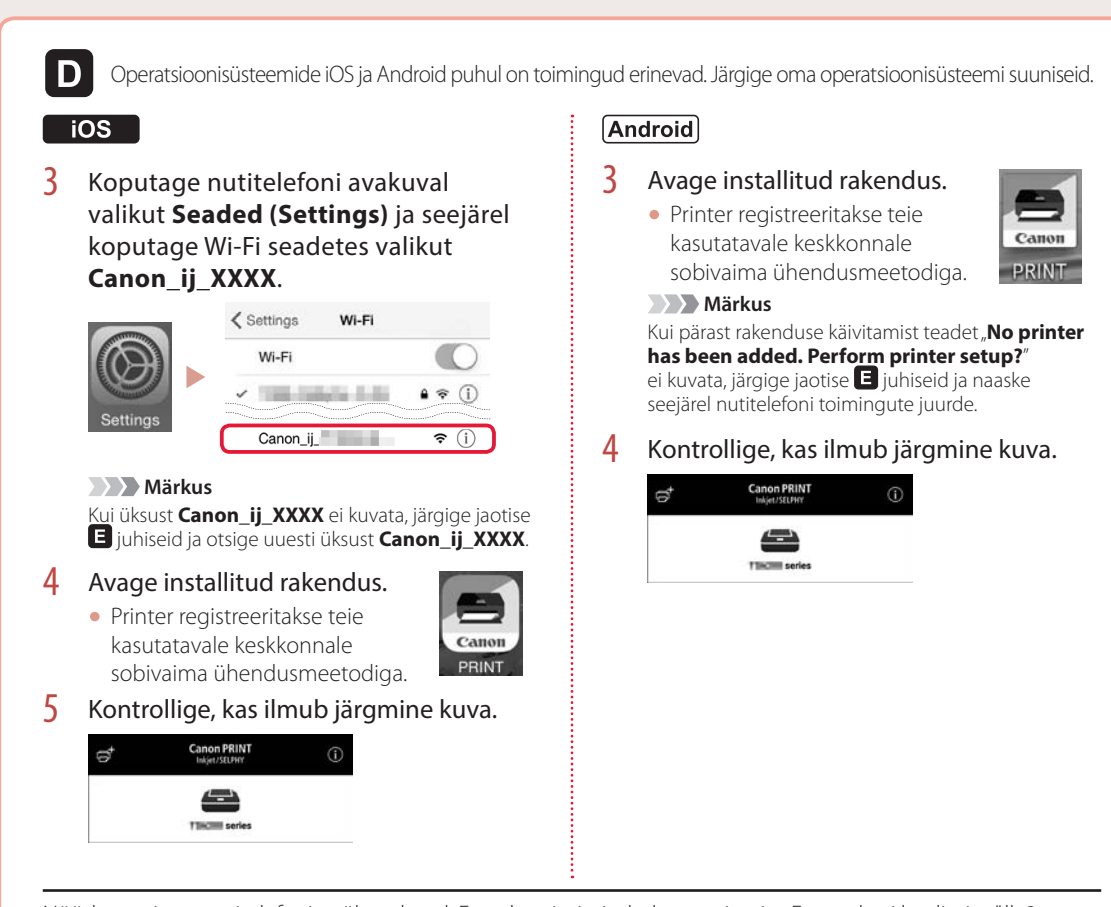

Nüüd on printer nutitelefoniga ühendatud. Fotode printimiseks lugege jaotist "Fotopaberi laadimine" lk 8.

# lE.

- 3 Koputage ikooni  $\bigcirc$ , mis asub printeri puuteekraanil.
- 4 Hoidke avaekraanil nuppu  $\odot$  all umbes 3 sekundit.

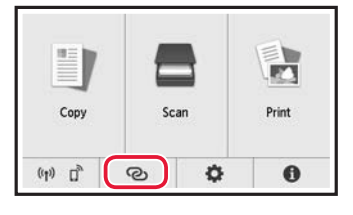

5 Kui ilmub "**Järgige toimingu tegemiseks arvuti, nutitelefoni jne**  juhiseid.", jätkake D-ga.

**7**

# Fotopaberi laadimine

Fotopaberit saab laadida ainult tagumisele alusele.

1 Avage tagasalve kaas ja pikendage paberituge.

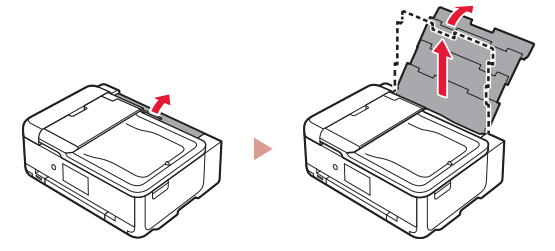

2 Avage söötmisava kaas ja lükake parempoolset paberijuhikut võimalikult paremale.

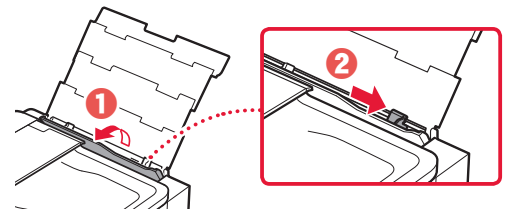

3 Laadige mitu lehte fotopaberit nii, et prinditav pool jääks üles, ja lükake külgmine paberijuhik paberivirna ääre vastu.

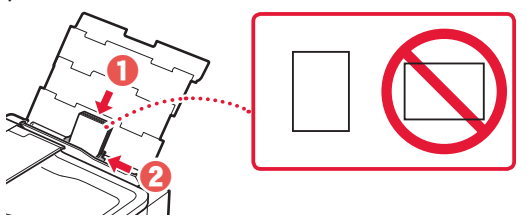

- 4 Sulgege söötmisava kaas.
	- Järgige laaditud paberile teabe seadistamiseks ekraanil kuvatavaid juhiseid.

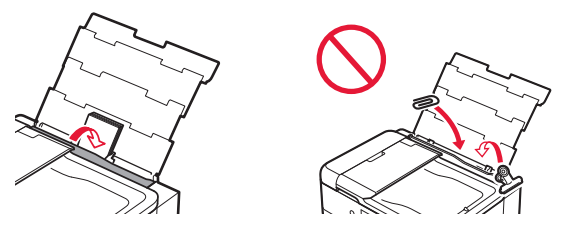

5 Avage juhtpaneel ja tõmmake paberi väljastusalus välja.

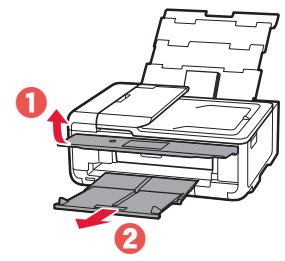

# Mälukaardile salvestatud fotode printimine

- 1 Lülitage printer sisse.
- 2 Laadige mitu lehte fotopaberit.
- 3 Sisestage mälukaart kaardipessa.

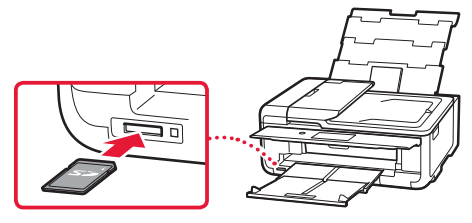

- 4 Nipsake fotode seas paremale ja vasakule ning valige neist üks.
- 5 Koputage printimise käivitamiseks nuppu **Värv (Color)**.

# Configurarea imprimantei

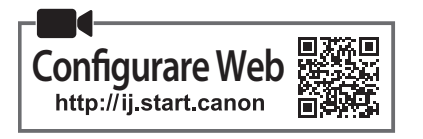

#### **1. Conţinutul cutiei**

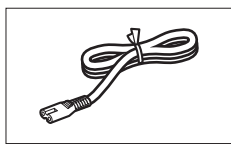

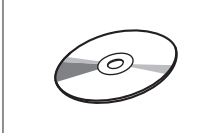

•CD-ROM de instalare

- •Informaţii cu privire la siguranţă şi alte informaţii importante
- Ghid de initiere (acest manual)

#### **2. Îndepărtarea materialelor de ambalare**

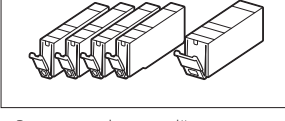

•Cablu de alimentare •Rezervoare de cerneală pentru configurare

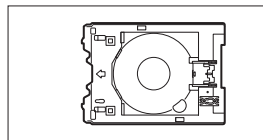

•Tava multifuncţională Tava multifuncţională este ataşată pe suprafata inferioară a casetei.

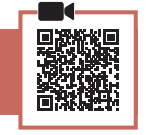

- 1 Îndepărtaţi şi eliminaţi materialele de ambalare de pe dispozitiv.
	- Utilizarea imprimantei în timp ce banda portocalie şi folia de protectie sunt încă pe imprimantă provoacă defecţiuni. Aveţi grijă să le îndepărtaţi.
- 2 Deschideţi unitatea de scanare / capacul şi îndepărtați banda portocalie.

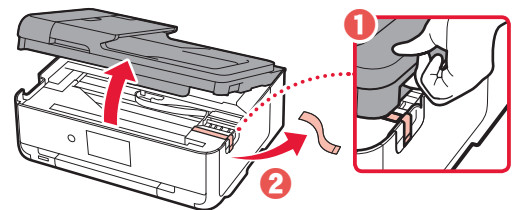

3 Închideți unitatea de scanare / capacul.

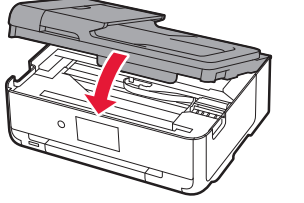

 **Atenţie** Aveți grijă la degete.

#### **3. Pornirea imprimantei**

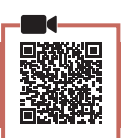

1 Conectați cablul de alimentare.

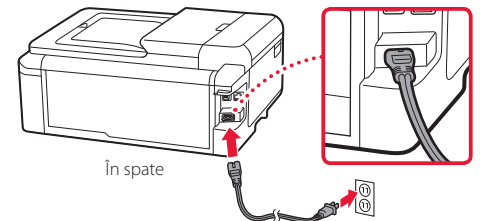

#### *I* Important

În acest moment, nu conectati alte cabluri.

2 Deschideţi panoul de operare şi apăsaţi butonul **ACTIVARE (ON)**.

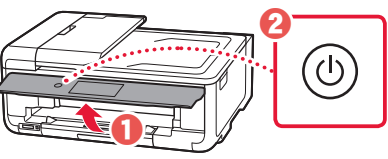

3 Derulaţi şi atingeţi pentru a selecta limba, apoi atingeţi **OK**.

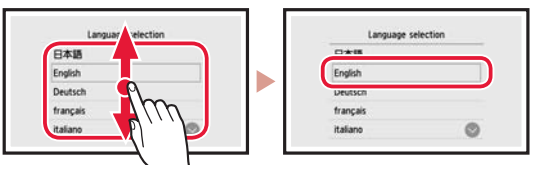

### **4. Instalarea rezervoarelor de cerneală**

Deschideți unitatea de scanare / capacul.

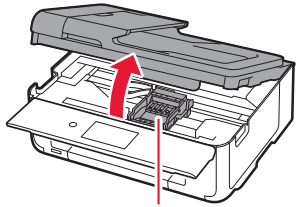

 **Atenţie**

Nu atingeţi suportul capului de imprimare până când acesta nu se opreşte din mişcare.

### Configurarea imprimantei

2 Îndepărtaţi banda şi folia de pe rezervoarele de cerneală.

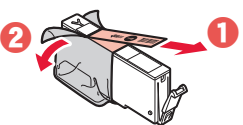

- Aveți grijă să nu rămână resturi de bandă.
- 3 Îndepărtați încet capacul portocaliu.

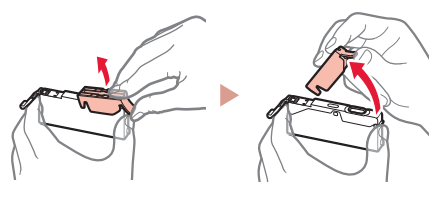

#### *Important*

• Nu împingeți ambele părți laterale ale rezervorului de cerneală cu gura de aer în formă de Y blocată.

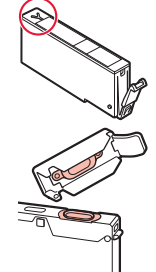

- Nu atingeţi suprafeţele roşii ilustrate în figură.
- 4 Instalați rezervoarele de cerneală.
	- Introduceţi rezervorul de cerneală în capul de imprimare şi apăsaţi-l de sus până face clic.

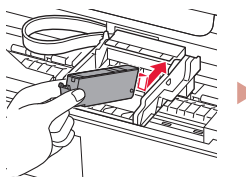

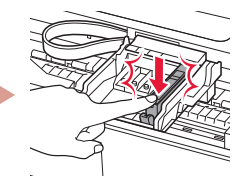

 $\overline{5}$  Asigurați-vă că apare pe ecran culoarea rezervorului de cerneală pe care l-aţi instalat.

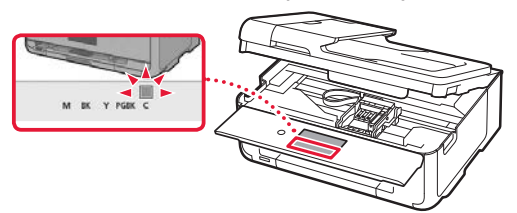

#### *IMP* Important

În cazul în care culoarea nu este afișată pe ecran chiar dacă ați instalat rezervorul de cerneală, culoarea rezervorului de cerneală poate fi greșită sau este posibil să fi instalat un rezervor de cerneală cu un număr de model diferit, care nu este acceptat de această imprimantă. Instalați un rezervor de cerneală pentru culoarea corectă sau folosiți rezervorul de cerneală furnizat pentru configurare.

- 6 Repetați pașii de la 2 la 5 pentru a instala toate rezervoarele de cerneală.
	- Asiguraţi-vă că apar toate culorile.

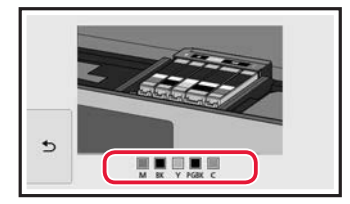

- 7 Închideţi unitatea de scanare / capacul.
	- Când închideți unitatea de scanare / capacul, pornesc operațiile interne.

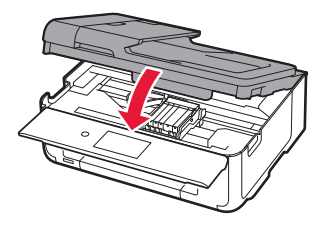

 **Atenţie** Aveți grijă la degete.

# **5. Încărcarea hârtiei**

#### 1 Atingeţi **OK**.

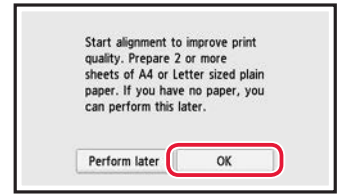

7 Trageti afară caseta din dispozitiv.

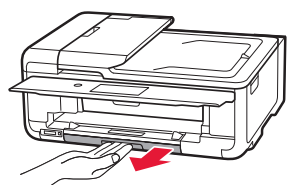

#### 3 Glisați deoparte ghidajele pentru hârtie.

• Glisaţi ghidajul pentru hârtie din dreapta spre marginea din dreapta. Aliniaţi ghidajul pentru hârtie frontal cu marcajul LTR sau A4.

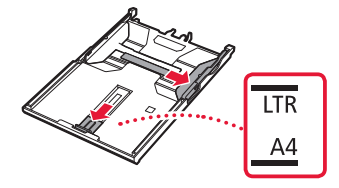

#### 4 Încărcați hârtie.

• Încărcaţi hârtie simplă de dimensiune LTR sau A4 cu fața de imprimare orientată în jos.

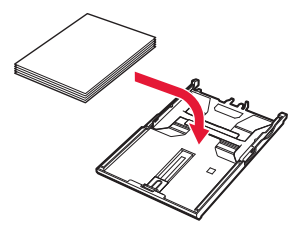

• Aşezaţi hârtia pe ghidajul pentru hârtie frontal şi aliniaţi ghidajul pentru hârtie din dreapta la lăţimea hârtiei.

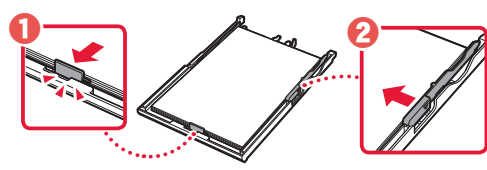

5 Încărcați caseta.

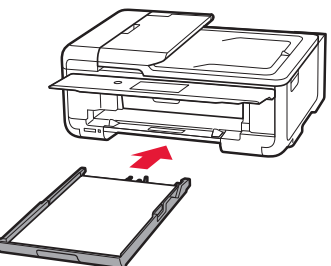

**6** Trageți afară tava de ieșire a hârtiei.

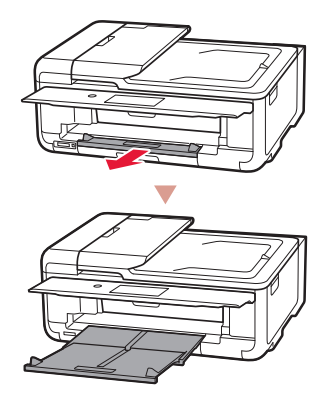

#### 7 Atingeţi **OK**.

 $\sim$   $\sim$   $\sim$ 

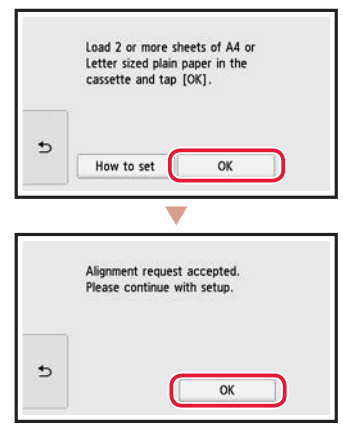

#### 8 Atingeţi **Următor (Next)**.

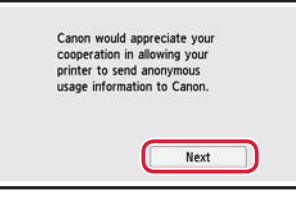

• Urmați apoi instrucţiunile de pe ecran pentru a continua operațiile. În timpul acestor operații, va trebuie să efectuați selecții legate de trimiterea informațiilor. Citiți "Trimiterea informațiilor la Canon" din **Informaţii cu privire la siguranţă şi alte informaţii importante**.

#### 9 Atingeţi **Următor (Next)**.

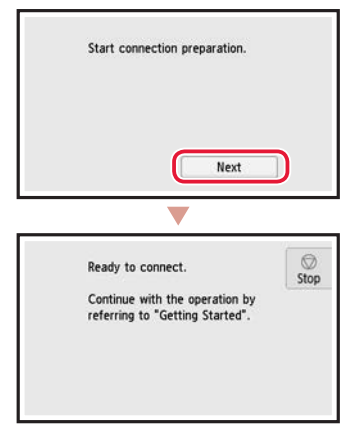

# Configurarea imprimantei

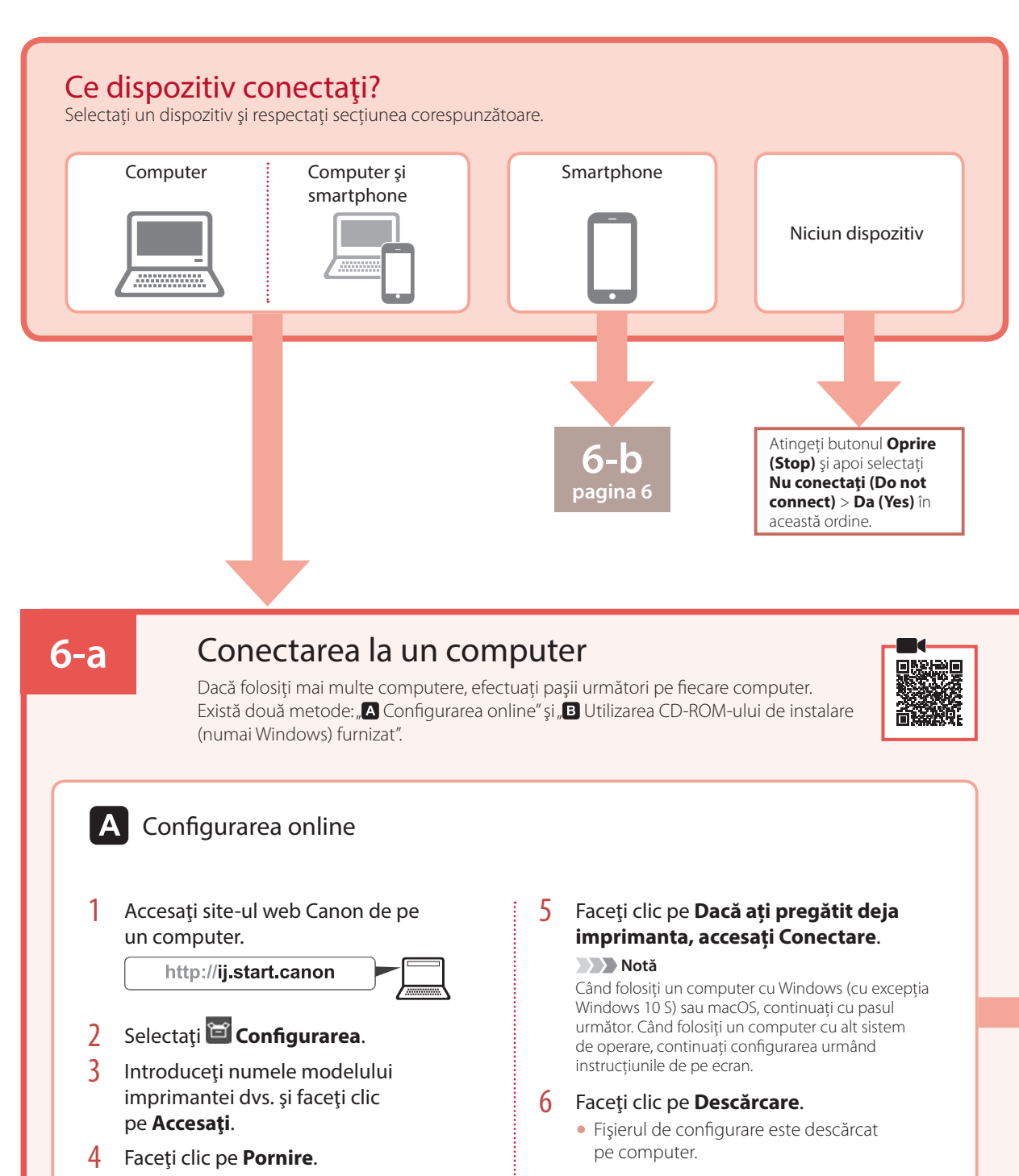

- 7 Executaţi fişierul descărcat.
- 8 Continuați cu pasul 9 de la pagina 5.

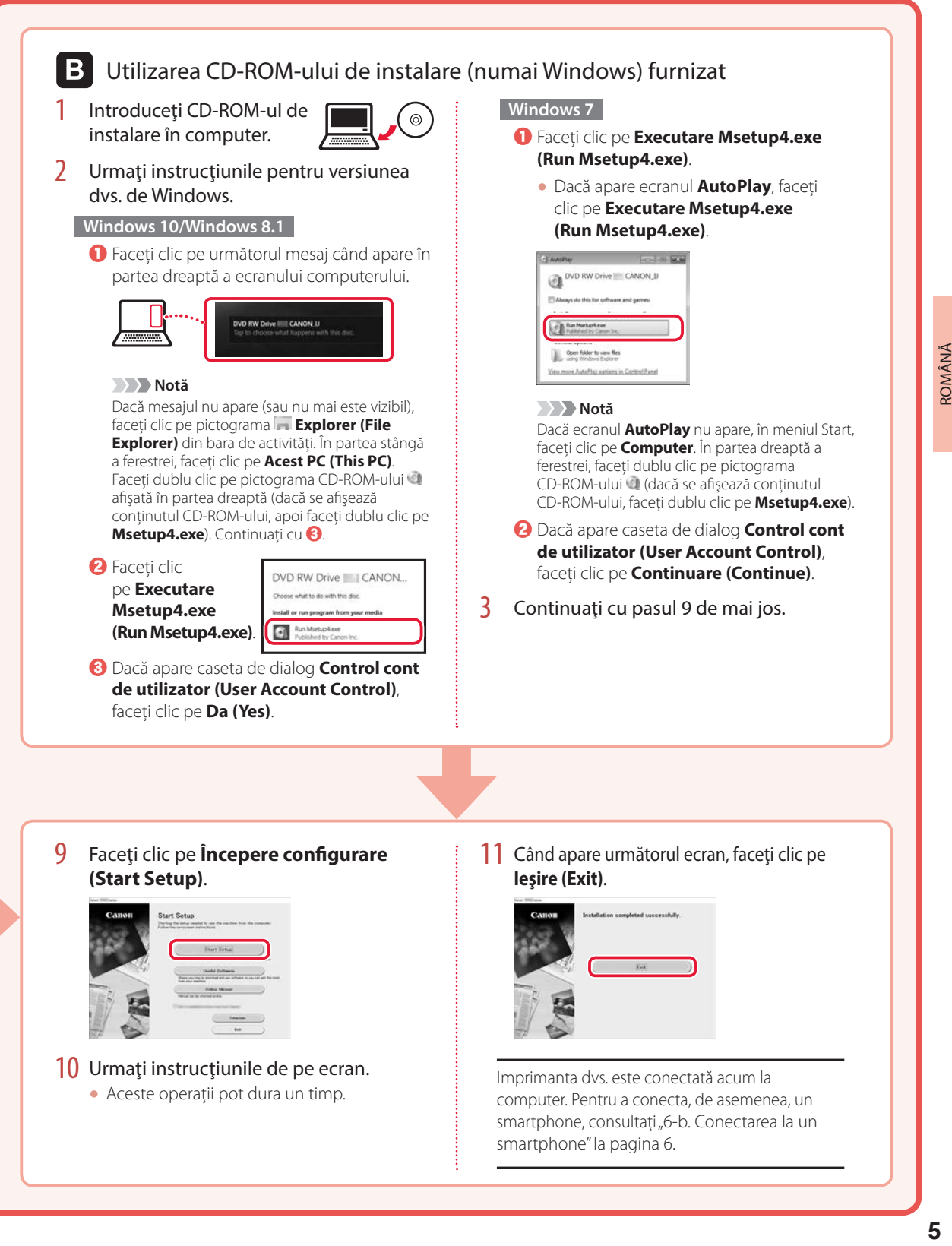

## Configurarea imprimantei

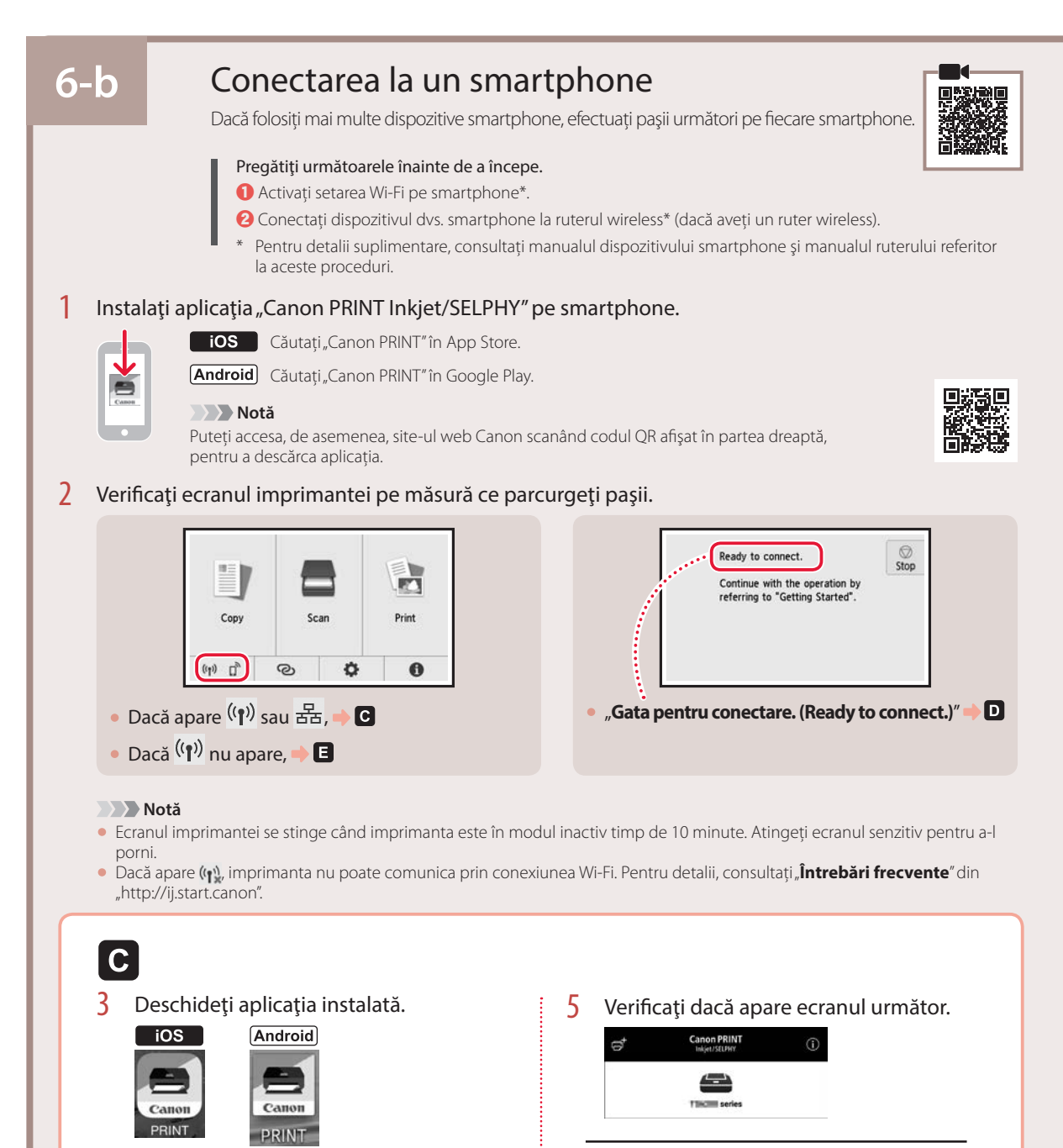

Imprimanta dvs. este conectată acum la smartphone. Pentru a imprima fotografii, consultati "Încărcarea hârtiei foto" la pagina 8.

4 Urmați instrucțiunile de pe ecran pentru

a adăuga imprimanta.
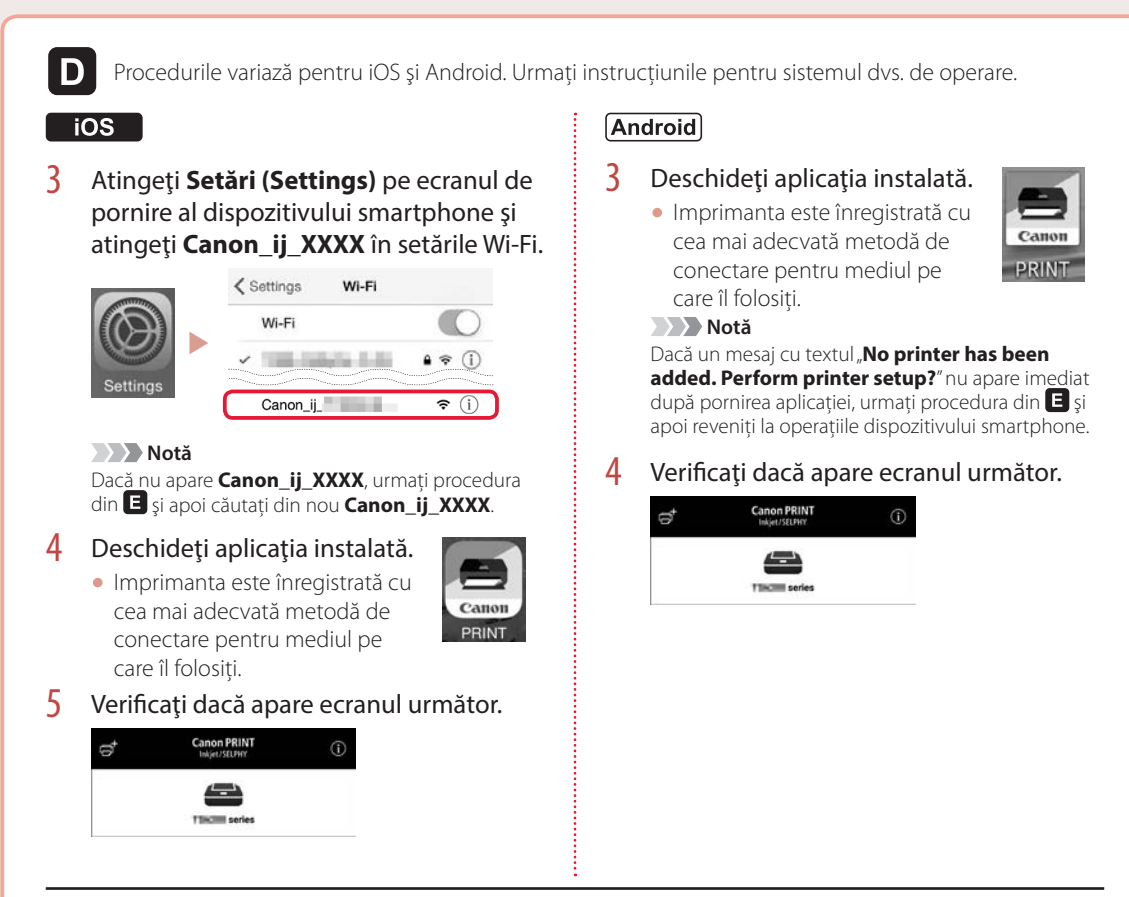

Imprimanta dvs. este conectată acum la smartphone. Pentru a imprima fotografii, consultati "Încărcarea hârtiei foto" la pagina 8.

## E

- $3$  Atingeti n pe ecranul senzitiv al imprimantei.
- $\frac{4}{1}$  Tineți apăsat  $\odot$  pe ecranul ACASĂ timp de aproximativ 3 secunde.

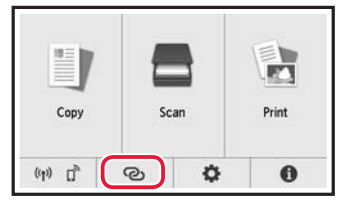

5 Când apare "**Urmați instrucțiunile de la computer sau de la smartphone etc., pentru a efectua operaţia.**", treceți la  $\blacksquare$ .

## Încărcarea hârtiei foto

Hârtia foto poate fi încărcată numai în tava din spate.

1 Deschideţi capacul tăvii din spate şi extindeţi suportul pentru hârtie.

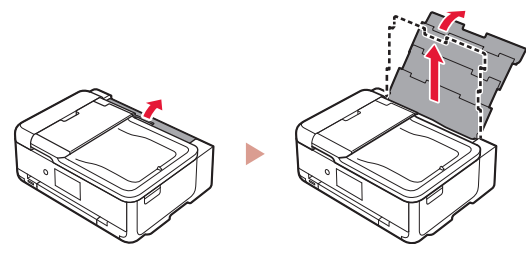

2 Deschideți capacul fantei de alimentare și glisați ghidajul pentru hârtie din partea dreaptă complet la dreapta.

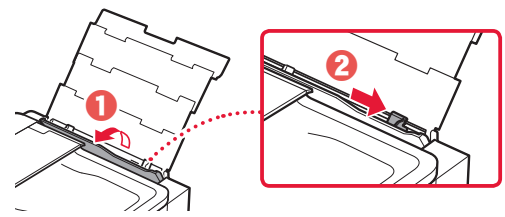

 $3$  Încărcați mai multe coli de hârtie foto cu fața de imprimare orientată în sus și glisați ghidajul pentru hârtie lateral spre marginea stivei de hârtie.

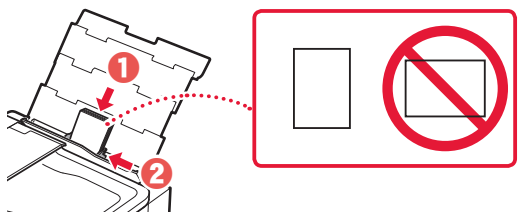

- 4 Închideți capacul fantei de alimentare.
	- Urmati instructiunile de pe ecran pentru a seta informaţiile pentru hârtia încărcată.

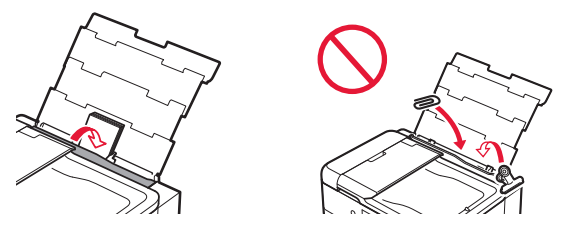

 $\overline{5}$  Deschideti panoul de operare și trageți în afară tava de ieşire a hârtiei.

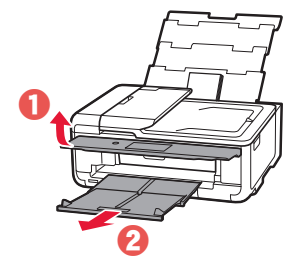

# Imprimarea fotografiilor salvate pe o cartelă de memorie

- 1 Porniti imprimanta.
- 2 Încărcaţi mai multe coli de hârtie foto.
- 3 Introduceți cartela de memorie în slotul pentru card.

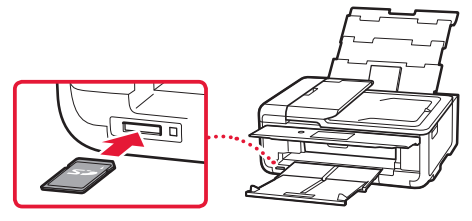

- 4 Răsfoiți fotografiile spre dreapta și spre stânga și selectați una.
- 5 Atingeţi butonul **Culoare (Color)** pentru a porni imprimarea.

## Настройване на принтера

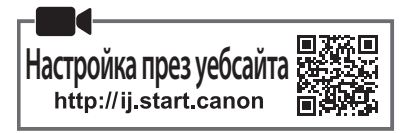

#### **1. Съдържание на комплекта**

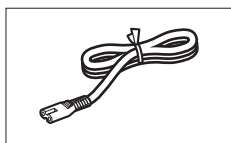

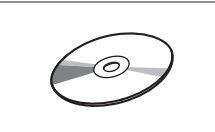

- •Инсталационен компактдиск
- •Информация за безопасността и важна информация
- •Ръководство за начално запознаване (това ръководство)

**2. Отстраняване на** 

**опаковъчните материали**

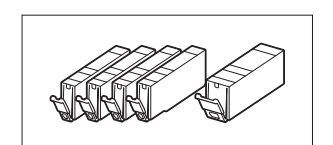

• Захранващ кабел • • • • • • • • • • • • Резервоари за мастило за настройка

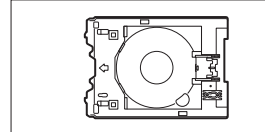

•Многофункционална тава Многофункционалната тава е прикрепена към долната повърхност на касетата.

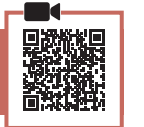

#### 1 Отстранете и изхвърлете опаковъчните материали от устройството.

- Използването на принтера, докато оранжевата лепенка и предпазното фолио са все още по него, причинява неизправности. Уверете се, че сте ги отстранили.
- 2 Отворете сканиращия модул/капака и отстранете оранжевата лепенка.

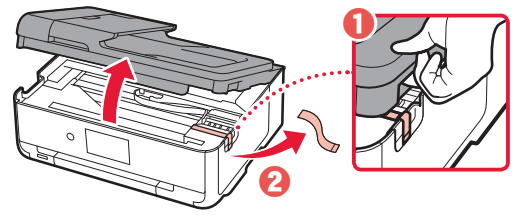

3 Затворете сканиращия модул/капак.

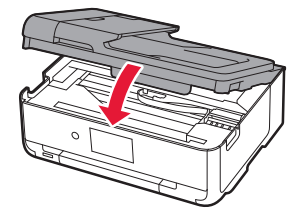

 **Внимание** Пазете пръстите си.

#### **3. Включване на принтера**

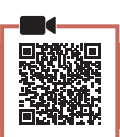

1 Свържете захранващия кабел.

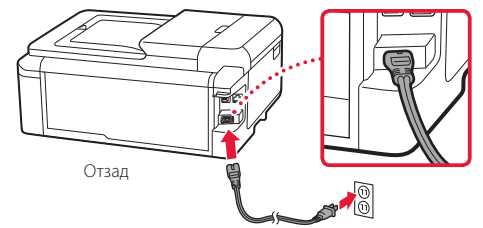

#### **Важно**

На този етап не свързвайте никакви други кабели.

2 Отворете операционния панел и натиснете бутона **Включване (ON)**.

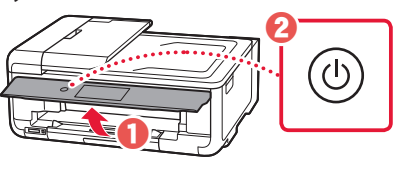

3 Превъртете и натиснете, за да изберете език, след което натиснете **OK**.

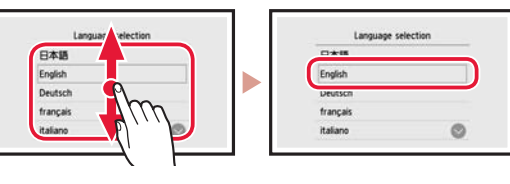

#### **4. Поставяне на резервоарите за мастило**

- 
- 1 Отворете сканиращия модул/капака.

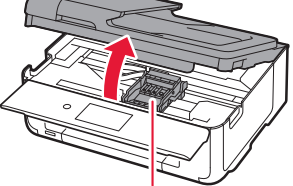

 **Внимание** Не докосвайте носача на печатащата глава, докато не спре да се движи.

### Настройване на принтера

2 Отстранете лепенката и фолиото от резервоарите за мастило.

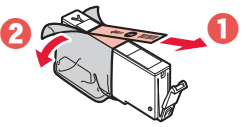

- Проверете дали не е останала лепенка.
- 3 Бавно отстранете оранжевата капачка.

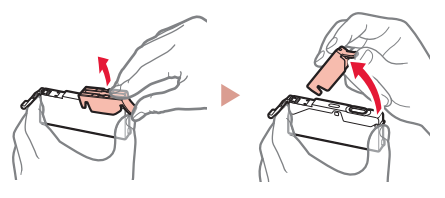

#### **Важно**

• Не стискайте двете страни на резервоара за мастило, докато Y-образният вентилационен отвор е запушен.

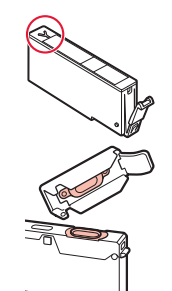

- Не докосвайте червените зони, показани на фигурата.
- 4 Поставете резервоарите за мастило.
	- Пъхнете резервоара за мастило в печатащата глава и го натиснете отгоре, докато щракне.

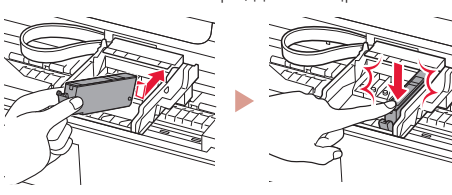

 $\overline{5}$  Уверете се, че цветът на резервоара за мастило, който сте поставили, се показва на екрана.

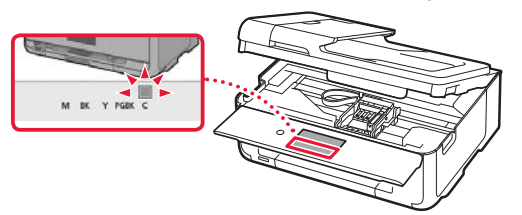

#### **Важно**

Ако цветът не се показва на екрана, въпреки че сте поставили резервоара за мастило, цветът на резервоара за мастило може да е грешен или може да сте поставили резервоар за мастило с различен номер на модел, който не се поддържа от този принтер. Поставете резервоар за мастило за правилния цвят или използвайте предоставения резервоар за мастило за настройка.

6 Повторете стъпки от 2 до 5, за да поставите всички резервоари за мастило.

.........................

• Уверете се, че всички цветове се показват.

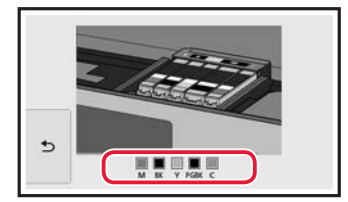

#### 7 Затворете сканиращия модул/капак.

• Когато затворите сканиращия модул/капака, започват вътрешните операции.

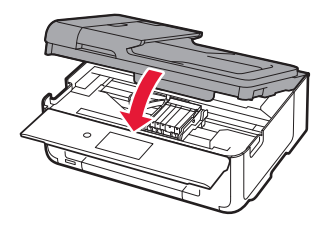

 **Внимание** Пазете пръстите си.

#### **5. Зареждане на хартия**

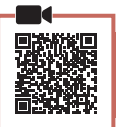

#### 1 Натиснете **OK**.

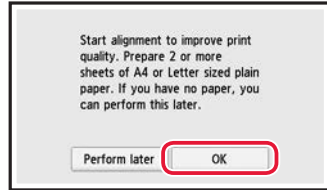

2 Издърпайте касетата от устройството.

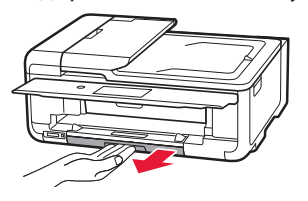

#### $3$  Раздалечете водачите за хартия.

• Плъзнете десния водач за хартия до десния край. Подравнете предния водач за хартия с маркировката LTR или A4.

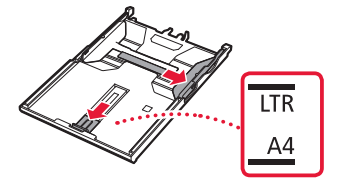

#### 4 Заредете хартия.

• Заредете обикновена хартия с размер LTR или A4 със страната за печат надолу.

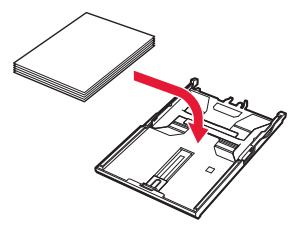

• Поставете хартията до предния водач за хартия и подравнете десния водач за хартия спрямо ширината на хартията.

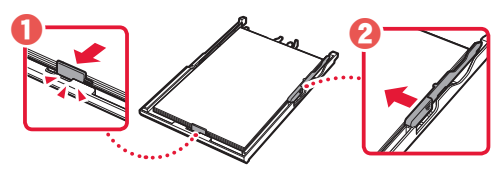

5 Заредете касетата.

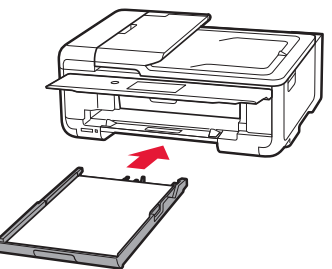

6 Издърпайте навън изходната тава за хартия.

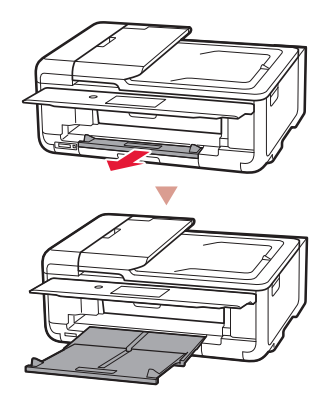

#### 7 Натиснете **OK**.

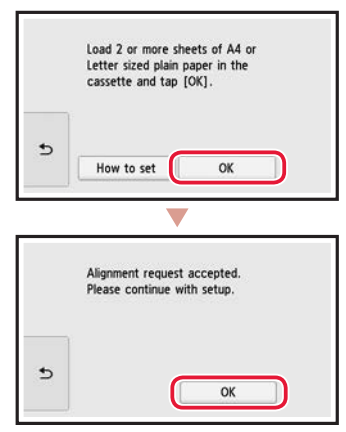

#### 8 Натиснете **Напред (Next)**.

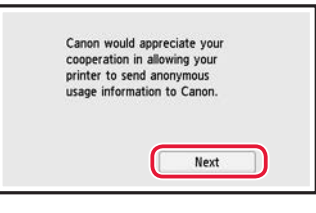

• По-нататък следвайте инструкциите на екрана, за да продължите с операциите. По време на тези операции ще трябва да правите избори, свързани с изпращането на информация. Прочетете "Изпращане на информация към Canon" в **Информация за безопасността и важна информация**.

#### 9 Натиснете **Напред (Next)**.

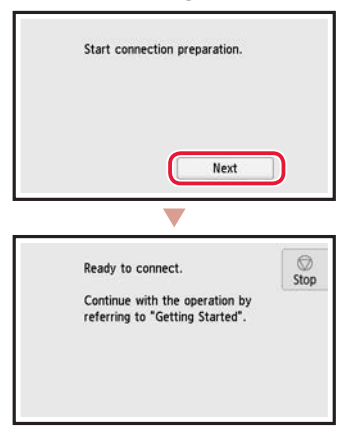

### Настройване на принтера

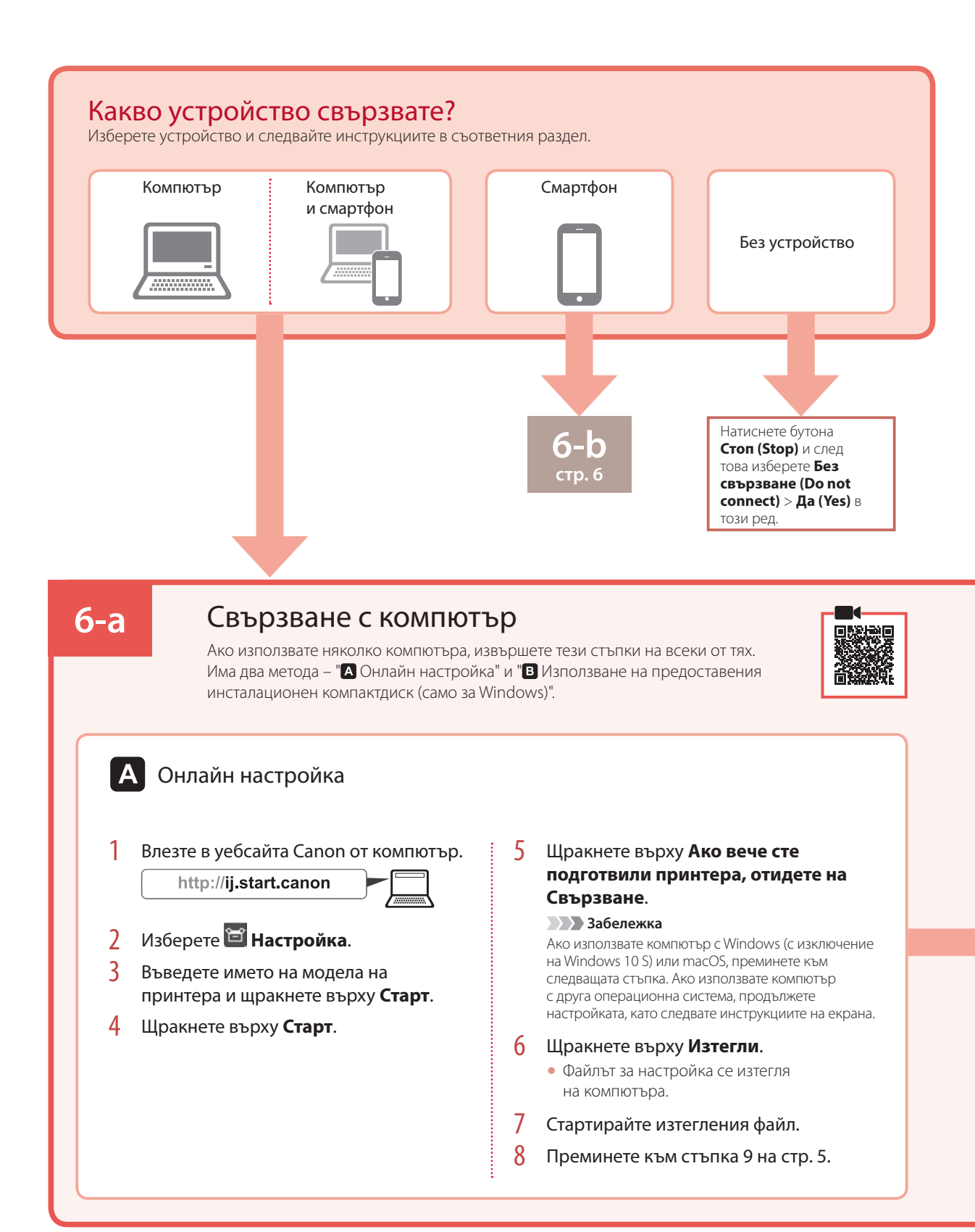

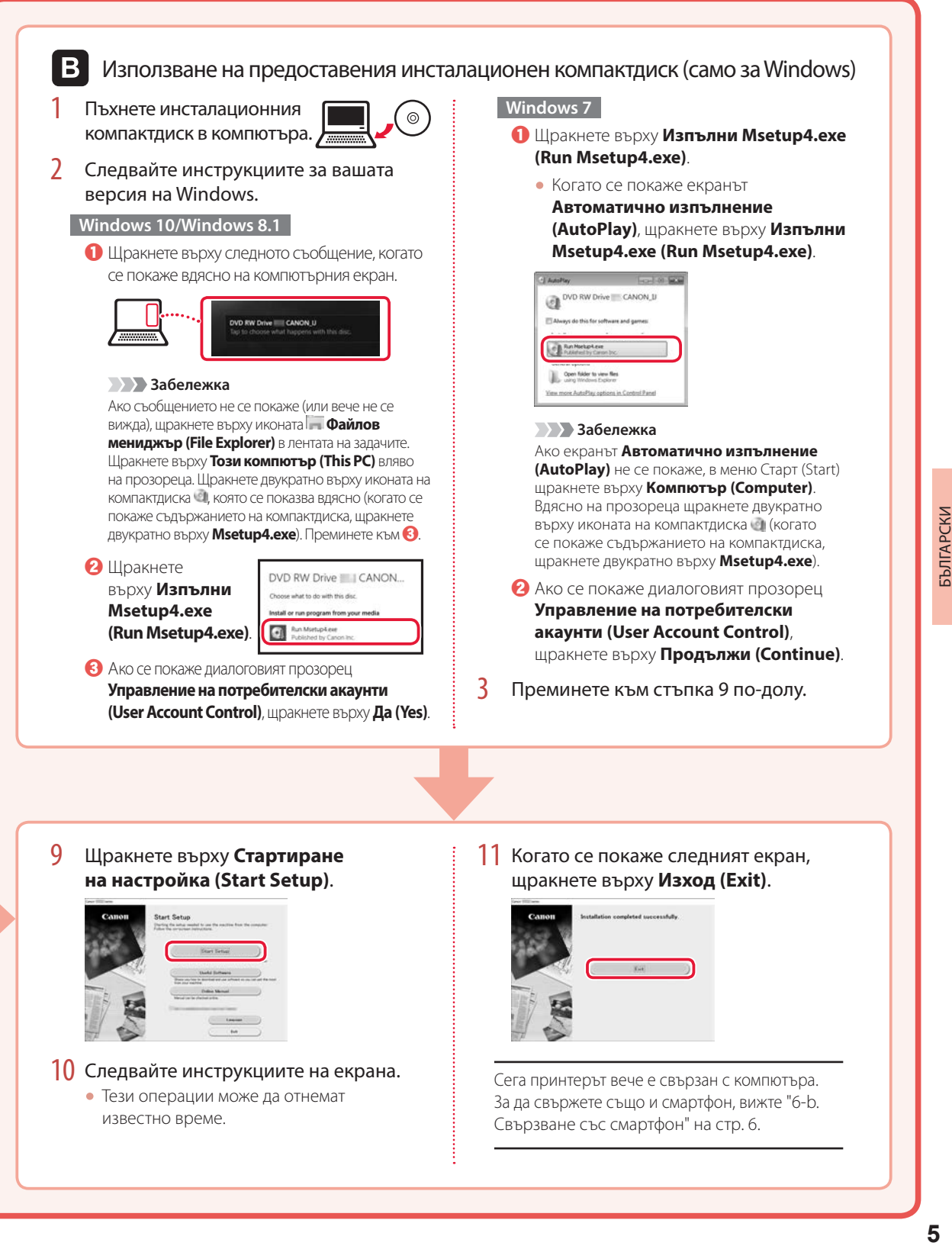

### Настройване на принтера

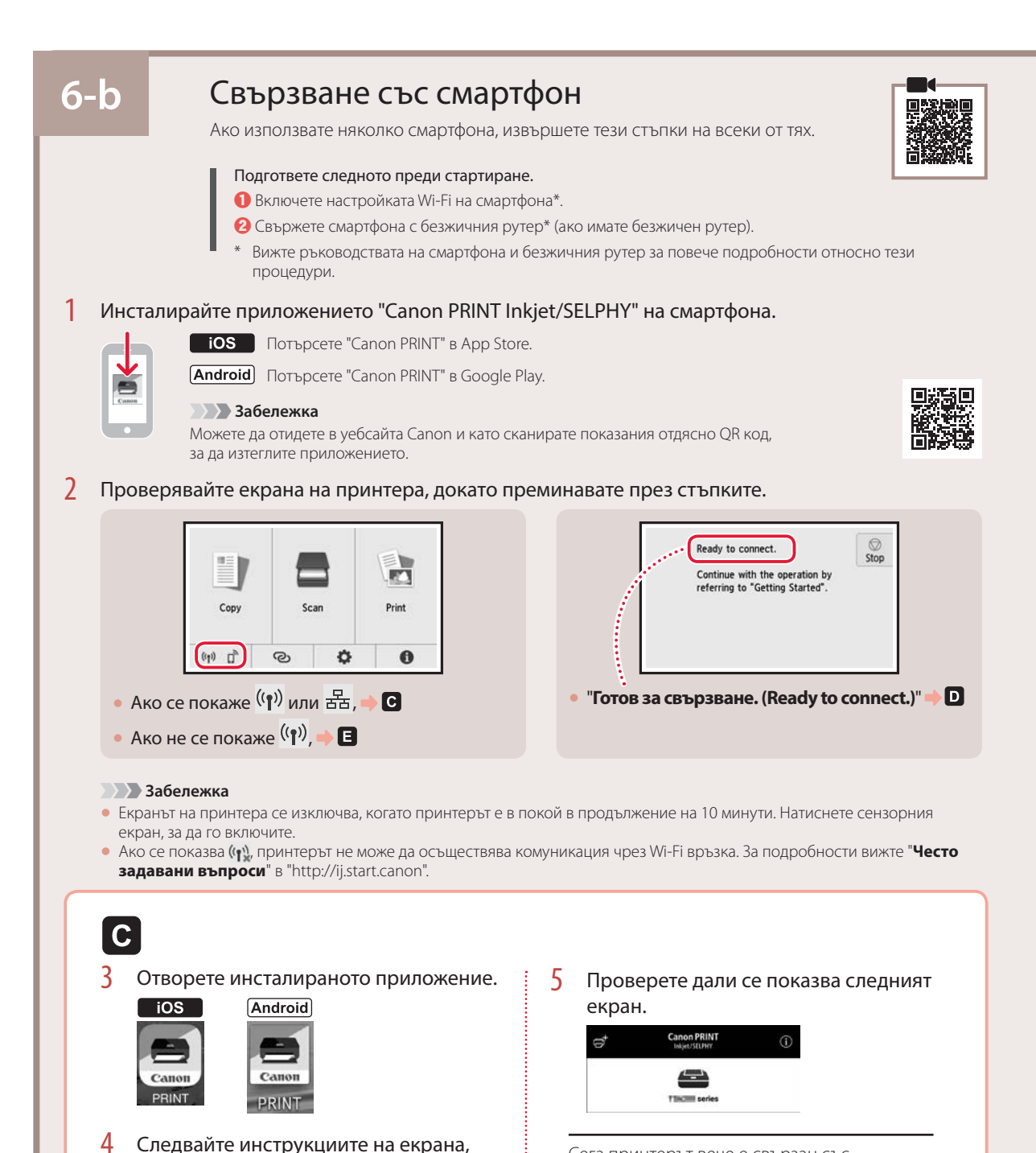

Сега принтерът вече е свързан със смартфона. За да отпечатвате снимки, вижте "Зареждане на фотохартия" на стр. 8.

за да добавите принтера.

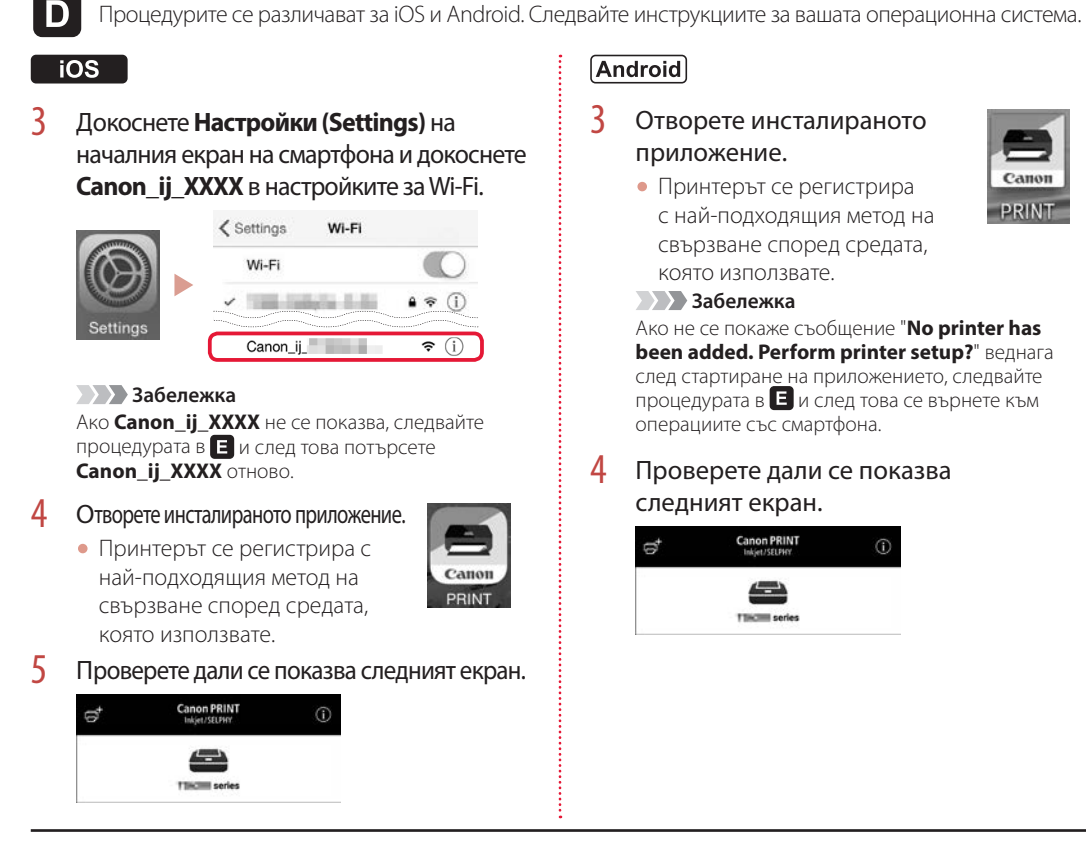

Сега принтерът вече е свързан със смартфона. За да отпечатвате снимки, вижте "Зареждане на фотохартия" на стр. 8.

## E

- $3$  Натиснете  $\blacksquare$  на сензорния екран на принтера.
- 4 Натиснете и задръжте  $\odot$  на екрана НАЧАЛО за около 3 секунди.

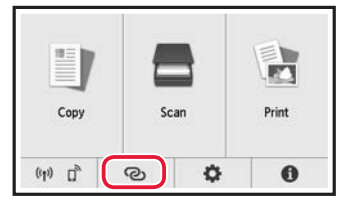

 $5<sup>5</sup>$  Когато на дисплея на принтера се появи "**Изпълнете инструкциите на компютъра, смартфона и т.н., за да изпълните операцията.**", продължете с $\blacksquare$ .

PRINT

## Зареждане на фотохартия

Фотохартия може да се зарежда само в задната тава.

1 Отворете капака на задната тава и изтеглете подложката за хартия.

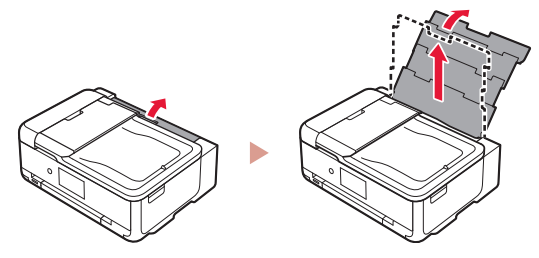

2 Отворете капака на гнездото за подаване и плъзнете десния водач за хартия докрай надясно.

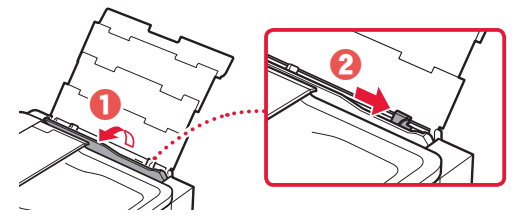

3 Заредете няколко листа фотохартия със страната за печат нагоре и плъзнете страничния водач за хартия до ръба на топчето хартия.

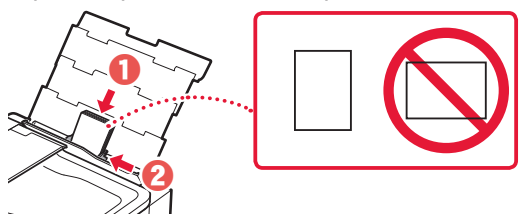

- 4 Затворете капака на гнездото за подаване.
	- Следвайте инструкциите на екрана, за да зададете информация за заредената хартия.

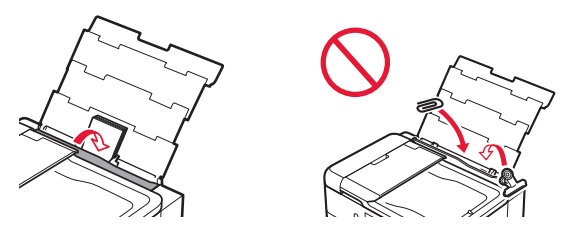

5 Отворете операционния панел и издърпайте навън изходната тава за хартия.

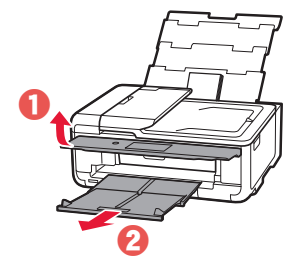

## Печатане на снимки, запазени върху карта с памет

- 1 Включете принтера.
- 2 Заредете няколко листа фотохартия.
- 3 Поставете картата с памет в гнездото за карти.

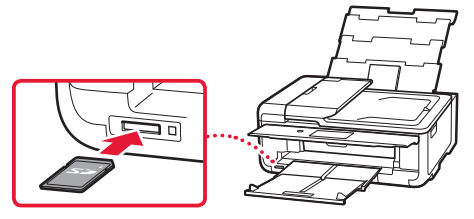

- 4 Прелистете надясно и наляво през снимките и изберете една.
- 5 Натиснете бутона **Цветно (Color)**, за да стартирате печатането.

## Nameščanje tiskalnika

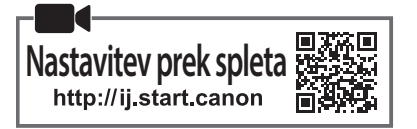

#### **1. Vsebina kompleta**

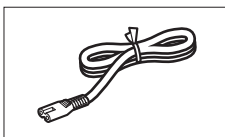

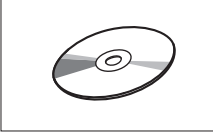

- •namestitveni CD
- •Informacije o varnosti in pomembne informacije
- •Navodila za postavitev in začetek uporabe (ta priročnik)

#### **2. Odstranjevanje zaščitnih materialov**

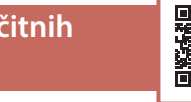

- 1 Odstranite in zavrzite zaščitne materiale z naprave.
	- Če tiskalnik deluje, ko sta oranžni trak in zaščitna prevleka še vedno nameščena, lahko pride do okvare. Odstranite ju.
- 2 Odprite enoto za optično branje/pokrov in odstranite oranžni trak.

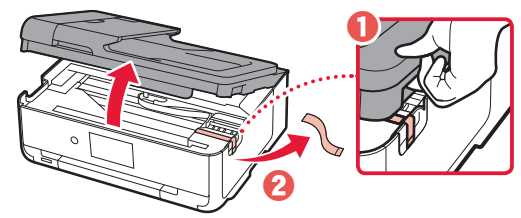

3 Zaprite enoto za optično branje/pokrov.

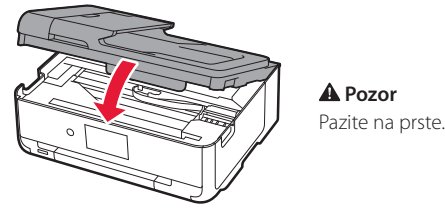

• napajalni kabel • velovilni vložki za namestitev

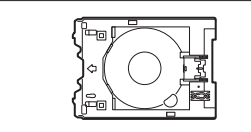

•Večnamenski pladenj Večnamenski pladenj je pritrjen na spodnjo stran kasete.

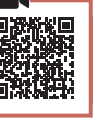

#### **3. Vklop tiskalnika**

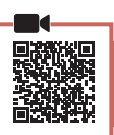

1 Priključite napajalni kabel.

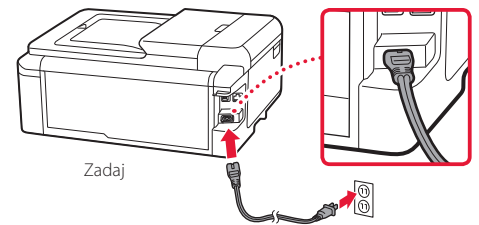

#### **Pomembno**

Zaenkrat ne priključite nobenega drugega kabla.

2 Odprite nadzorno ploščo in pritisnite gumb **VKLOP (ON)**.

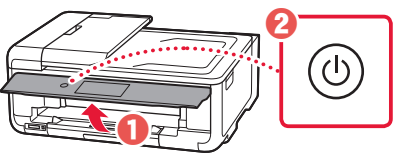

3 Pomaknite se po zaslonu in tapnite jezik, da ga izberete, nato pa tapnite **OK**.

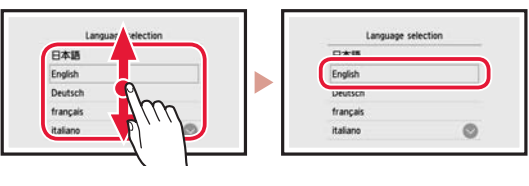

#### **4. Nameščanje črnilnih vložkov**

Odprite enoto za optično branje/pokrov.

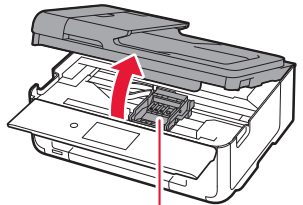

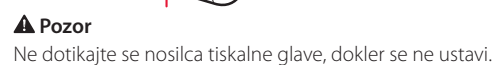

### Nameščanje tiskalnika

2 Odstranite trak in prevleko na črnilnih vložkih.

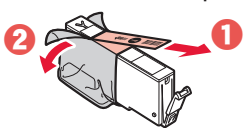

- Prepričajte se, da ste odstranili celoten trak.
- 3 Počasi odstranite oranžni pokrovček.

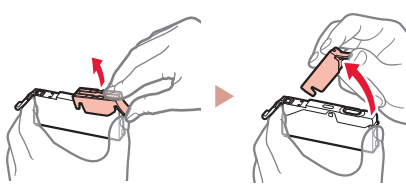

#### **Pomembno**

na sliki.

• Ne pritiskajte obeh strani črnilnega vložka, ko je luknja za zrak v obliki črke Y zamašena.

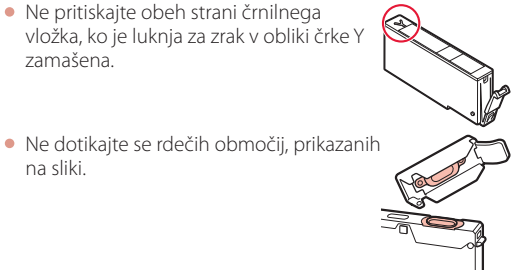

#### 4 Namestite črnilne vložke.

• Vstavite črnilni vložek v tiskalno glavo in ga pritisnite z zgornje strani, da se zaskoči.

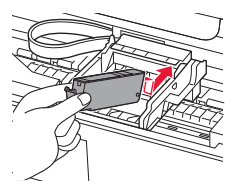

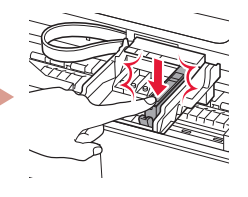

5 Prepričajte se, da se na zaslonu prikaže barva črnilnega vložka, ki ste ga namestili.

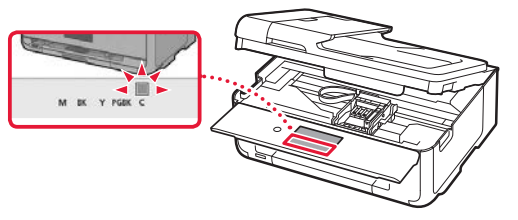

#### **Pomembno**

Če barva ni prikazana na zaslonu, čeprav ste namestili črnilni vložek, je barva črnilnega vložka morda napačna ali pa ste namestili črnilni vložek, ki ima npr. drugo številko modela in ga ta tiskalnik ne podpira. Uporabite črnilni vložek pravilne barve ali za nastavitev uporabite priloženi črnilni vložek.

- $6$  Ponovite korake od 2 do 5, da namestite vse črnilne vložke.
	- Prepričajte se, da se prikažejo vse barve.

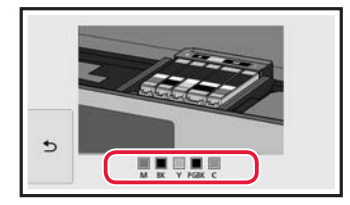

- 7 Zaprite enoto za optično branje/pokrov.
	- Ko zaprete enoto za optično branje/pokrov, se začnejo notranji postopki.

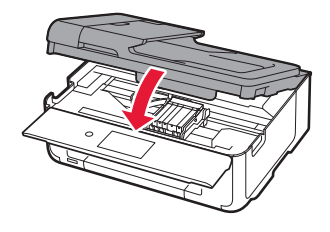

A Pozor Pazite na prste.

### **5. Nalaganje papirja**

#### 1 Tapnite **OK**.

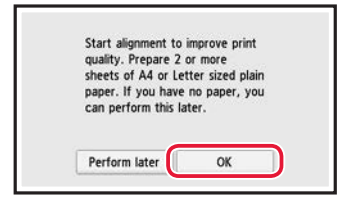

2 Izvlecite kaseto iz naprave.

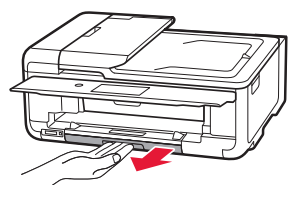

#### 3 Razprite vodili za papir.

• Potisnite desno vodilo za papir ob desni rob. Sprednje vodilo za papir poravnajte z oznako LTR ali A4.

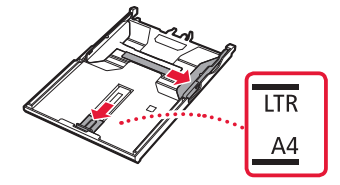

#### 4 Vstavite papir.

• Vstavite list navadnega papirja velikosti LTR ali A4 s stranjo za tiskanje obrnjeno navzdol.

. . . . . . . . . . .

 $\sim$   $\sim$   $\sim$  $\sim$   $\sim$   $\sim$ 

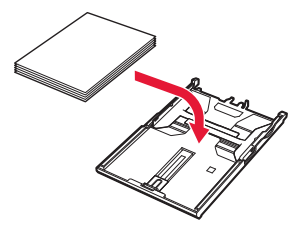

• Papir potisnite do konca ob sprednje vodilo za papir, nato pa desno vodilo za papir poravnajte s širino papirja.

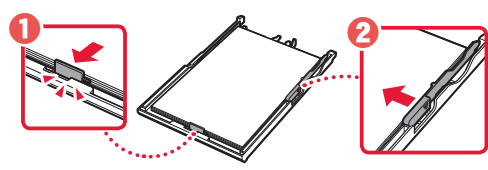

5 Vstavite kaseto.

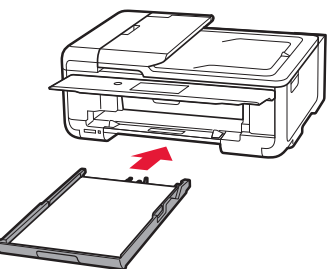

6 Izvlecite izhodni pladenj za papir.

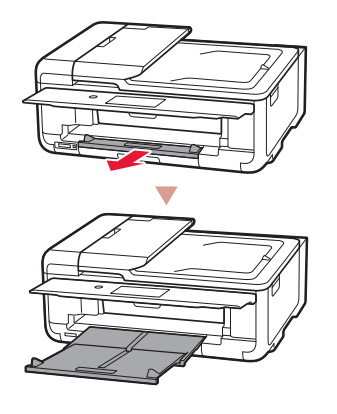

#### 7 Tapnite **OK**.

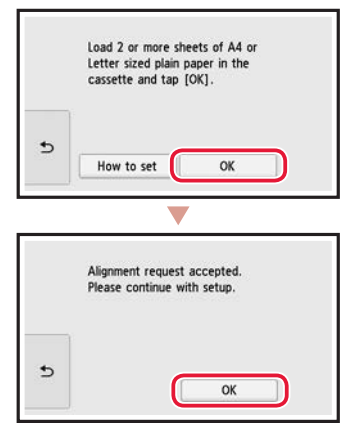

#### 8 Tapnite **Naprej (Next)**.

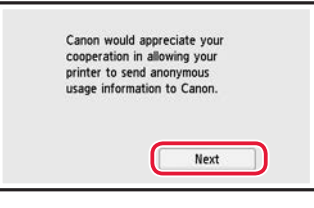

• Nato sledite navodilom na zaslonu, da nadaljujete s postopki. Med temi postopki boste morali izbrati možnosti, povezane s pošiljanjem informacij. Preberite »Pošiljanje podatkov družbi Canon« v razdelku **Informacije o varnosti in pomembne informacije**.

#### 9 Tapnite **Naprej (Next)**.

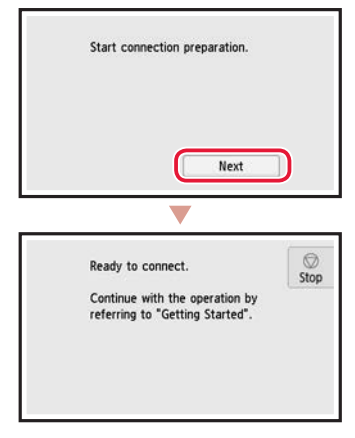

### Nameščanje tiskalnika

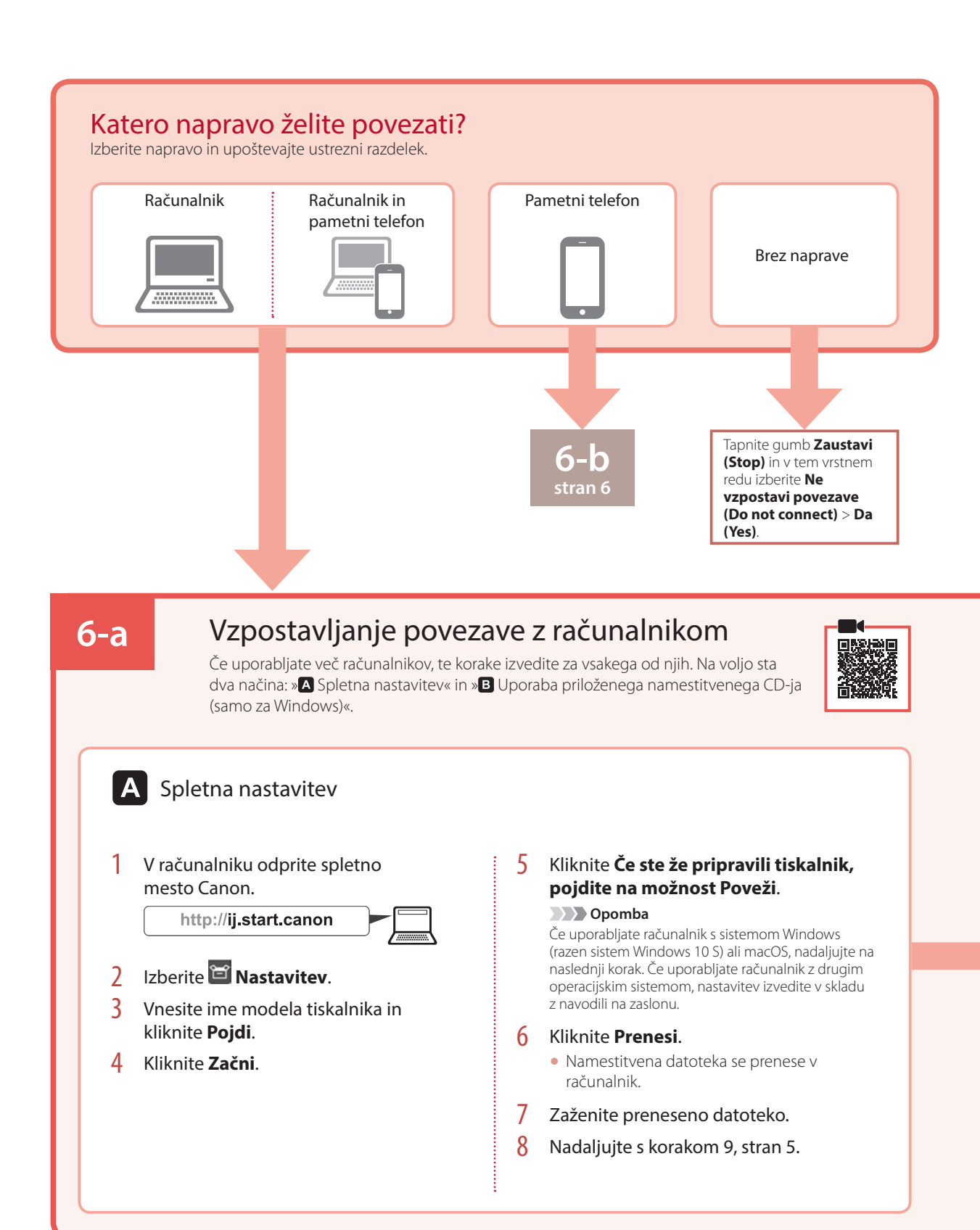

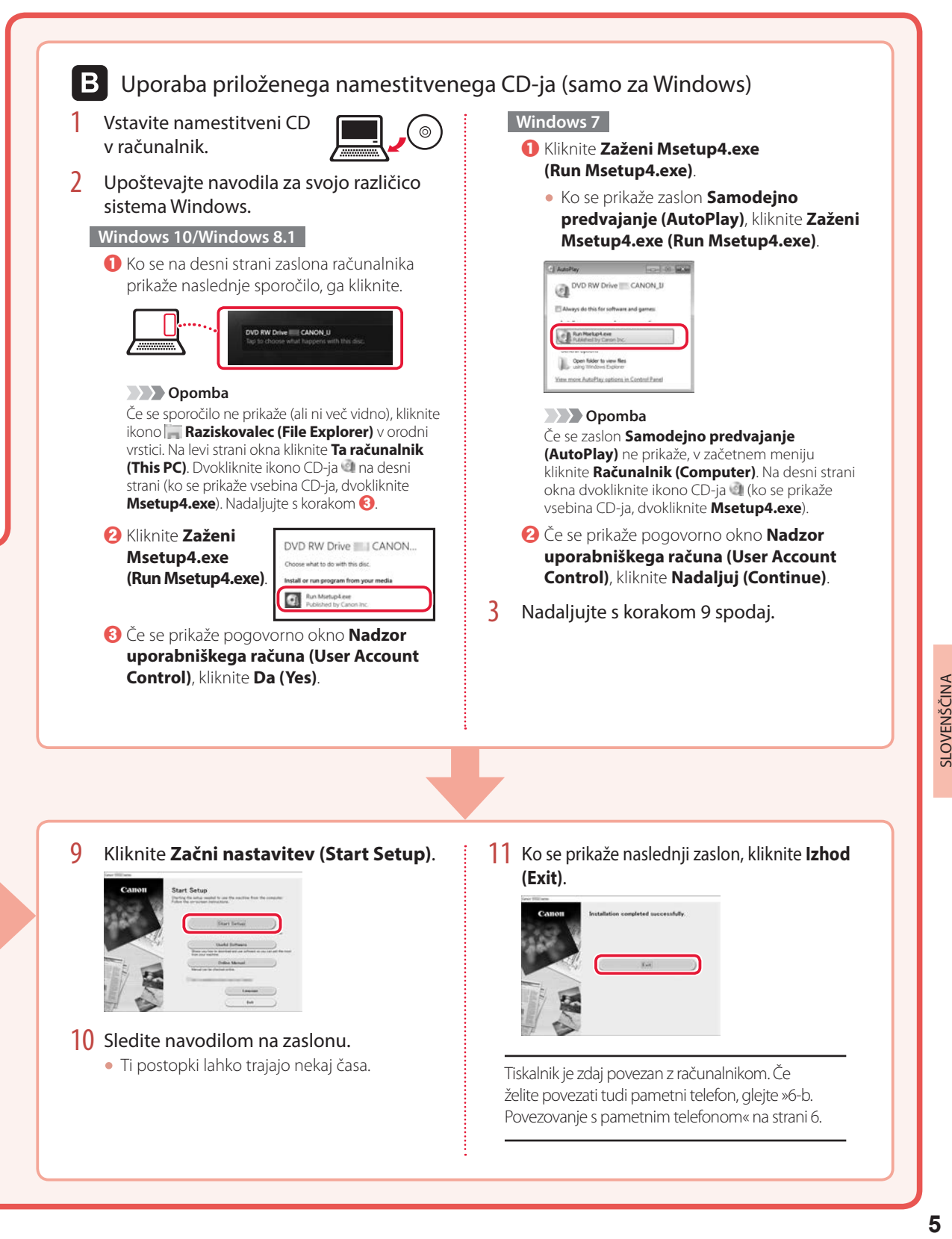

### Nameščanje tiskalnika

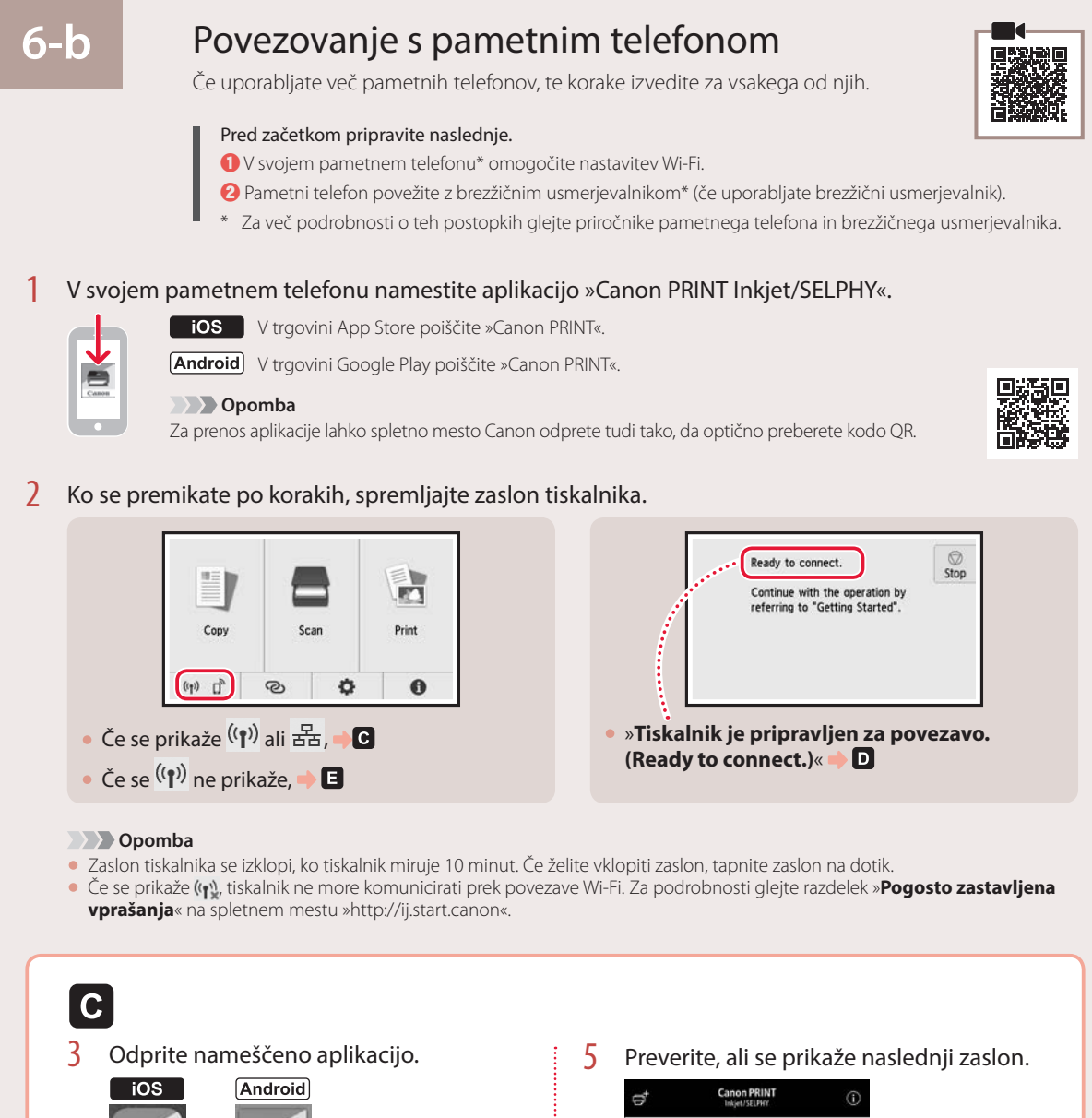

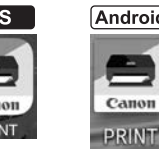

4 Upoštevajte navodila na zaslonu, da dodate tiskalnik.

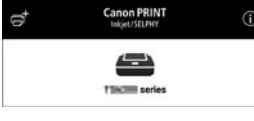

Tiskalnik je zdaj povezan s pametnim telefonom. Za tiskanje fotografij glejte »Nalaganje fotografskega papirja« na strani 8.

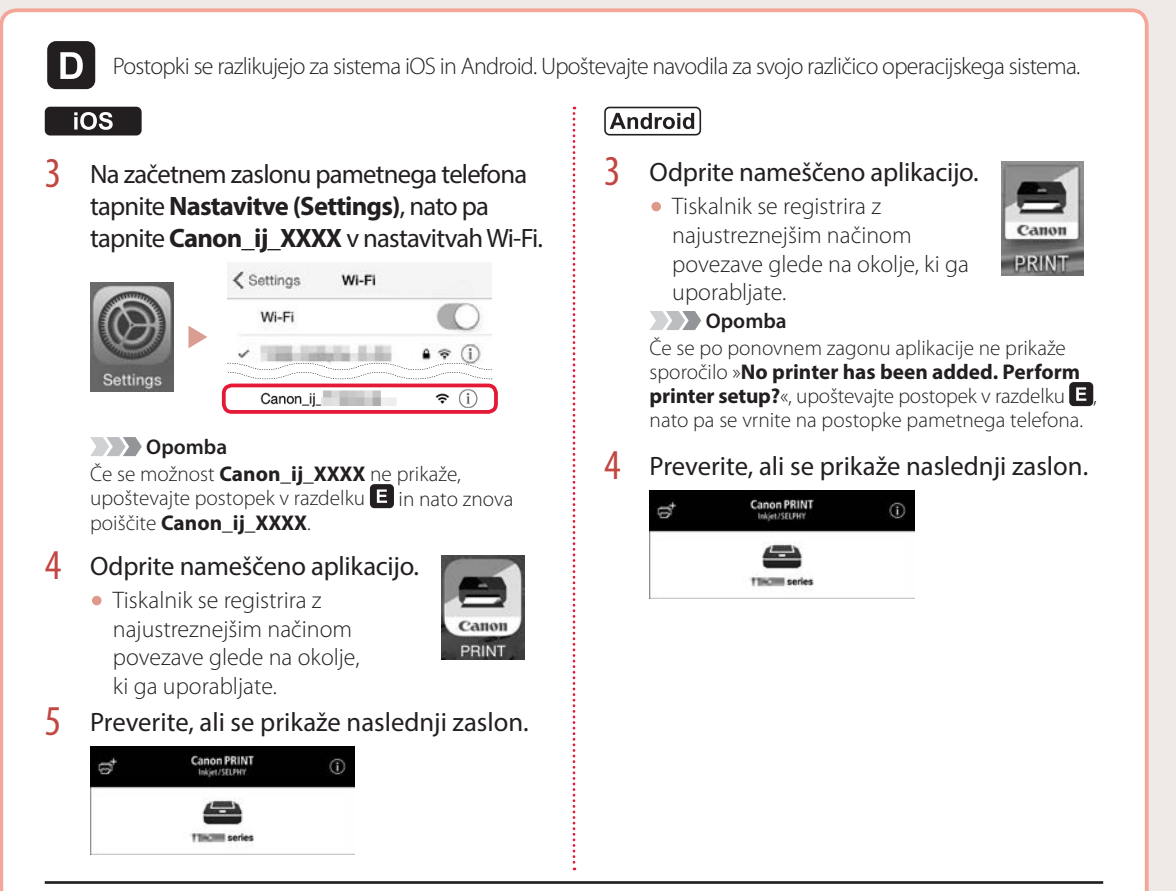

Tiskalnik je zdaj povezan s pametnim telefonom. Za tiskanje fotografij glejte »Nalaganje fotografskega papirja« na strani 8.

## E

- 3 Na zaslonu na dotik tiskalnika tapnite  $\Omega$ .
- 4 Pritisnite in zadržite gumb  $\odot$  na zaslonu DOMOV približno 3 s.

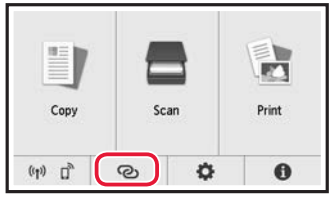

5 Ko se pojavi »**Upoštevajte navodila v računalniku ali pametnem telefonu itd. ter opravite postopek.**«, pojdite na **D**.

## Nalaganje fotografskega papirja

Fotografski papir lahko naložite samo v zadnji pladenj.

1 Odprite pokrov zadnjega pladnja in izvlecite oporo za papir.

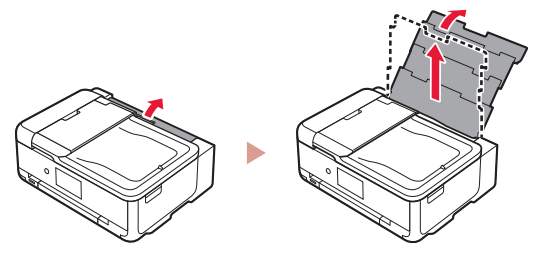

2 Odprite pokrov podajalne reže in desno vodilo za papir potisnite do konca v desno.

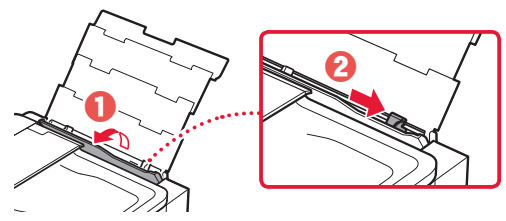

3 Naložite več listov fotografskega papirja s stranjo za tiskanje obrnjeno navzgor, nato pa stransko vodilo za papir potisnite ob rob svežnja papirja.

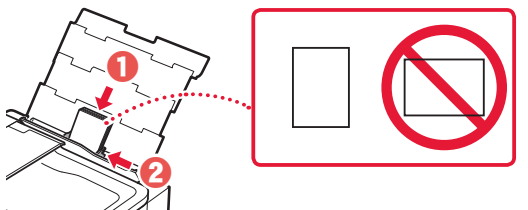

#### 4 Zaprite pokrov podajalne reže.

• Za nastavitev informacij o naloženem papirju upoštevajte navodila na zaslonu.

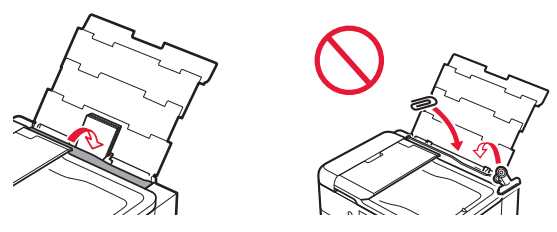

5 Odprite nadzorno ploščo in izvlecite izhodni pladenj za papir.

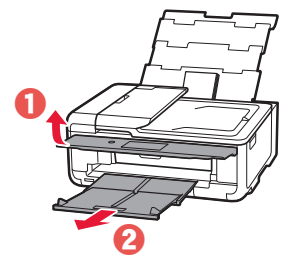

# Tiskanje fotografij, shranjenih na pomnilniški kartici

- 1 Vklopite tiskalnik.
- 2 Naložite več listov fotografskega papirja.
- 3 Vstavite pomnilniško kartico v režo za pomnilniško kartico.

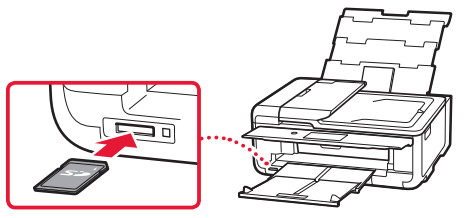

- 4 S frcanjem levo in desno se pomikajte po slikah in izberite eno od njih.
- 5 Tapnite gumb **Barvno (Color)** za začetek tiskanja.

## Postavljanje pisača

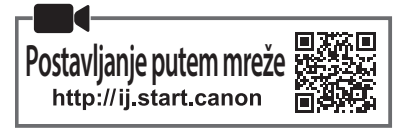

#### **1. Sadržaj kutije**

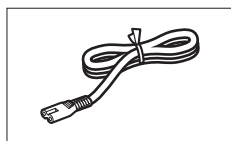

•kabel za napajanje •spremnici tinte za postavljanje

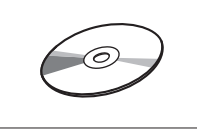

- •CD-ROM za postavu
- •Sigurnosne i važne informacije
- •Početak (ovaj priručnik)

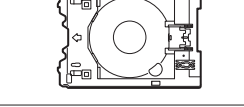

•Višenamjenska ladica Višenamjenska ladica pričvršćena je za donju stranu kasete.

#### **2. Uklanjanje ambalaže**

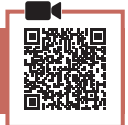

- 1 Uklonite ambalažu s uređaja i bacite ju.
	- Uporaba pisača s neuklonjenom narančastom trakom i zaštitnom folijom prouzročit će kvar. Obavezno ih uklonite.
- 2 Otvorite jedinicu za skeniranje / poklopac i uklonite narančastu traku.

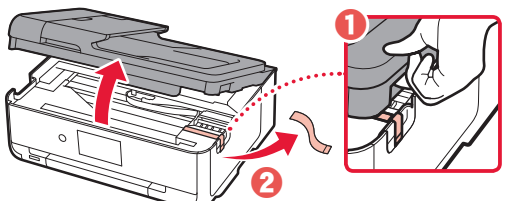

3 Zatvorite jedinicu za skeniranje / poklopac.

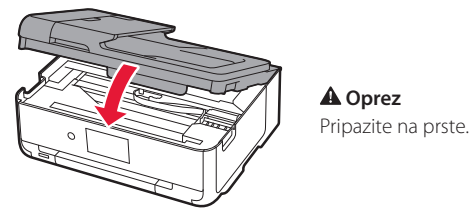

**3. Uključivanje pisača**

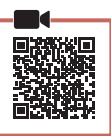

1 Povežite kabel za napajanje.

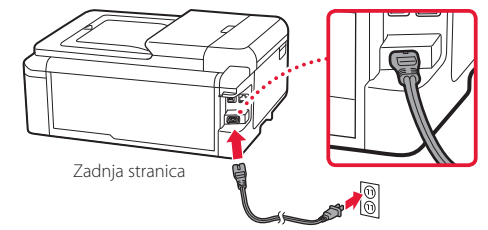

#### **Važno** Još ne spajajte niti jedan drugi kabel.

2 Otvorite radnu ploču i pritisnite gumb **UKLJUČENO (ON)**.

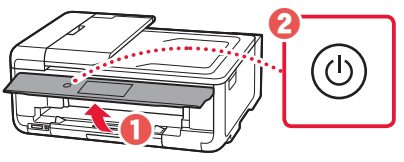

3 Prijeđite popisom i odaberite svoj jezik pa dodirnite **U redu (OK)**.

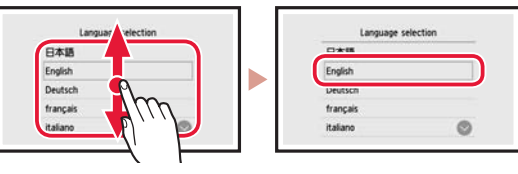

## **4. Instaliranje spremnika tinte**

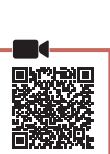

1 Otvorite jedinicu za skeniranje / poklopac.

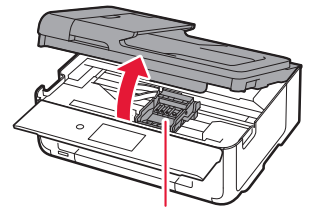

 **Oprez** Ne dodirujte držač ispisne glave dok se ne zaustavi.

### Postavljanje pisača

2 Uklonite traku i foliju sa spremnika tinte.

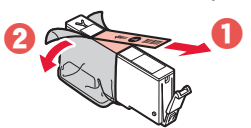

- Provjerite jeste li ih u potpunosti uklonili.
- 3 Polako uklonite narančastu kapicu.

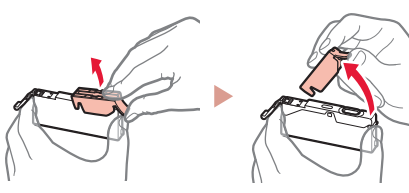

#### **Važno**

• Nemojte gurati obje strane spremnika tinte s blokiranim otvorom u obliku slova Y.

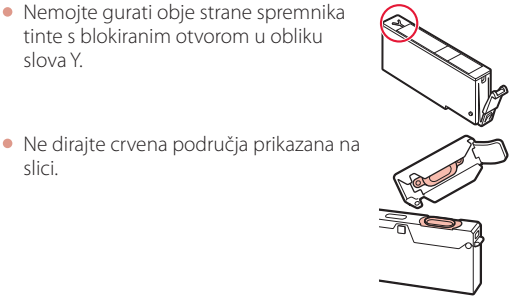

slici.

#### 4 Instalirajte spremnike tinte.

• Umetnite spremnik tinte u ispisnu glavu i pritisnite ga odozgo dok ne napravi klik.

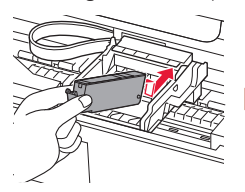

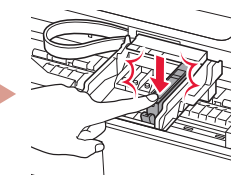

5 Provjerite prikazuje li se boja spremnika tinte kojeg ste instalirali na zaslonu.

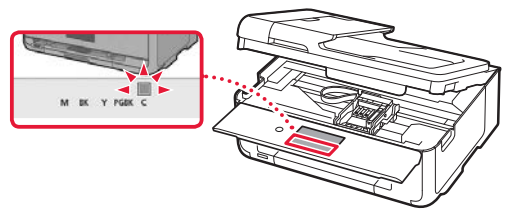

#### **Važno**

Ako se boja ne prikazuje na zaslonu iako ste instalirali spremnik tinte, boja spremnika tinte možda je pogrešna ili ste možda instalirali spremnik tinte, primjerice, spremnik s drukčijim brojem modela, kojeg ovaj pisač ne podržava. Instalirajte ili spremnik tinte s ispravnom bojom ili koristite priloženi spremnik tinte za postavljanje.

- 6 Ponovite korake 2 do 5 kako biste instalirali sve spremnike tinte.
	- Provjerite prikazuju li se sve boje.

......................

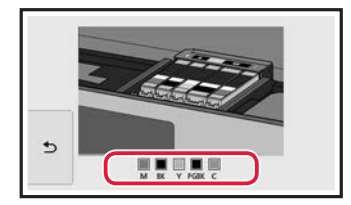

- 7 Zatvorite jedinicu za skeniranje / poklopac.
	- Nakon zatvaranja jedinice za skeniranje / poklopca, započet će unutarnji rad.

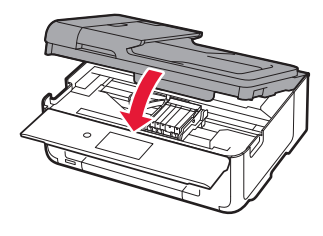

 **Oprez** Pripazite na prste.

# **5. Umetanje papira**

#### 1 Dodirnite **U redu (OK)**.

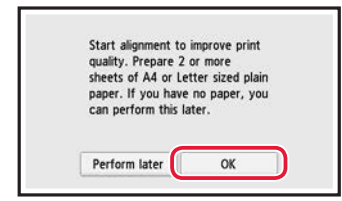

2 Izvucite kasetu iz uređaja.

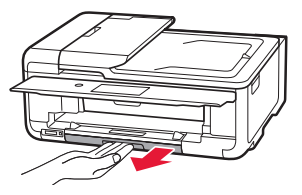

#### 3 Razvucite vodilice papira.

• Povucite desnu vodilicu papira do desnog ruba. Poravnajte prednju vodilicu papira s oznakom LTR ili A4.

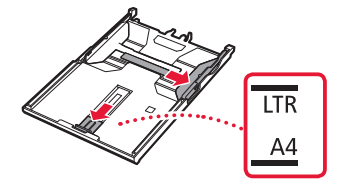

#### 4 Umetnite papir.

• Umetnite obični papir veličine LTR ili A4 s ispisnom stranom okrenutom prema dolje.

. . . . . . . . . . . . . . . . . . . .

 $\sim$   $\sim$   $\sim$ 

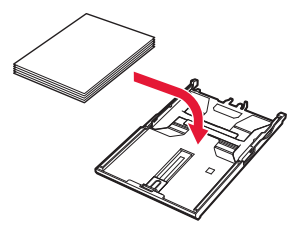

• Postavite papir uz prednju vodilicu papira i poravnajte desnu vodilicu papira prema širini papira.

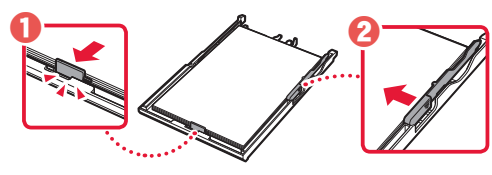

5 Umetnite kasetu.

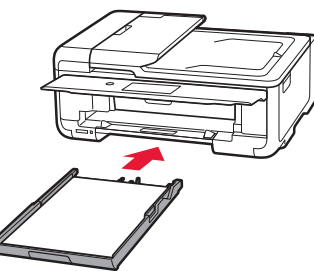

6 Izvucite ladicu za izlaz papira.

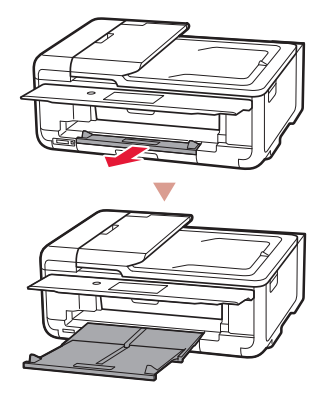

#### 7 Dodirnite **U redu (OK)**.

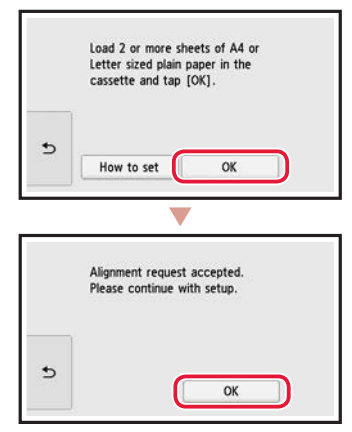

#### 8 Dodirnite **Dalje (Next)**.

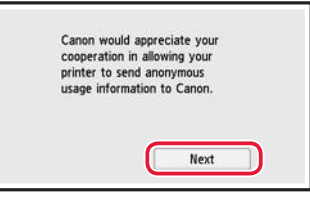

• Zatim slijedite upute na zaslonu za nastavak rada. Tijekom radnji u nastavku trebat ćete donijeti odluke koje se odnose na slanje informacija. Pročitajte "Slanje informacija tvrtki Canon" u odjeljku **Sigurnosne i važne informacije**.

#### 9 Dodirnite **Dalje (Next)**.

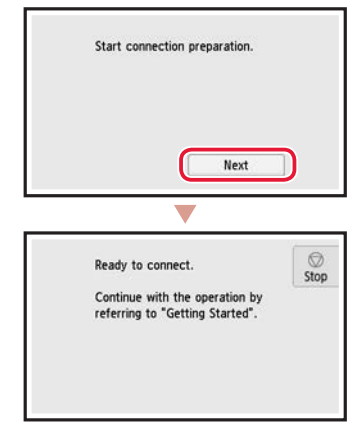

### Postavljanje pisača

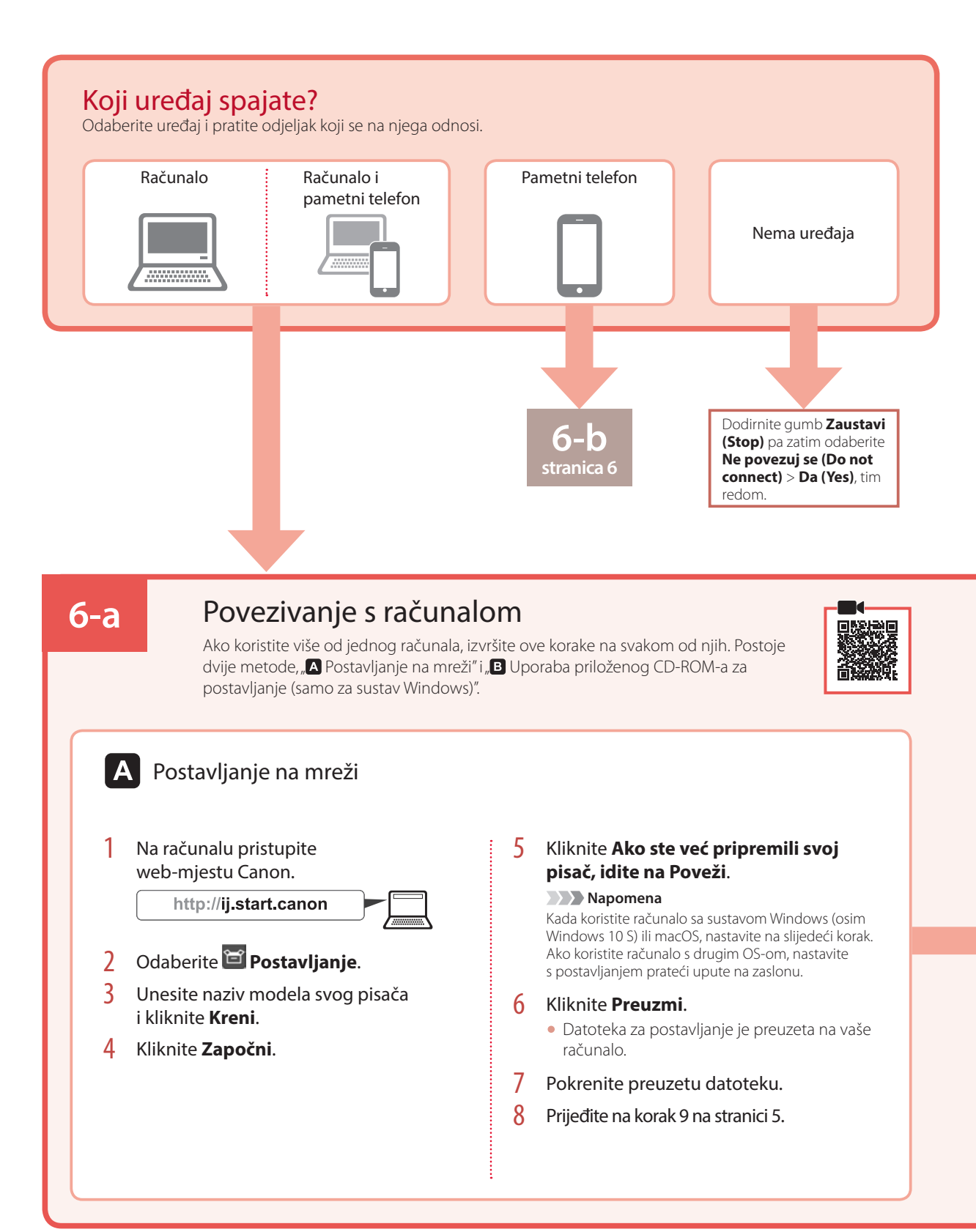

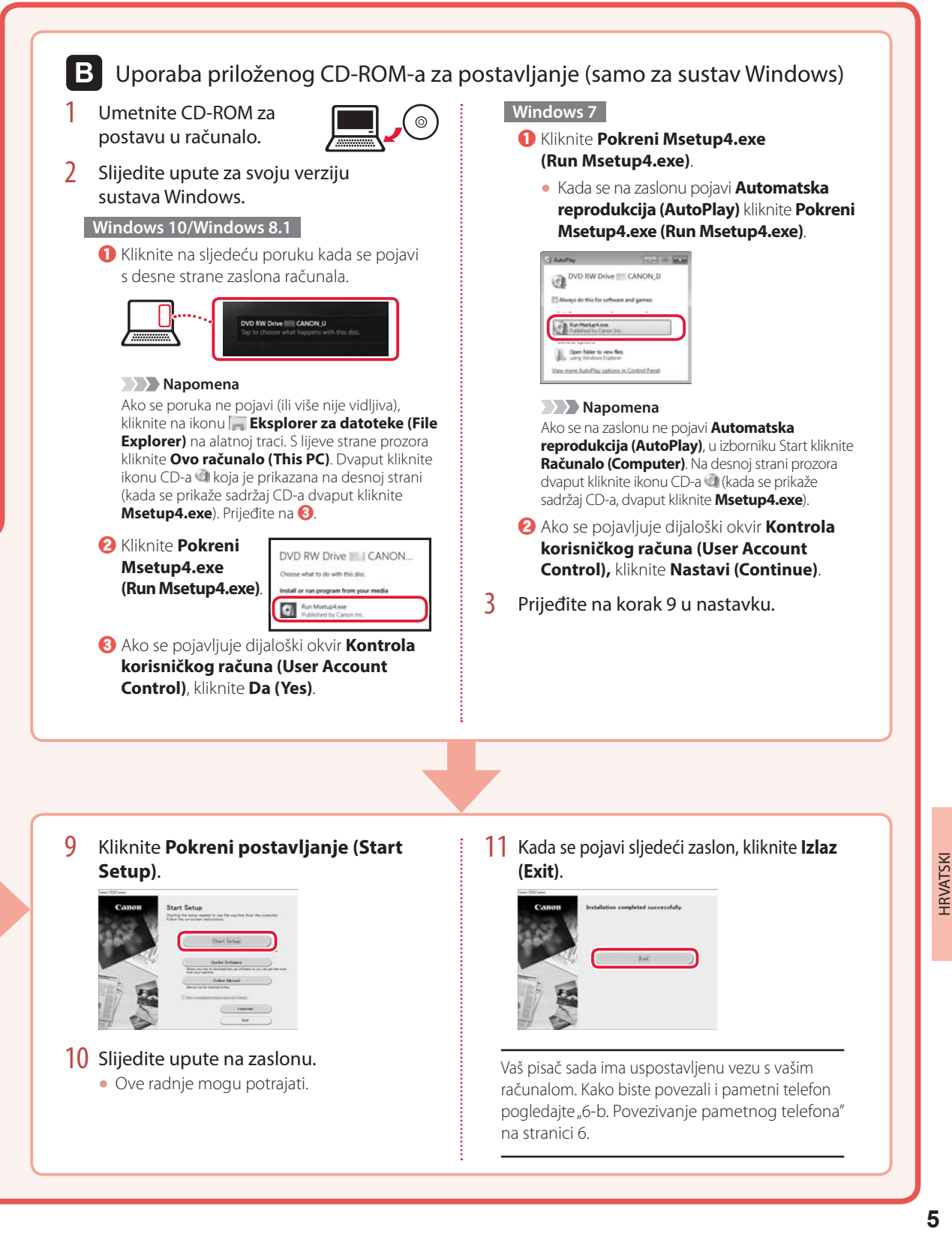

### Postavljanje pisača

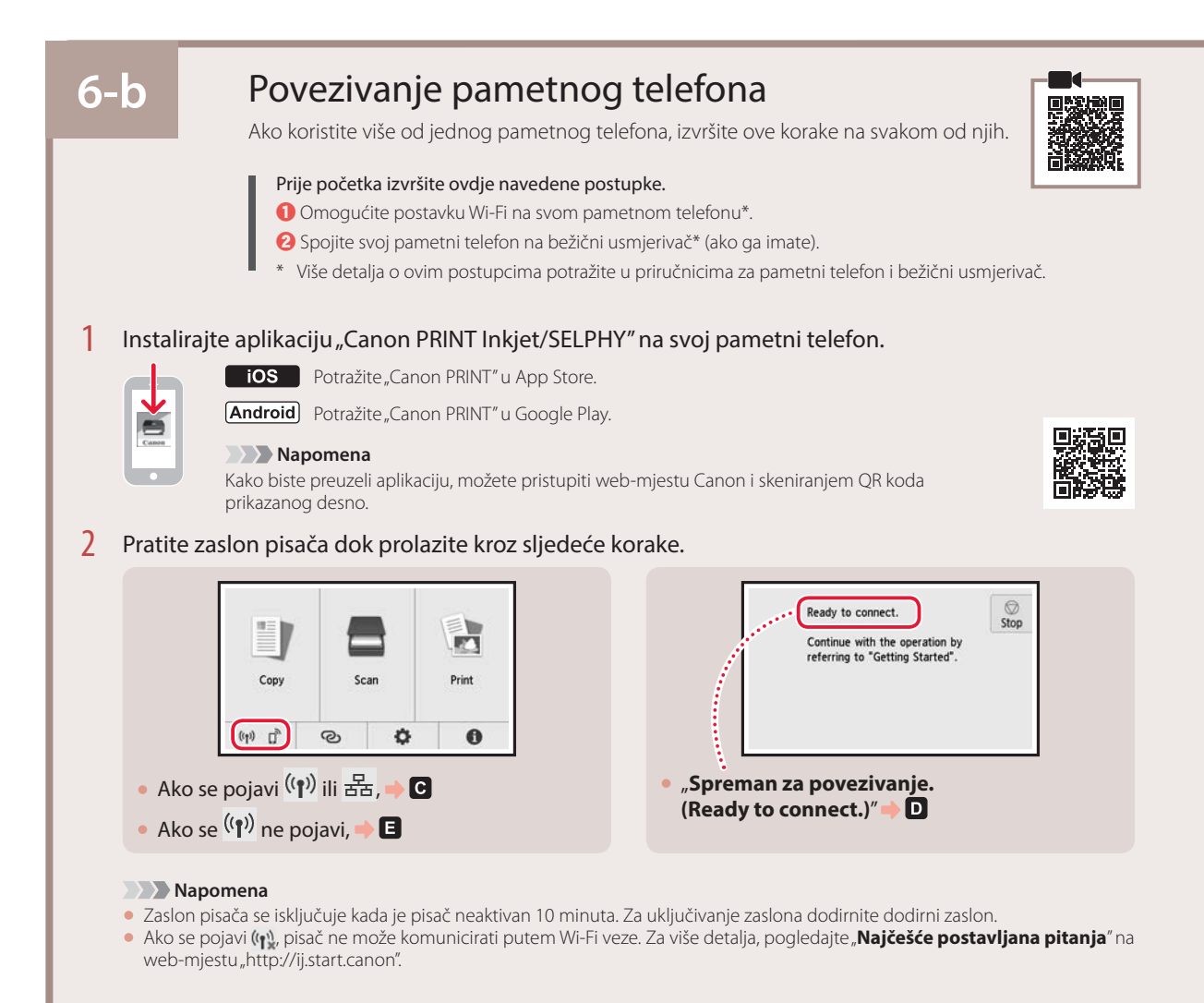

- C.
- Otvorite instaliranu aplikaciju.

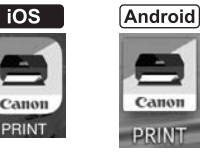

4 Slijedite upute na zaslonu kako biste dodali svoj pisač.

5 Provjerite prikazuje li se sljedeći zaslon.

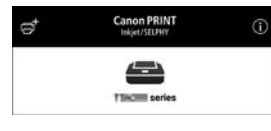

Vaš pisač sada ima uspostavljenu vezu s vašim pametnim telefonom. Za ispis fotografija, pogledajte "Umetanje fotopapira" na stranici 8.

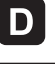

Postupci se razlikuju za iOS i Android. Slijedite upute za svoj operacijski sustav.

Canon PRINT

#### $\overline{10S}$

3 Dodirnite **Postavke (Settings)** na početnom zaslonu vašeg pametnog telefona i dodirnite **Canon\_ij\_XXXX** u postavkama za Wi-Fi.

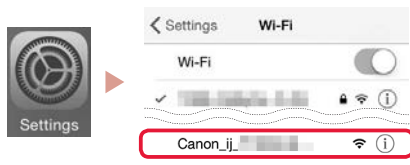

#### **Napomena**

Ako se **Canon\_ij\_XXXX** ne pojavi, slijedite postupak pod , a zatim ponovno potražite **Canon\_ij\_XXXX**.

- 4 Otvorite instaliranu aplikaciju.
	- Ovisno o okruženju koje koristite, pisač će registrirati najprikladniji način povezivanja.

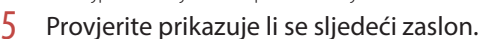

 $\odot$ 

#### **Canon PRINT**  $\leftarrow$ **TINCHI series**

#### **Android**

- 3 Otvorite instaliranu aplikaciju.
	- Ovisno o okruženju koje koristite, pisač će registrirati najprikladniji način povezivanja.

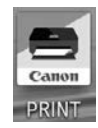

#### **Napomena**

Ako se ne pojavi poruka "**No printer has been added. Perform printer setup?**" odmah nakon pokretanja aplikacije slijedite postupak naveden u poglavlju  $\blacksquare$ , a zatim se vratite na rad na pametnom telefonu.

4 Provjerite prikazuje li se sljedeći zaslon.

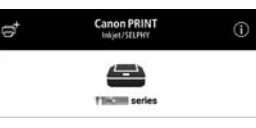

Vaš pisač sada ima uspostavljenu vezu s vašim pametnim telefonom. Za ispis fotografija, pogledajte "Umetanje fotopapira" na stranici 8.

## $E$

- $3$  Dodirnite na dodirnom zaslonu pisača.
- 4 Pritisnite @ na zaslonu POČETNA i držite otprilike 3 sekundi.

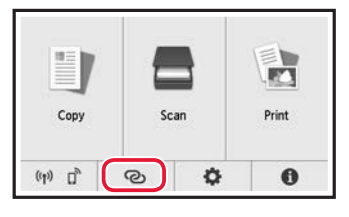

5 Kada se "**Slijedite upute na računalu ili pametnom telefonu, itd. kako biste izvršili radnju.**" pojavi, nastavite na **D**.

## Umetanje fotopapira

Fotopapir može se umetnuti samo u stražnju ladicu.

1 Otvorite poklopac stražnje ladice i izvucite oslonac papira.

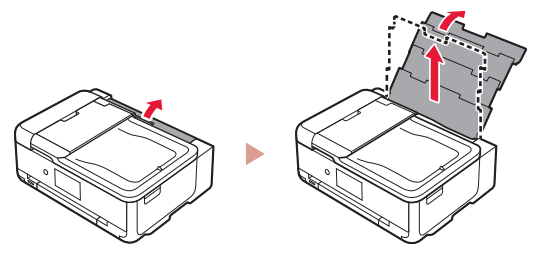

2 Otvorite poklopac otvora za ulaganje papira i povucite desnu vodilicu papira do kraja udesno.

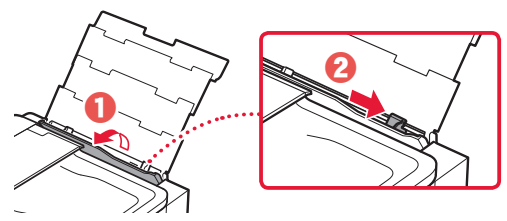

3 Umetnite nekoliko listova fotopapira sa stranom za ispis okrenutom prema gore i povucite bočnu vodilicu papira uz rub snopa papira.

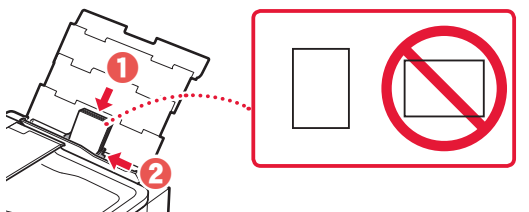

- 4 Zatvorite poklopac otvora za ulaganje papira.
	- Slijedite upute na zaslonu da biste postavili informacije o umetnutom papiru.

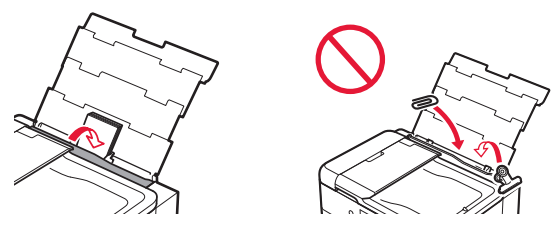

5 Otvorite radnu ploču i izvucite ladicu za izlaz papira.

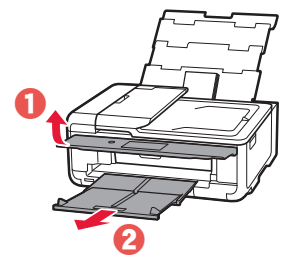

# Ispisivanje fotografija pohranjenih na memorijskoj kartici

- 1 Uključite pisač.
- 2 Umetnite nekoliko listova fotopapira.
- 3 Umetnite memorijsku karticu u utor za kartice.

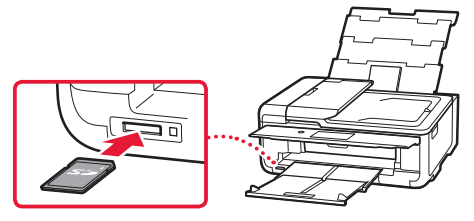

- 4 Pomičite se fotografijama udesno i ulijevo i odaberite jednu.
- 5 Dodirnite gumb **Boja (Color)** za početak ispisivanja.

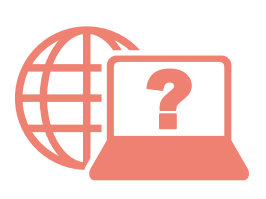

Piekļūstiet dokumentam Tiešsaistes rokasgrāmata Çevrimiçi El Kitabı'na erişme Hogyan érhető el az Online kézikönyv Pobierz Podręcznik online Prístup k dokumentu Príručka online Přečtěte si dokument Příručka online

Pristupite dokumentu Priručnik na mreži Odprite Spletni priročnik Достъп до Онлайн ръководство Accesati Manual online Juurdepääs Veebijuhendile Pasiekite Interneto instrukcija

Pomocí webového prohlížeče

- Cez webový prehliadač
- Z przeglądarki
- Böngészőből
- Tarayıcınızdan
- Pārlūkprogrammā
- Naudojant naršyklę
- Teie brauserist
- Din browser
- От браузър
- Prek brskalnika
- iz svog preglednika

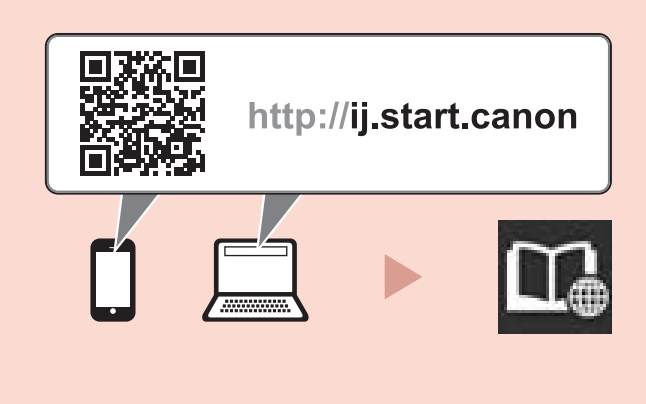

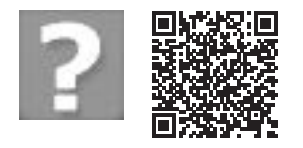

Bieži uzdotie jautājumi Sık Sorulan Sorular Gyakran ismételt kérdések Często zadawane pytania Najčastejšie otázky Časté dotazy

Najčešće postavljana pitanja Pogosto zastavljena vprašanja Често задавани въпроси Întrebări frecvente Korduma kippuvad küsimused Dažnai užduodami klausimai